# MODUŁ: UMIEJĘTNOŚĆ KORZYSTANIA Z DANYCH I INFORMACJI NORTH EAST REGIONAL DEVELOPMENT

**AGENCY** 

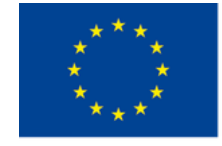

Co-funded by the Erasmus+ Programme of the European Union

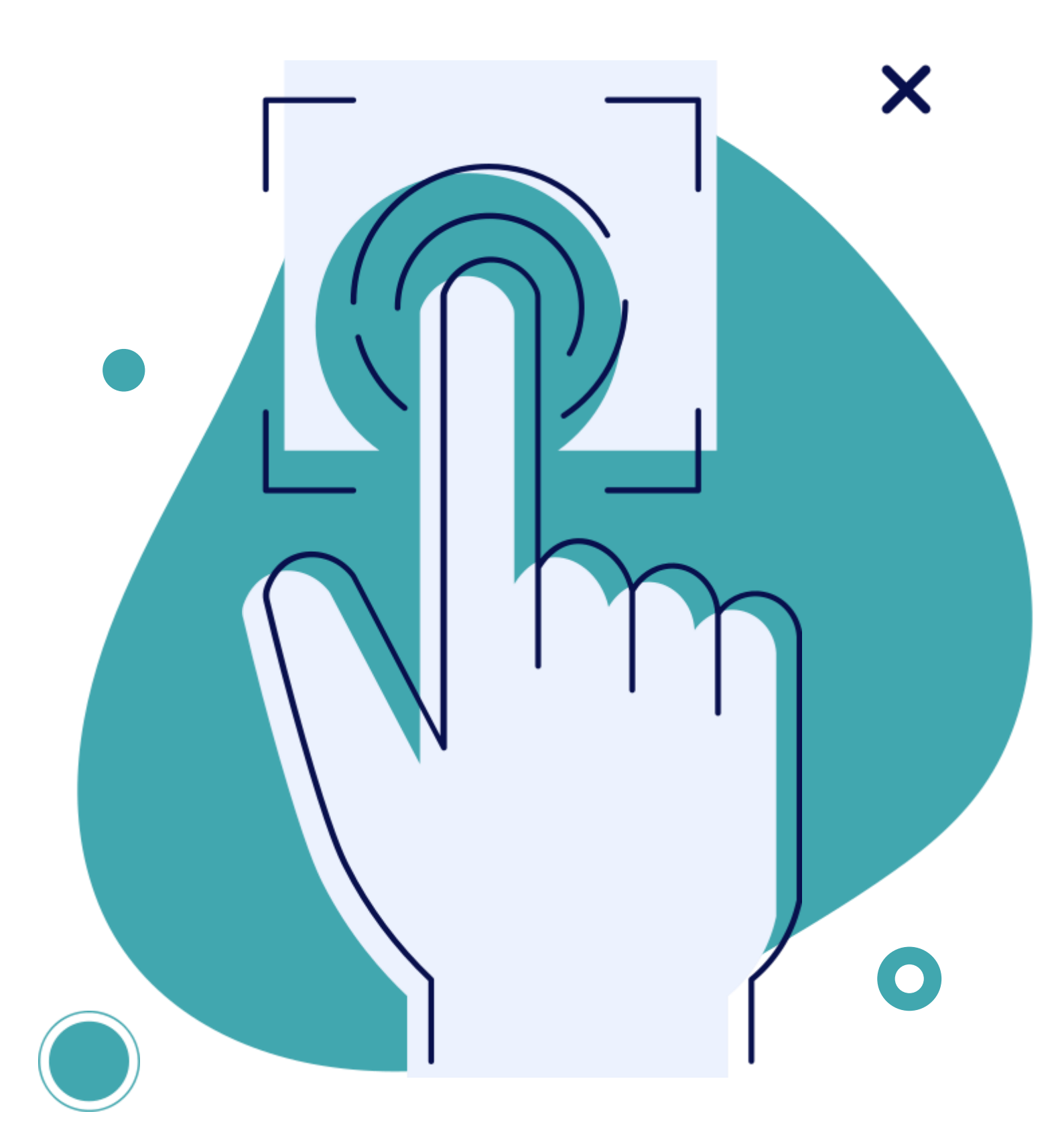

Podnoszenie kompetencji cyfrowych osób starszych w celu poprawy ich integracji społecznej i rozwoju

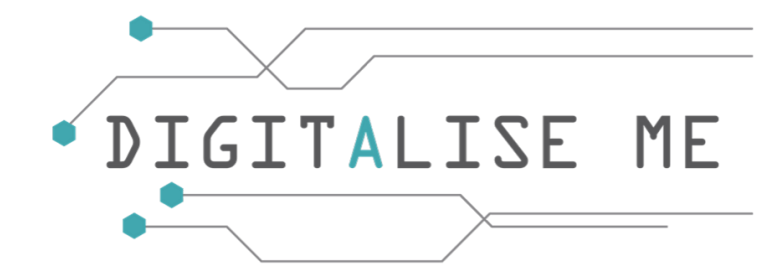

# Konsorcjum

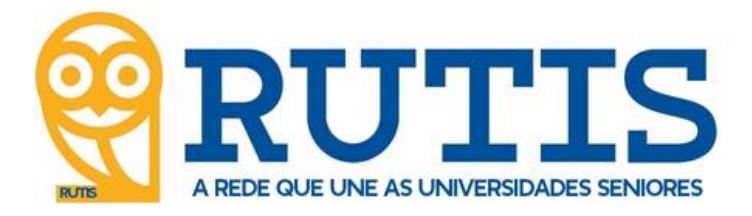

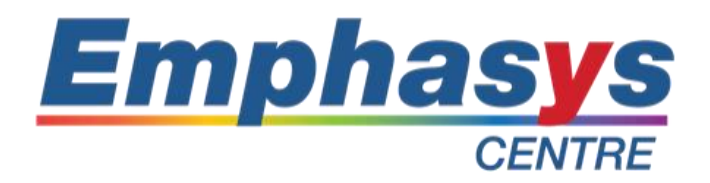

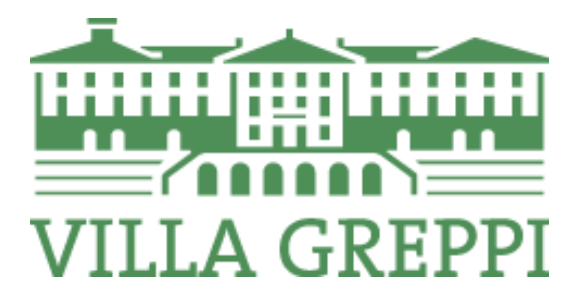

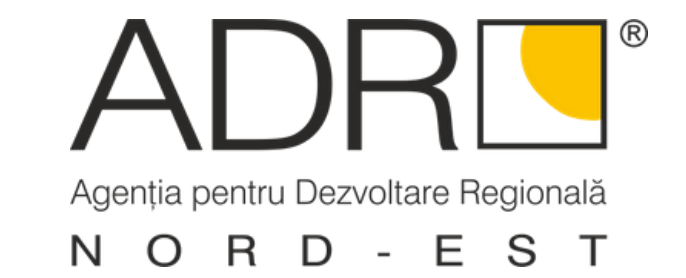

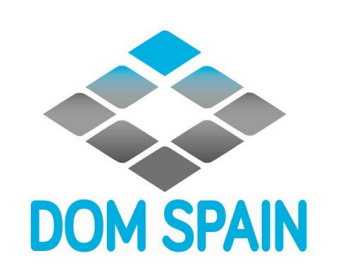

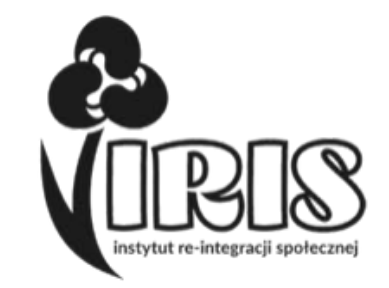

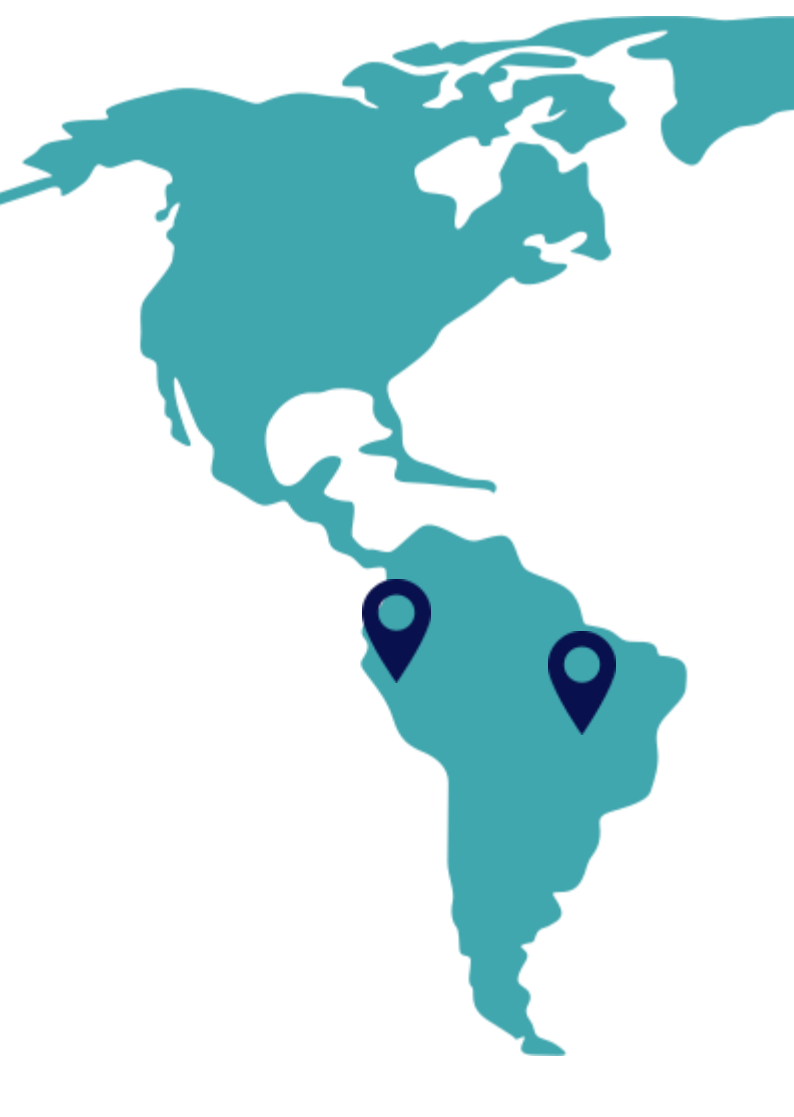

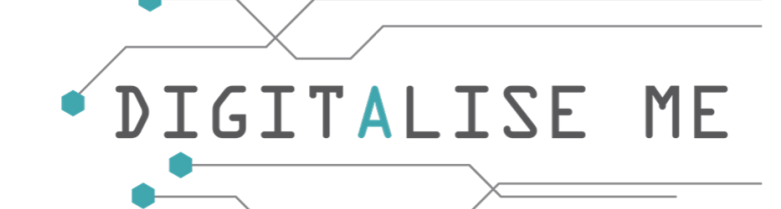

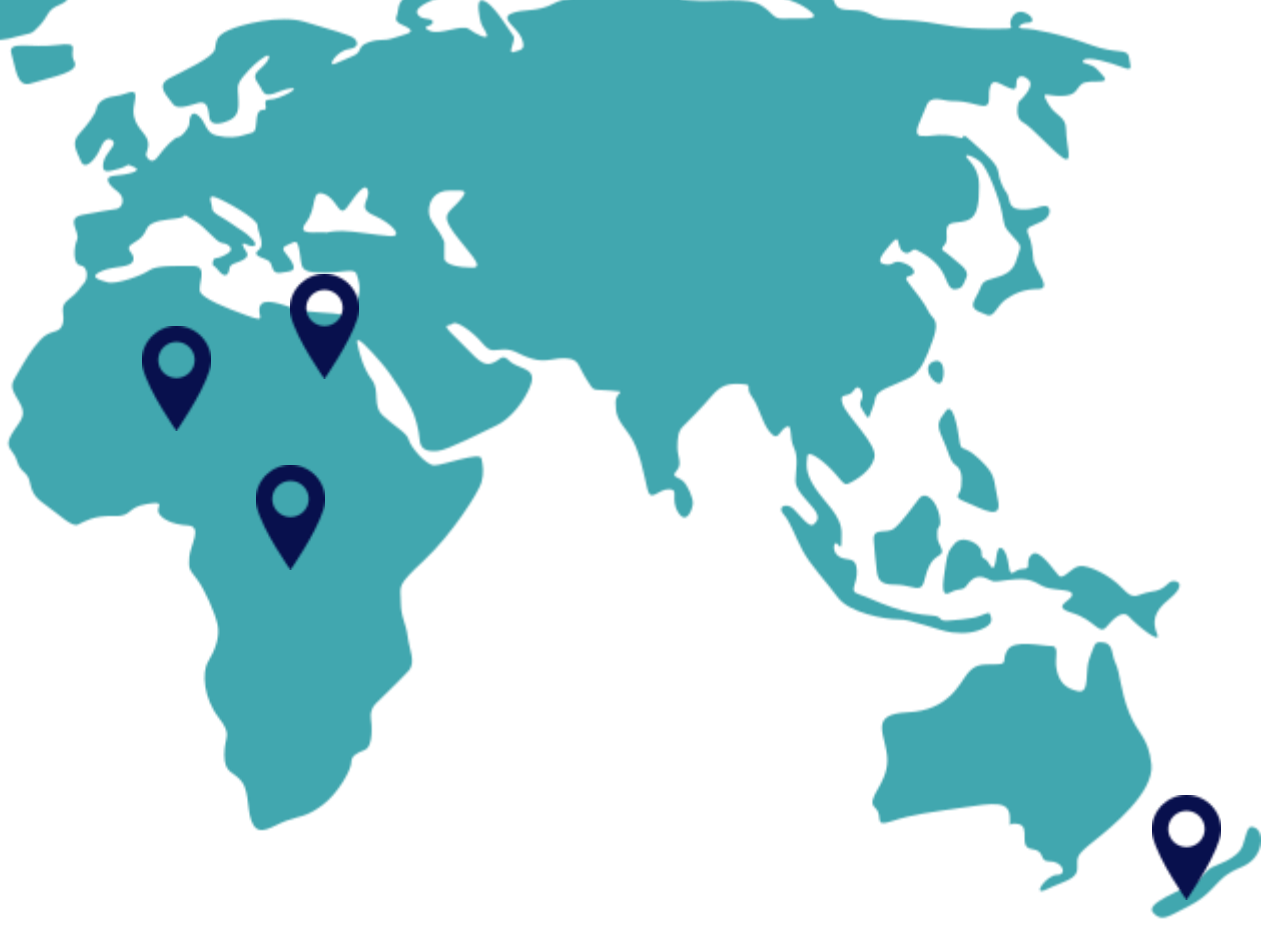

# Opis Modułu

Ten moduł ma na celu zaznajomienie uczestników z cyfrowym światem umiejętnością posługiwania się danymi.

poprzez dostarczenie definicji, przykładów i opisów związanych z W tym module uczestnicy poznają specyficzną terminologię, taką jak: adres internetowy, przeglądarka, dysk, itp. Dowiedzą się jak posługiwać się i organizować dane na komputerze, jak używać słów kluczowych i zaawansowanego filtrowania oraz jak działa przechowywanie plików online.

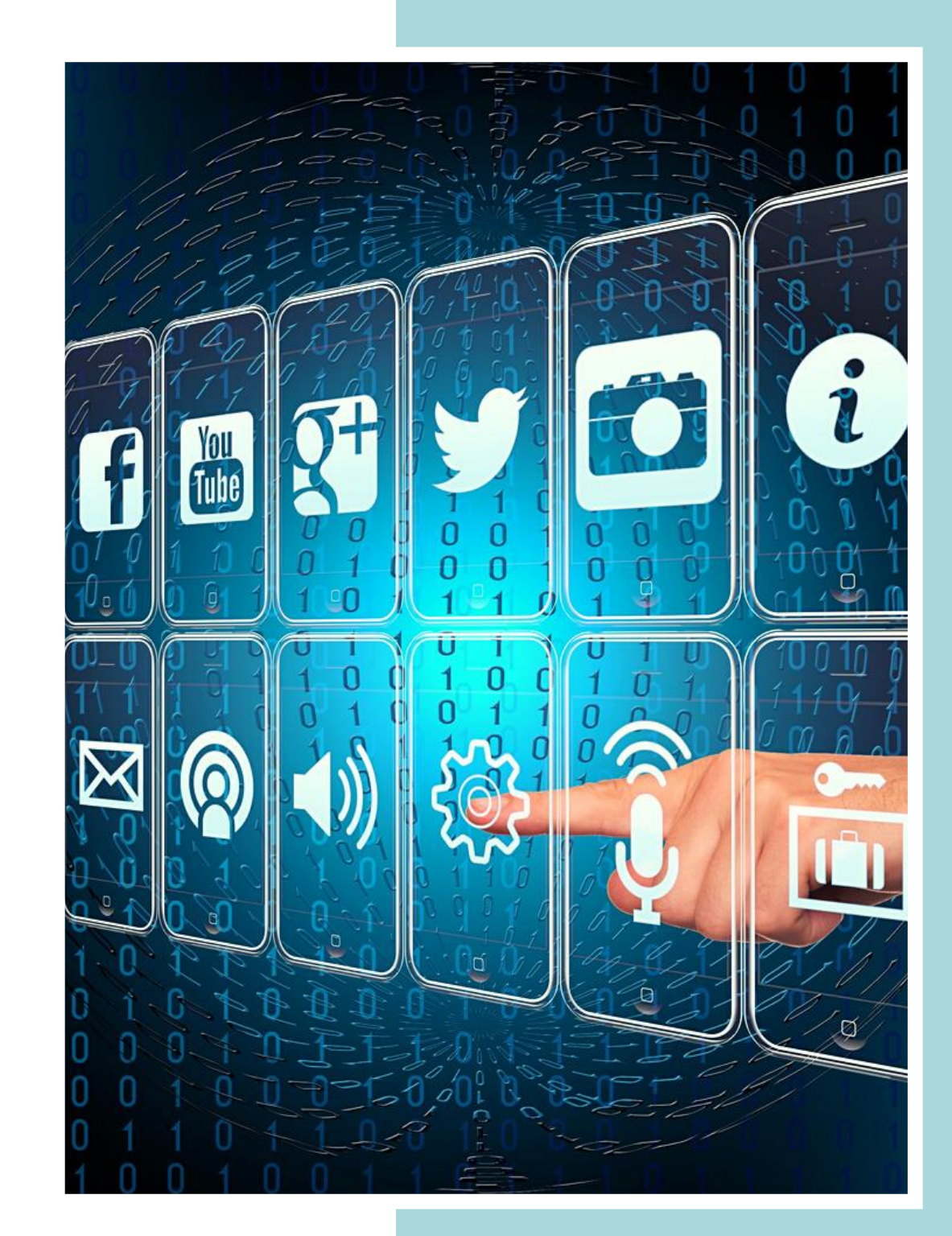

# Symbole kluczowe

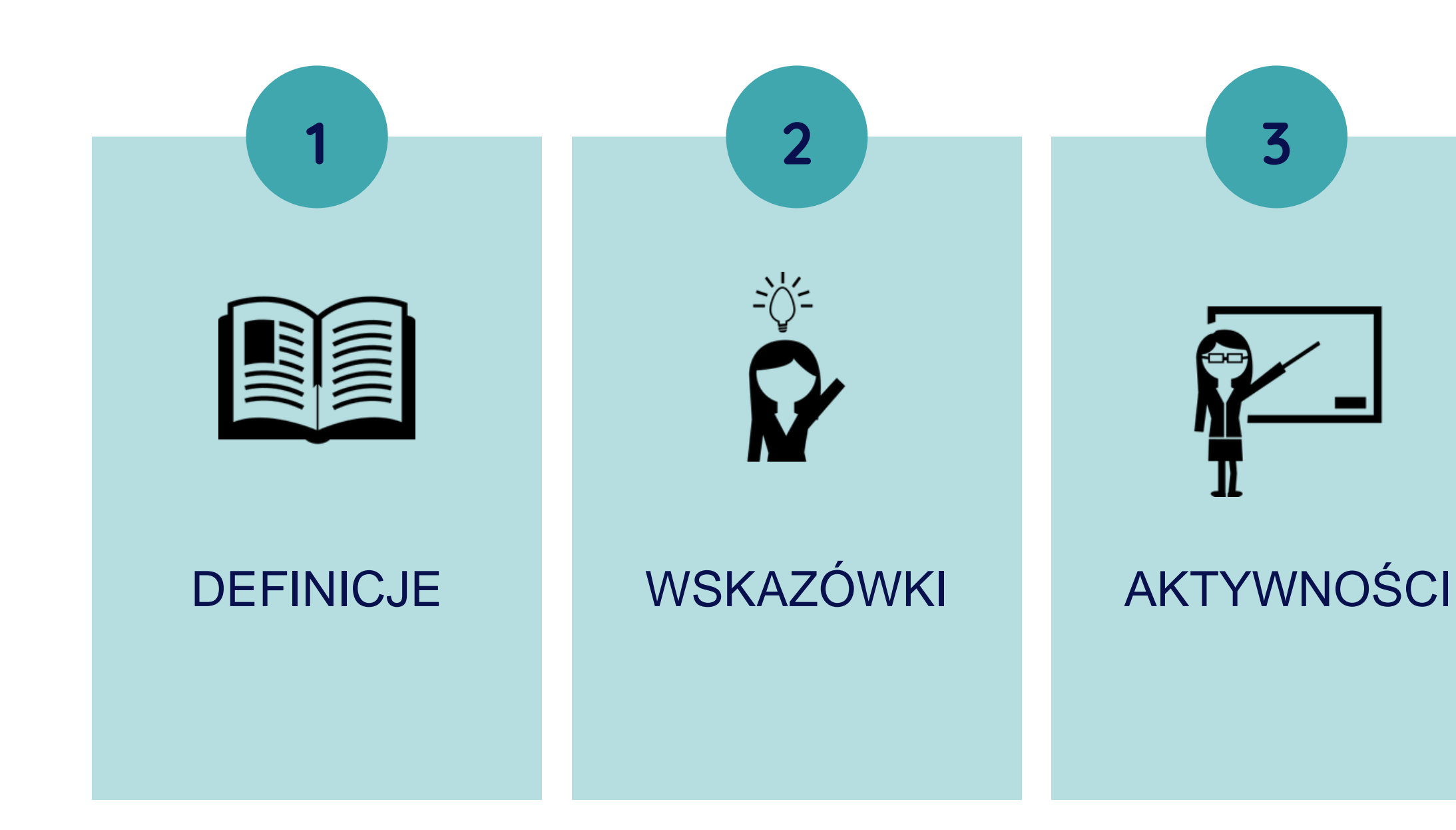

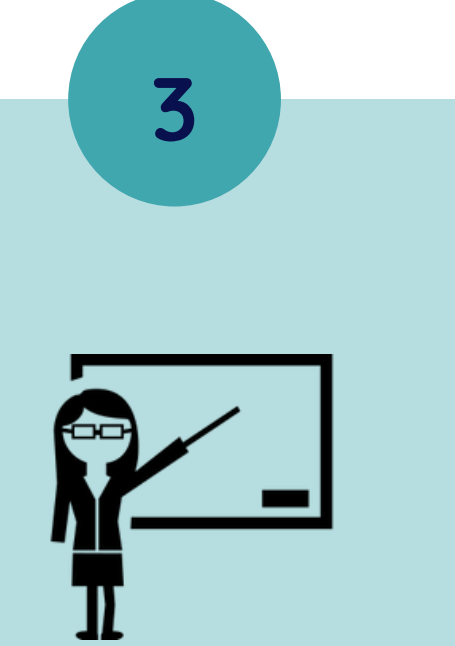

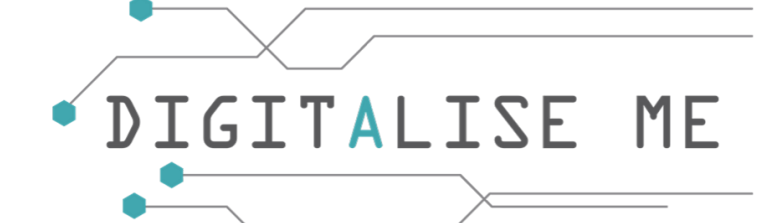

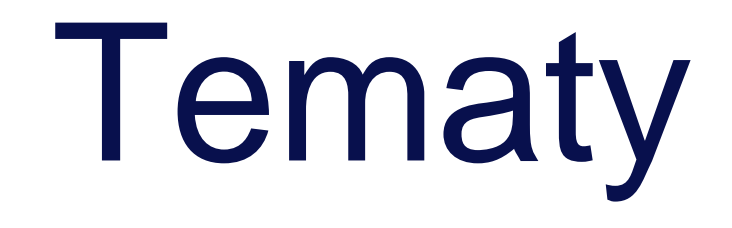

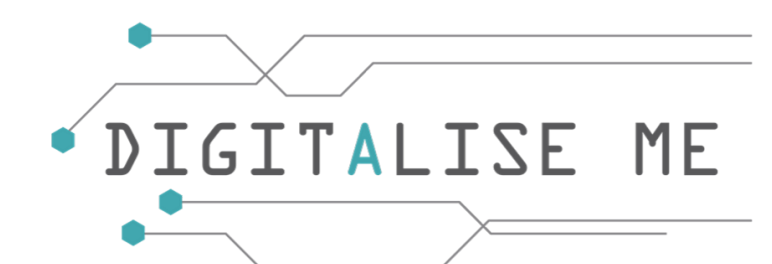

### TEMAT 1

Pojęcia związane z Internetem

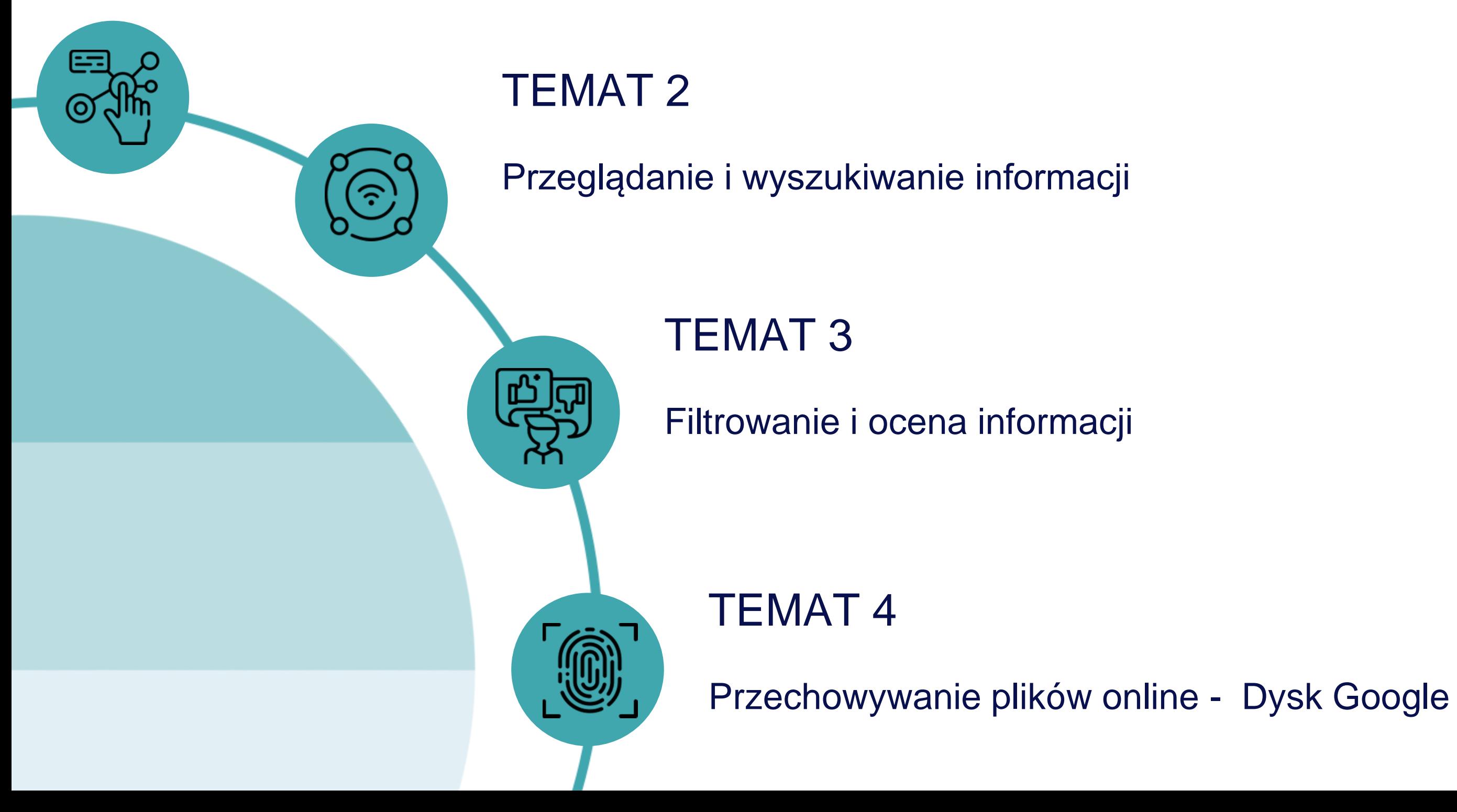

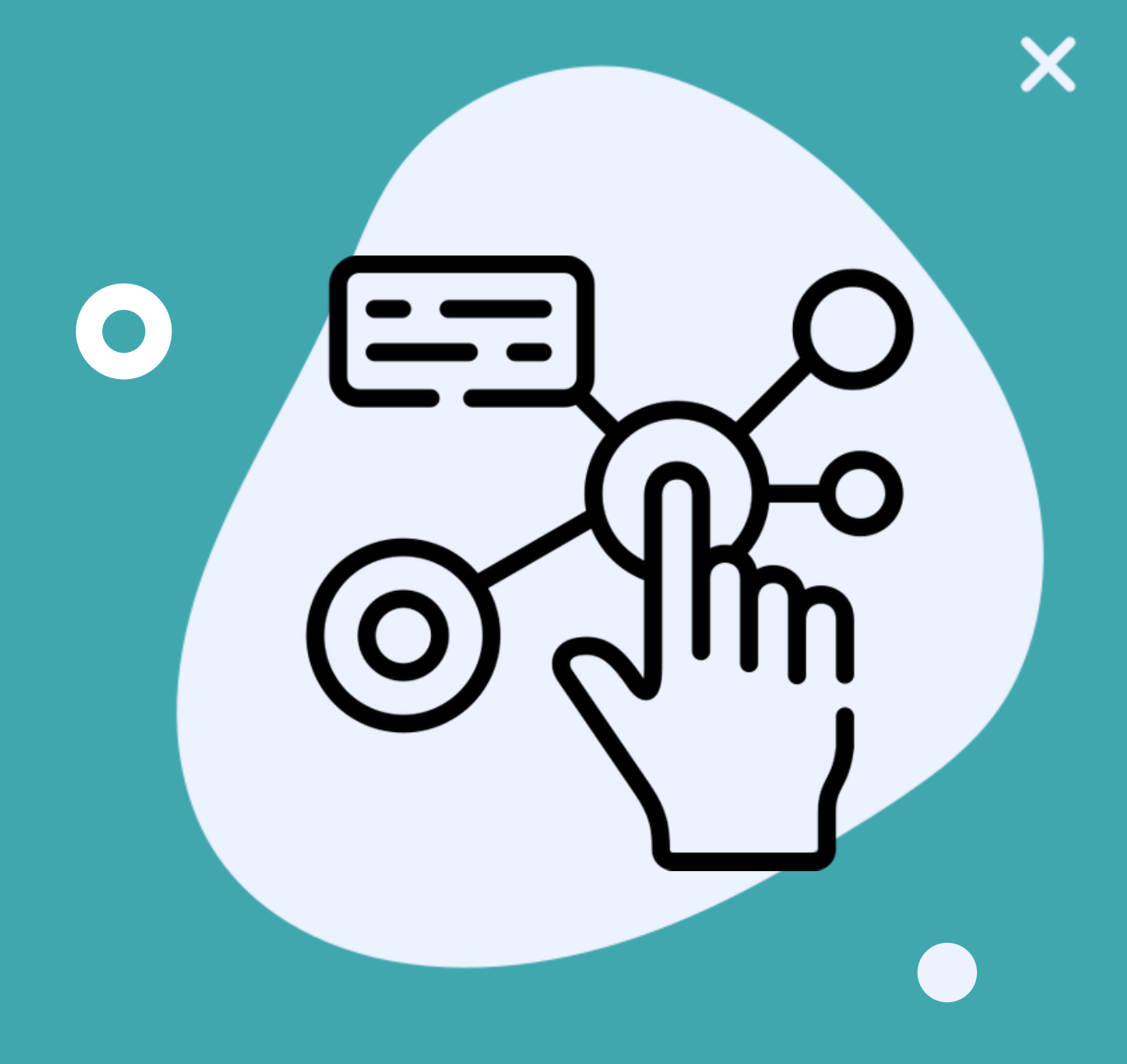

TEMAT 1: Pojęcia związane z Internetem

## ZARYS OGÓLNY

**Witamy w cyfrowym świecie!**

Ten temat ma na celu przedstawienie głównych aspektów korzystania z Internetu w sposób jak najbardziej przyjazny i łatwy do zrozumienia.

W pierwszych slajdach poznasz terminologię używaną w cyfrowym życiu. Wierzymy, że przed rozpoczęciem pracy na komputerze i w Internecie ważne jest, aby poznać specyficzną terminologię. Na początku terminy te mogą wydawać się dość wyszukane, ale w miarę zagłębiania się w ten temat, przekonasz się, że wszystko jest o wiele prostsze niż się wydaje.

Życzymy powodzenia w ukończeniu tego kursu i mamy nadzieję, że będzie on dla Ciebie przyjemnym i pożytecznym doświadczeniem w cyfrowym świecie!

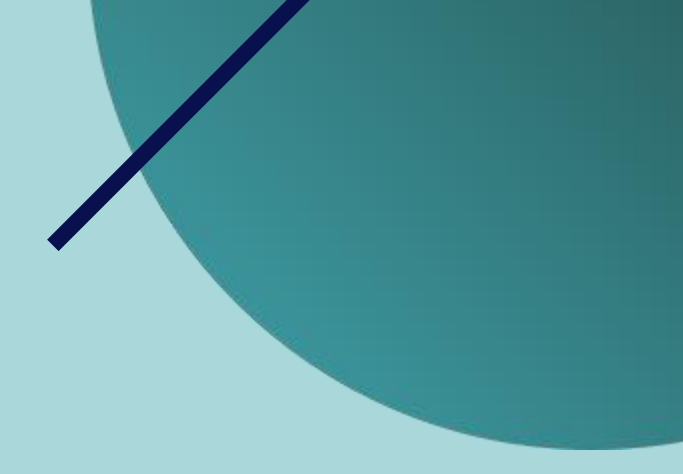

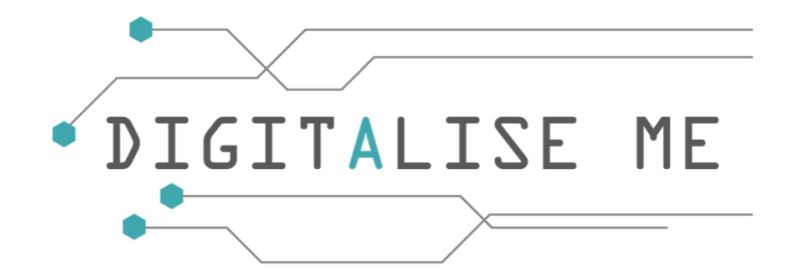

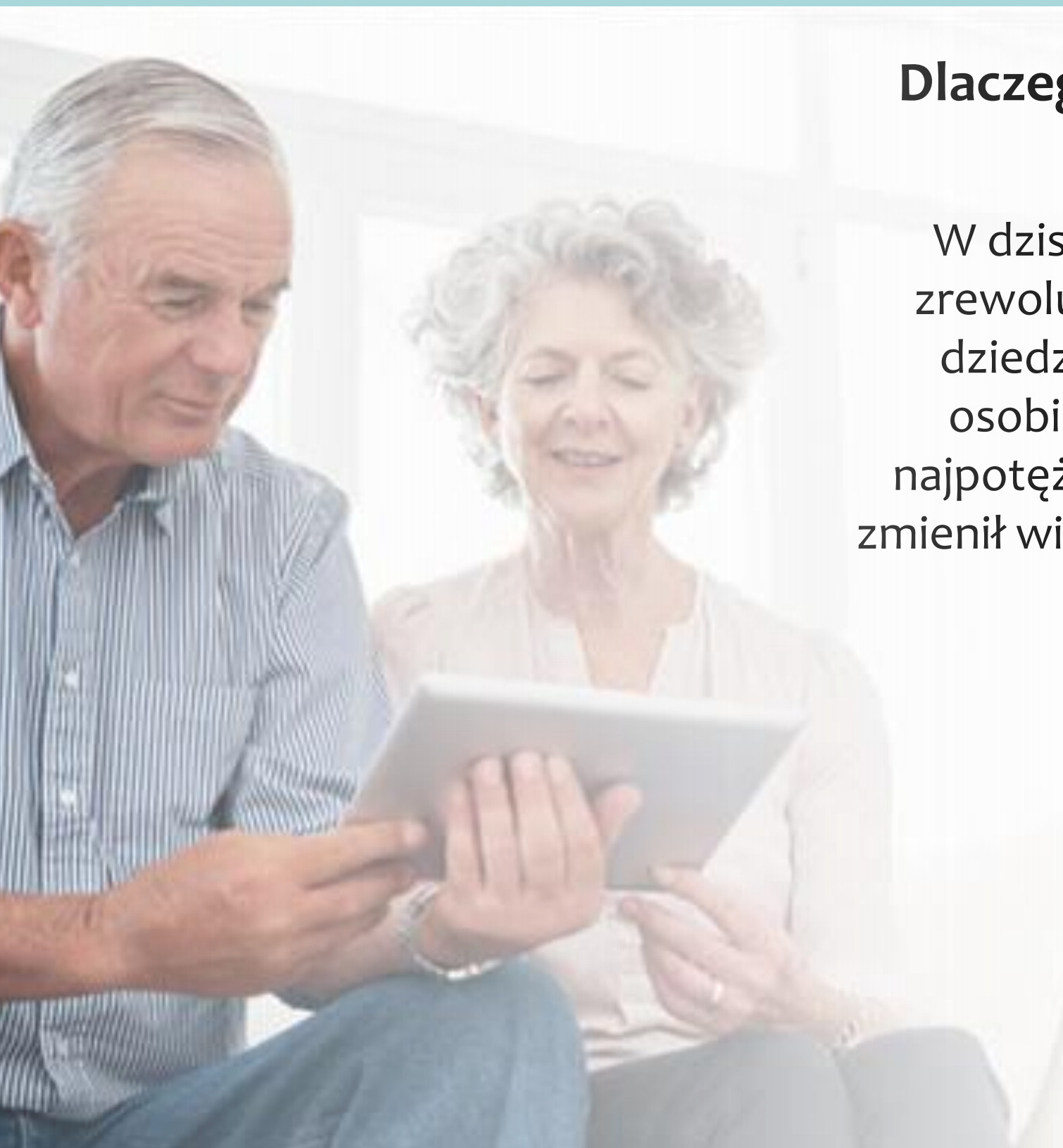

### **Dlaczego Internet jest ważny?**

W dzisiejszych czasach Internet zrewolucjonizował wiele różnych dziedzin. Począwszy od użytku osobistego, a skończywszy na najpotężniejszych firmach, Internet zmienił wiele aspektów naszego życia.

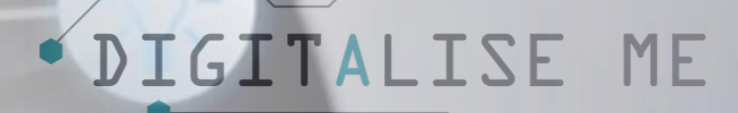

Głównymi zaletami korzystania z Internetu są:

- **Łatwy dostęp do informacji** Internet udostępnia informacje ze wszystkich dziedzin (polityka, administracja, sport, rolnictwo, pogoda, informacje prawne - ustawy, decyzje itp.) prezentowane w najróżniejszych formach: wiadomości, artykuły, zdjęcia, filmy itp.
- **Komunikacja z instytucjami publicznymi i firmami prywatnymi**  znalezienie danych kontaktowych, możliwość skontaktowania się z nimi poprzez: e-mail, formularze kontaktowe na stronach internetowych.
- **Komunikacja z krewnymi i przyjaciółmi -** tak jak przez telefon, ale bezpłatnie.
- **Szkolenia** dostęp do kursów online (niektóre z nich są bezpłatne)
- **Handel elektroniczny i reklamy** możliwość znalezienia i zakupu potrzebnych produktów po najniższej cenie na rynku. Możliwość sprzedaży różnych produktów samodzielnie, jako osoba prawna, a nawet jako osoba fizyczna.
- **Opinia publiczna** masz możliwość bycia wysłuchanym poprzez wyrażenie swojej opinii na temat różnych wiadomości, artykułów, forów, różnych stron, itp., poprzez zarządzanie własną stroną internetową/blogiem, gdzie możesz publikować informacje, które chcesz.
- **Nauka przydatnych rzeczy w życiu codziennym** poprzez filmy, poradniki, prezentacje, dostępne dla każdego w Internecie.
- **Oszczędność czasu** dzięki internetowi wiele problemów rozwiązuje się znacznie szybciej, niektóre przydatne informacje można znaleźć na odległość jednego kliknięcia.

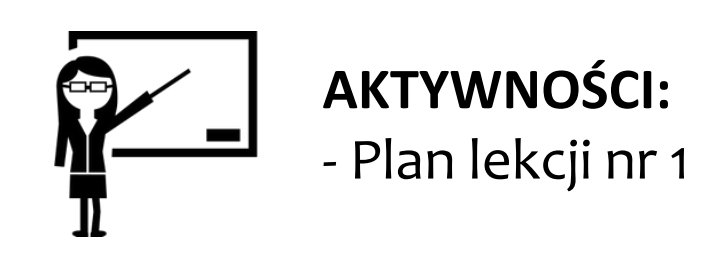

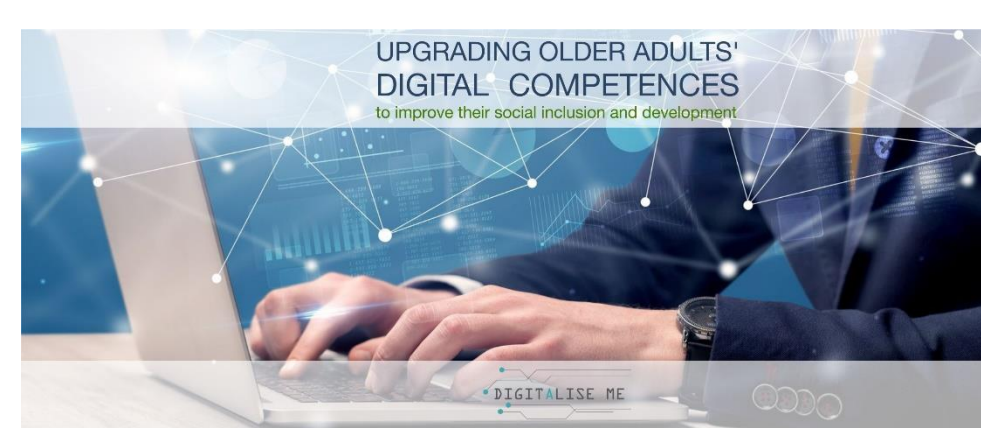

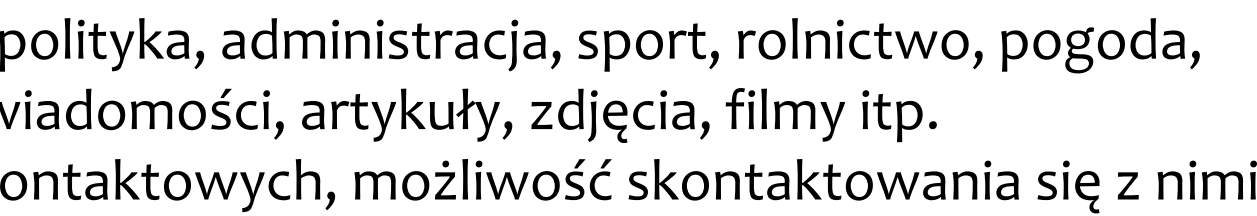

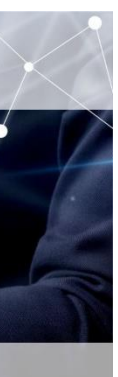

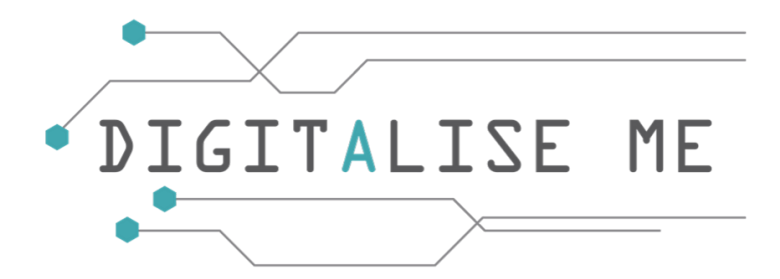

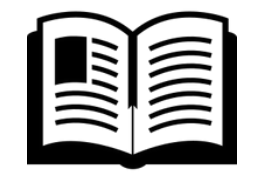

**Internet** jest rozległą, globalną siecią, która łączy systemy komputerowe na całym świecie.

Aby połączyć się z Internetem, musisz mieć dostęp do dostawcy usług internetowych, który jest pośrednikiem między Tobą a Internetem.

**URL** to skrót od "Uniform Resource Locator". URL to adres konkretnej strony internetowej lub pliku w Internecie. Na przykład, adres URL strony Digitalise Me to [http://www.digitaliseme.eu.](http://www.digitaliseme.eu)

**WWW** to skrót od "World Wide Web". **Nie jest** to synonim Internetu. World Wide Web, lub po prostu "Web", jest podzbiorem Internetu. Sieć WWW składa się ze stron, do których można uzyskać dostęp za pomocą przeglądarki internetowej.

**Przeglądarka internetowa**, lub po prostu "przeglądarka", jest aplikacją używaną do uzyskiwania dostępu i przeglądania stron internetowych. Popularne przeglądarki internetowe to Microsoft Internet Explorer, Google Chrome, Mozilla Firefox i Apple Safari.

**AKTYWNOŚCI:** Plan lekcji nr 2

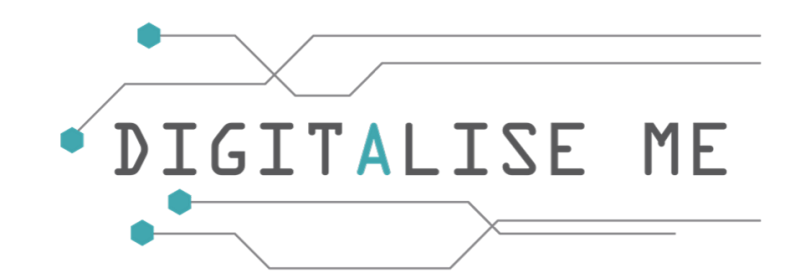

**Wyszukiwarka** zawiera miliony stron w sieci, dzięki czemu internauci mogą łatwo znaleźć strony internetowe z informacjami, których szukają. Wyszukiwarki mogą zlokalizować odpowiednie strony internetowe, gdy użytkownicy wprowadzają wyszukiwane hasła lub frazy. Najpopularniejsze rodzaje wyszukiwarek to: Google, Bing, Baidu.

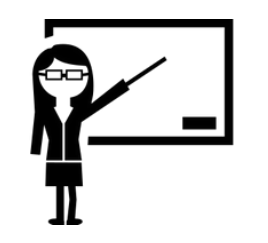

### **Struktura adresu internetowego**

Jak wspomnieliśmy wcześniej, adres internetowy nazywany jest adresem **URL**.

Jako przykład posłuży nam adres internetowy projektu Digitalise Me. Adres tej strony to " [https://digitaliseme.eu/en/about"](https://digitaliseme.eu/en/about) i zawiera następujące elementy.

http:// - **prefiks adresu URL**, który określa protokół używany do uzyskania dostępu do danej lokalizacji

Digitaliseme.eu - **nazwa serwera** lub adres IP serwera

/en/about - **ścieżka** do katalogu lub pliku

Jeśli nazwa serwera w adresie URL nie jest poprawna, przeglądarka może wyświetlić błąd "Serwer nie został znaleziony". Jeśli ścieżka w adresie URL jest niepoprawna, serwer może wyświetlić błąd 404.

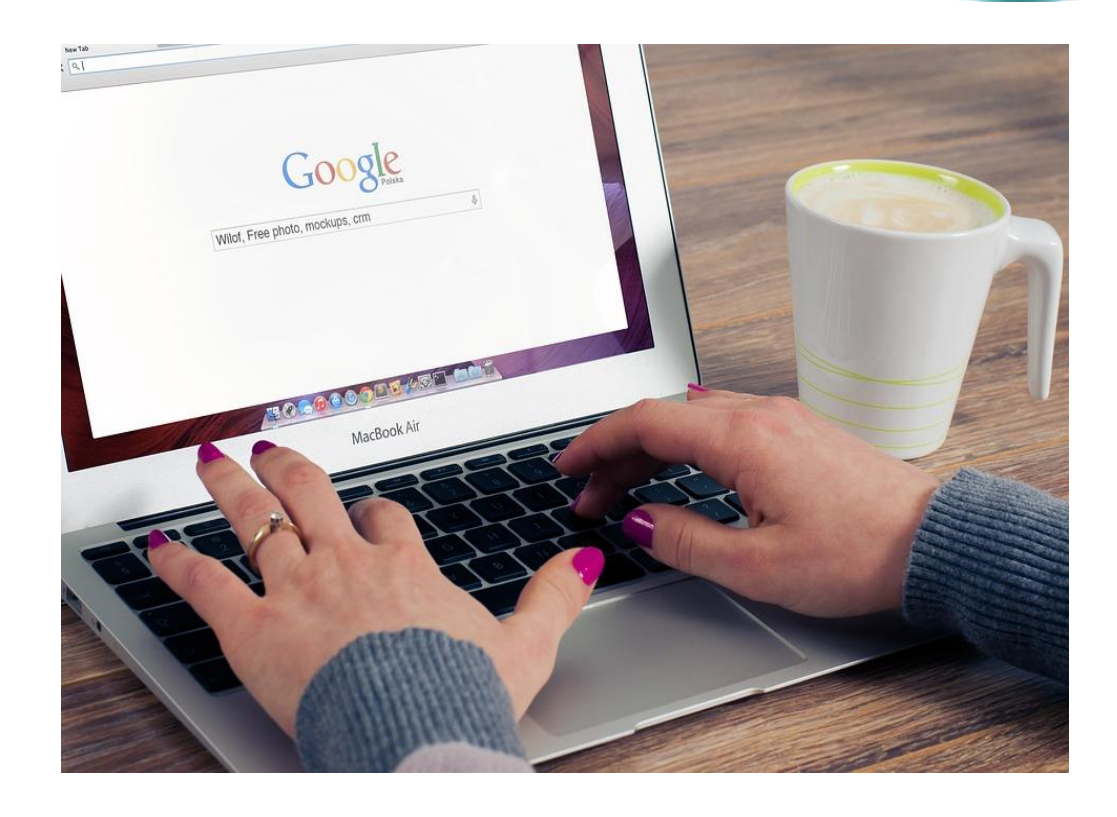

Możesz ręcznie wprowadzić adres URL, wpisując go w pasku adresu przeglądarki internetowej. Na przykład, możesz wpisać adres URL strony internetowej zapisany na wizytówce, aby odwiedzić stronę internetową firmy. Większość adresów URL pojawia się jednak automatycznie po kliknięciu na link lub otwarciu zakładki.

### **Domeny i ich rodzaje**

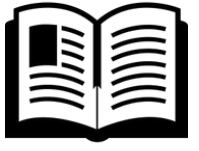

- Nazwa domeny jest unikalną nazwą, która identyfikuje stronę internetową/adres internetowy. Na przykład, nazwa domeny projektu Digitalise Me to "digitaliseme.eu" Każda strona internetowa posiada nazwę domeny, która służy jako adres, który jest używany do uzyskania dostępu do strony.
- Za każdym razem, gdy odwiedzasz stronę internetową, nazwa domeny pojawia się w pasku adresu przeglądarki internetowej. Niektóre nazwy domen poprzedzone są znakiem "www" (który nie jest częścią nazwy domeny), podczas gdy inne pomijają przedrostek "www".
- Wszystkie nazwy domen posiadają sufiks domeny, taki jak .**com, .eu, .net, lub .org.**
- Sufiks domeny pomaga zidentyfikować typ strony internetowej, którą nazwa domeny reprezentuje.

Na przykład:

- **".com**" zazwyczaj używane przez komercyjne strony internetowe.
- **".org**" często używane przez organizacje non-profit
- **".net"** używane przez strony internetowe związane z usługami i technologiami sieciowymi internetowymi
- **".eu"** to krajowa domena najwyższego poziomu (ccTLD) dla Unii Europejskiej
- **".dk"** (Dania) lub **".se"** (Szwecja) kod kraju, który pomaga zidentyfikować lokalizację i odbiorców strony internetowej.

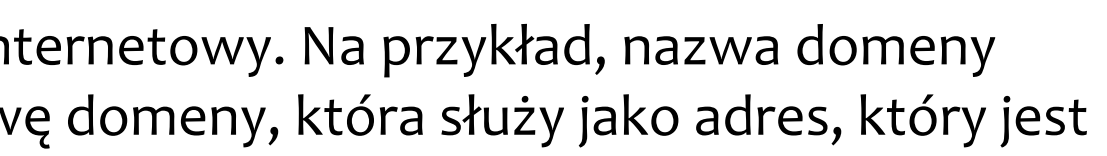

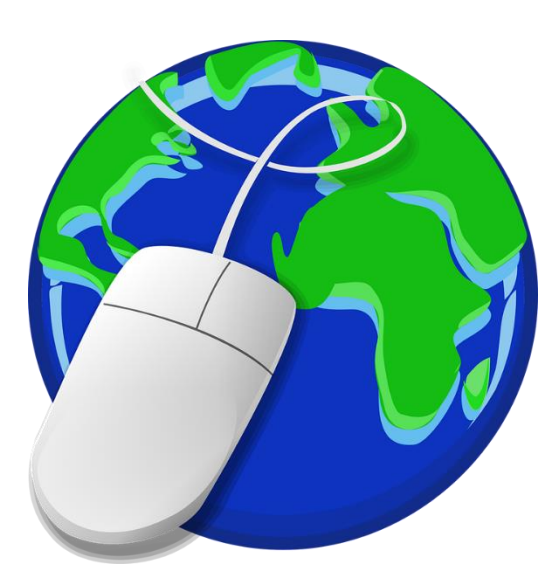

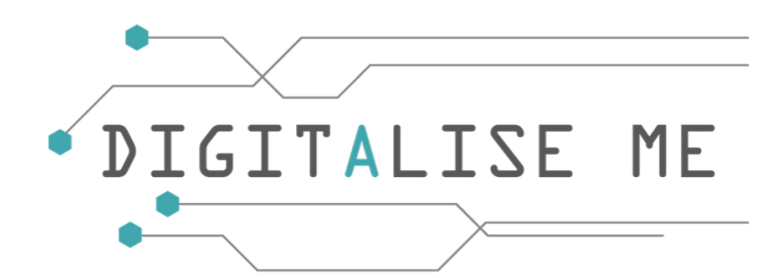

### **Jak uzyskać dostęp do Internetu?**

Podstawowe elementy potrzebne do uzyskania dostępu do Internetu to:

**Po pierwsze** - komputer, laptop, tablet lub smartfon

**Po drugie** - łącze internetowe (zazwyczaj zainstalowane przez dostawcę usług internetowych)

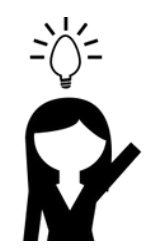

*! W przypadku chęci podłączenia do Internetu zalecamy kontakt z krajowym dostawcą usług internetowych, aby uzyskać więcej informacji na temat rodzajów połączeń dostępnych w Twojej okolicy, kosztów, szczegółów związanych z instalacją i konfiguracją oprogramowania dial-up lub sieciowego w Twoim komputerze!*

Potem wystarczy już tylko uruchomić przeglądarkę z Pulpitu, aby korzystać z Internetu

Istnieje wiele rodzajów przeglądarek, ale najczęściej spotykane to:

- **Microsoft Edge** ([www.microsoft.com\)](http://www.microsoft.com) domyślnie zainstalowana na komputerach z systemem Windows
- **Safari** ([www.apple.com\)](http://www.apple.com) domyślnie zainstalowana na urządzeniach Mac
- **Firefox** (- [www.mozilla.org\)](http://www.mozilla.org/) **-** oferująca dodatkowe funkcje
- **Chrome** [\(www.google.com/chrome](http://www.google.com/chrome)) oferująca dodatkowe funkcje

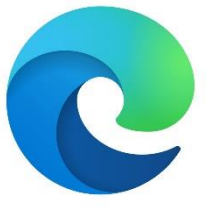

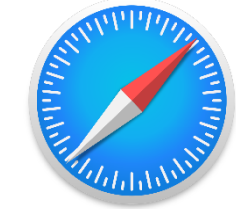

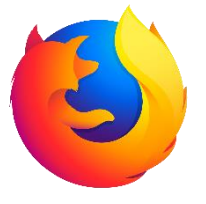

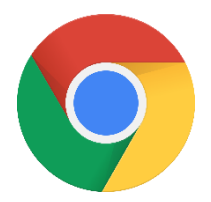

Zacznijmy od dwukrotnego kliknięcia na ikonę.

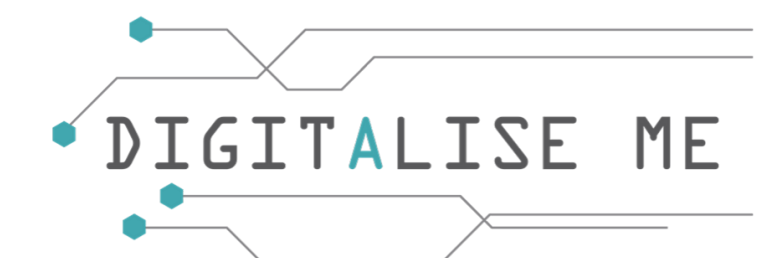

### Po dwukrotnym kliknięciu na ikonie zostanie wyświetlony jeden z poniższych obrazów.

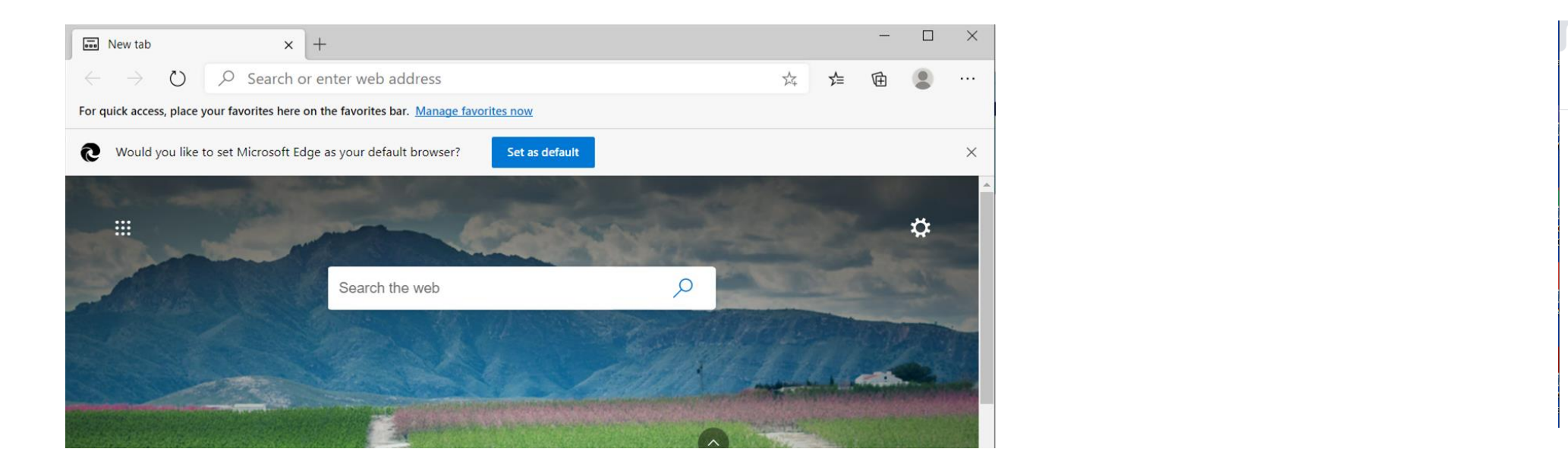

Gratulacje! Zacząłeś korzystać z Internetu!

Następnym krokiem jest wprowadzenie poszukiwanej informacji w "Pole wyszukiwania". Możesz użyć domyślnie ustawionej wyszukiwarki (patrz obrazek po prawej stronie), lub możesz skorzystać z innej wyszukiwarki (patrz obrazek po lewej stronie). Najpopularniejszą stroną do wyszukiwania informacji w Internecie jest [www.google.com](http://www.google.com), a jeśli szukasz informacji napisanych w twoim własnym języku, możesz użyć rozszerzenia twojego kraju, więc na przykład dla portugalskiego możesz wejść na link [www.google.pt](http://www.google.pt) Wiesz już jak używać rozszerzeń, jako że omówiliśmy to we wcześniejszym slajdzie.

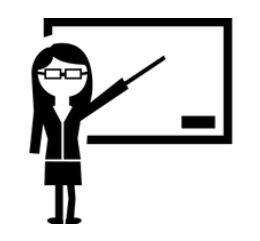

**AKTYWNOŚCI:** - Plan lekcji nr 3

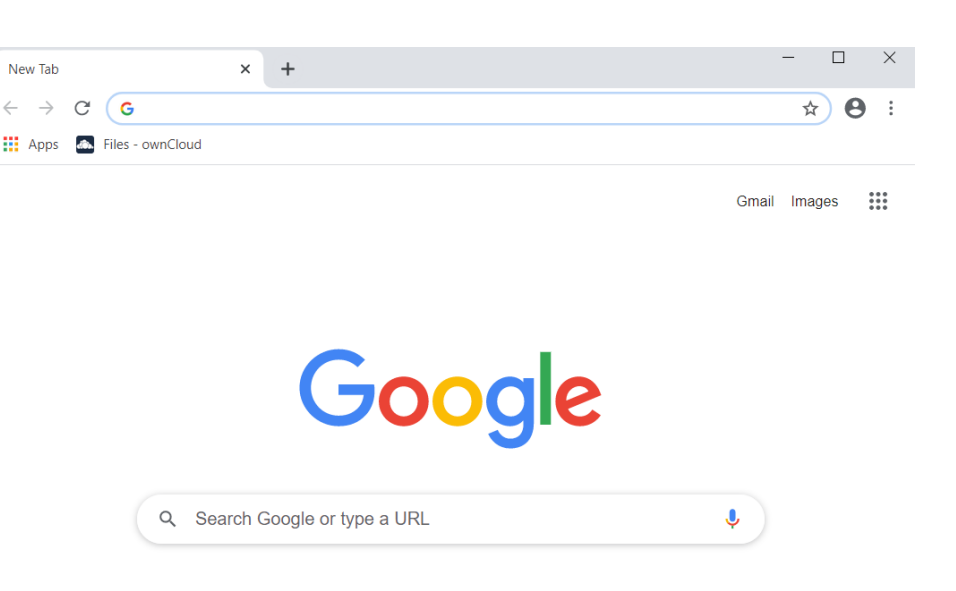

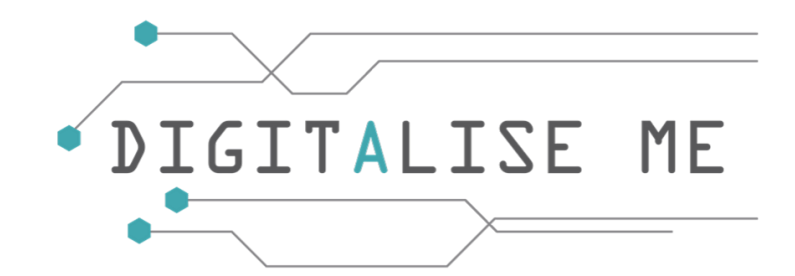

### **Czym jest Pulpit?**

Jak już wspomnieliśmy na poprzednim slajdzie, ikona przeglądarki znajduje się na pulpicie. Dowiedzmy się, jak wygląda pulpit i jakie elementy są dostępne z poziomu pulpitu.

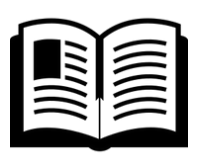

**Pulpit** to główny obszar ekranu, który widzimy po otwarciu komputera i zalogowaniu się. Na pulpicie wyświetlane są główne programy lub foldery. Na pulpicie można również umieszczać elementy, takie jak pliki lub foldery, i rozmieszczać je według własnego uznania.

W systemie Windows pulpit zawiera pasek zadań, który domyślnie znajduje się w dolnej części ekranu. W systemie Mac na pulpicie znajduje się pasek menu w górnej części ekranu oraz pasek Dock w dolnej części.

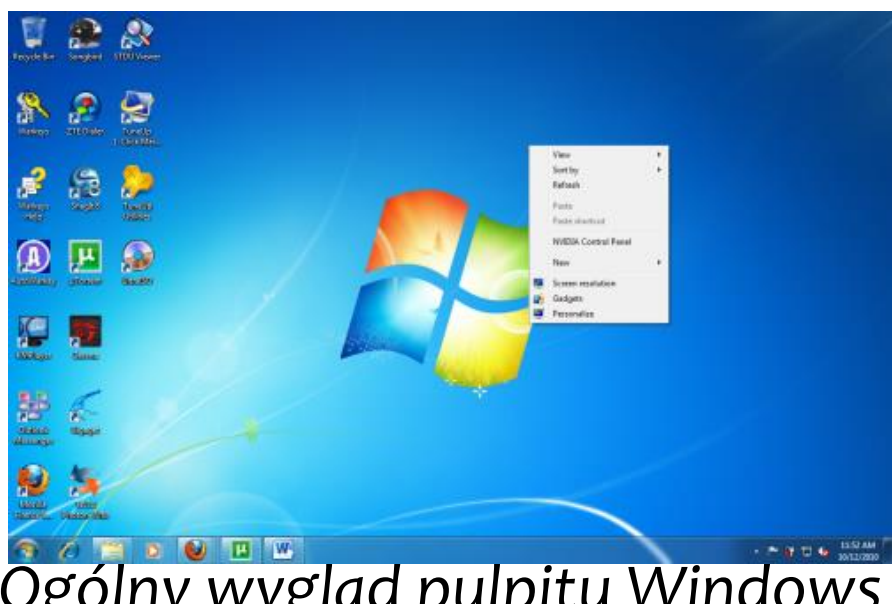

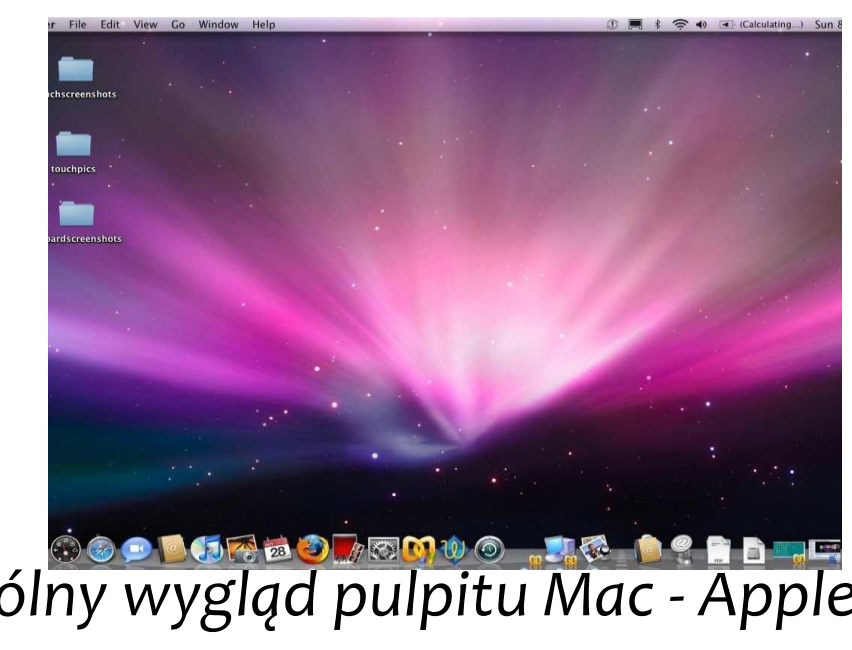

*Ogólny wygląd pulpitu Windows Ogólny wygląd pulpitu Mac - Apple*

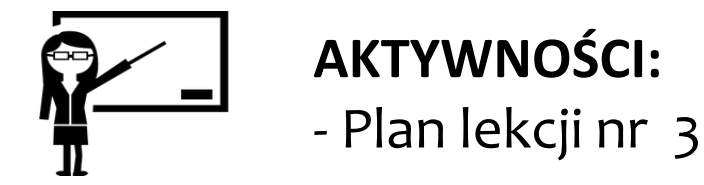

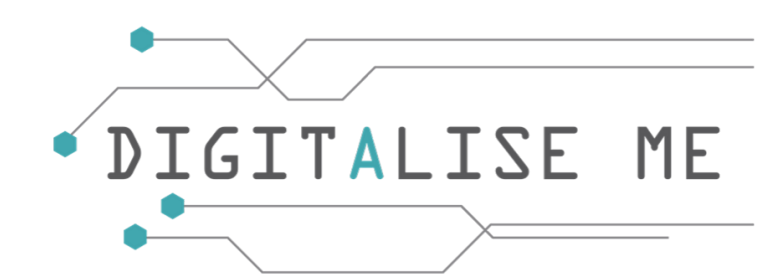

### **Typowe rodzaje ikon na pulpicie**

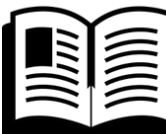

**Plik** komputerowy - jest to zasób komputerowy służący do zapisu danych w urządzeniu pamięci masowej komputera. Istnieją różne rodzaje plików komputerowych, przeznaczone do różnych celów. Plik może być przeznaczony do przechowywania obrazu, wiadomości pisemnej, wideo, programu komputerowego lub wielu innych rodzajów danych.

Typowe rodzaje plików są przedstawione na obrazku z boku.

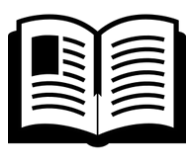

**Folder** - ma takie samo przeznaczenie jak fizyczny folder - do przechowywania dokumentów. Foldery są używane do organizowania plików. Na przykład, zdjęcia cyfrowe można przechowywać w folderze "Zdjęcia", pliki audio w folderze "Muzyka", a dokumenty edytora tekstu w folderze "Dokumenty". Foldery mogą również przechowywać podfoldery, które mogą zawierać dodatkowe pliki i foldery. Ikona folderu, wygląda tak:

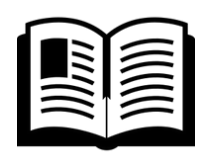

lub

**Aplikacja** - lub program, to oprogramowanie, które działa na komputerze. Słowo "aplikacja" jest używane, ponieważ każdy program ma specyficzne zastosowanie dla użytkownika. Na przykład: przeglądarki internetowe, programy pocztowe, mapy, kalendarze, edytory tekstu, gry i programy użytkowe są aplikacjami. W kolejnych modułach zostanie przedstawiona szeroka gama aplikacji.

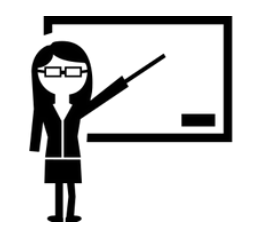

**AKTYWNOŚCI:** - Plan lekcji nr 3

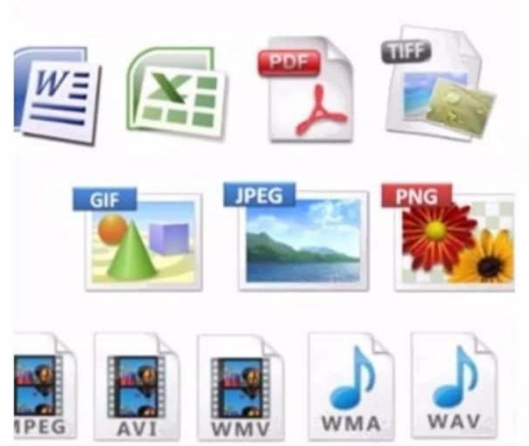

- 
- 

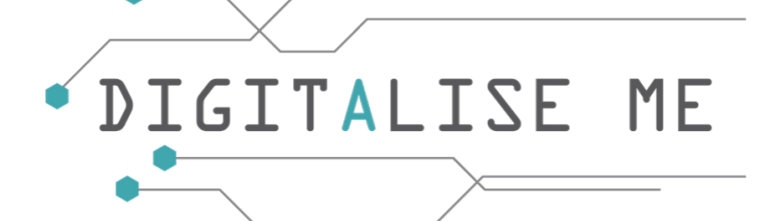

### **Typowe rodzaje ikon na pulpicie**

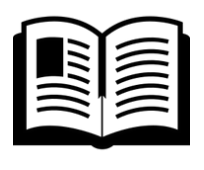

**Drukarka** - jest urządzeniem wyjściowym, które drukuje dokumenty papierowe. Obejmuje to dokumenty tekstowe, obrazy lub kombinację obu. Jeśli chcesz mieć dostęp do drukarki z komputera, wystarczy wyszukać następujące ikony:

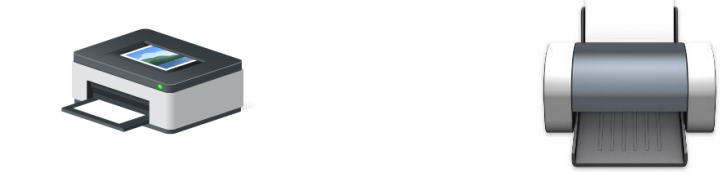

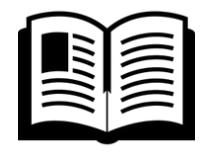

**Sterownik** - to komponent oprogramowania, który pozwala systemowi operacyjnemu i urządzeniu komunikować się

ze sobą, jak na poniższym schemacie:

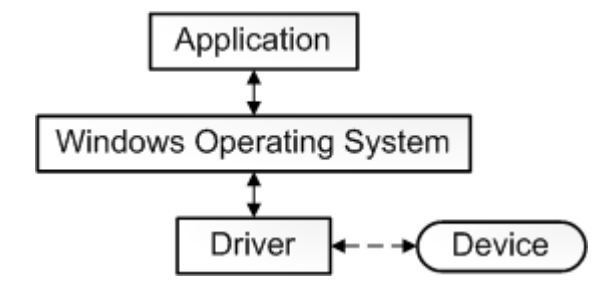

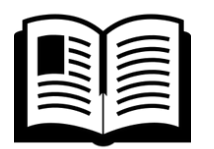

**Skróty** - pozwalają na tworzenie linków do programów w dowolnym folderze: pulpicie lub innych miejscach na komputerze. Skrót w systemie Windows posiada małą strzałkę w lewym dolnym rogu ikony. Pliki skrótów kończą się rozszerzeniem pliku .lnk. Skróty są przydatne, gdy chcemy uzyskać łatwiejszy dostęp do programów lub plików, bez konieczności przekopywania się przez foldery na komputerze w celu ich odnalezienia lub bez konieczności przeglądania listy Programów w menu Start w celu znalezienia konkretnego programu.

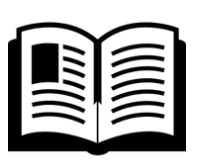

**Kosz** - jeśli usuniesz plik lub folder, zostanie on umieszczony w Koszu. Elementy są tymczasowo przechowywane w Koszu, zanim zostaną trwale usunięte przez użytkownika. Możesz przenieść elementy do Kosza przeciągając je na ikonę Kosza lub klikając prawym przyciskiem myszy element i wybierając opcję "**Usuń**" z menu podręcznego. Kosz można otworzyć poprzez dwukrotne kliknięcie jego ikony. Pozwala to na przeglądanie plików z Kosza, tak jak w folderze.

W lewym pasku bocznym okna znajduje się sekcja "Zadania Kosza", która zawiera opcje "Opróżnij Kosz" i "Przywróć wszystkie elementy". Jeśli wybierzesz opcję "**Opróżnij Kosz**", wszystkie elementy w Koszu zostaną trwale usunięte. Jeśli chcesz usunąć tylko jeden element, możesz go zaznaczyć, nacisnąć Usuń, a następnie potwierdzić chęć usunięcia. Należy pamiętać, że usunięte elementy nie mogą zostać przywrócone. Od czasu do czasu zaleca się opróżnienie Kosza, ponieważ zwalnia to miejsce na dysku na inne pliki.

Jeśli wybierzesz opcję "**Przywróć wszystkie elementy**", pliki zostaną umieszczone z powrotem w ich oryginalnej lokalizacji. Można również poszczególnie wybrać elementy i przywrócić je z powrotem do poprzednich folderów.

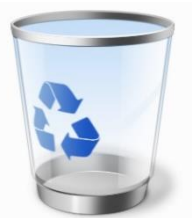

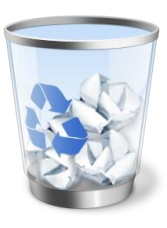

**lub**

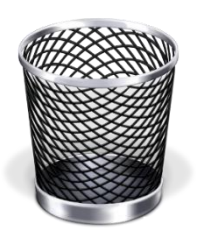

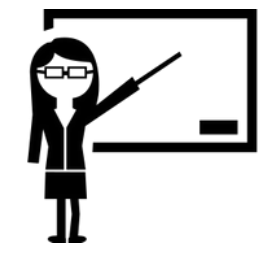

**AKTYWNOŚCI:** - Plan lekcji nr 3

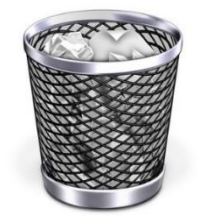

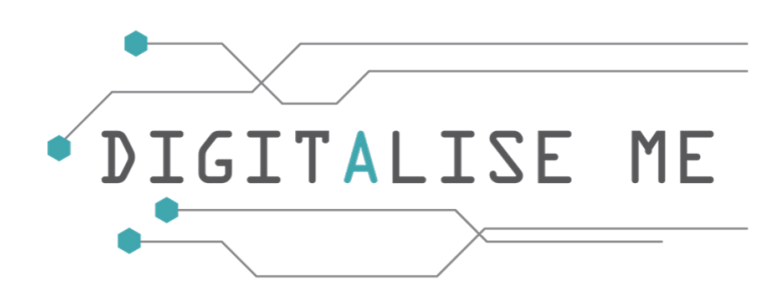

### **Jak uporządkować ikony?**

Aby uporządkować ikony według nazwy, typu, daty lub rozmiaru, kliknij prawym przyciskiem myszy pusty obszar na pulpicie, a następnie wybierz opcję "Sortuj według". Kliknij polecenie, które wskazuje, w jaki sposób chcesz uporządkować ikony (według nazwy, rozmiaru, typu itp.). Jeśli chcesz, aby ikony były rozmieszczane automatycznie, kliknij na Widok i wybierz opcję Autorozmieszczanie ikon. Jeśli chcesz samodzielnie uporządkować ikony, kliknij ponownie na Autorozmieszczenie ikon, aby usunąć zaznaczenie.

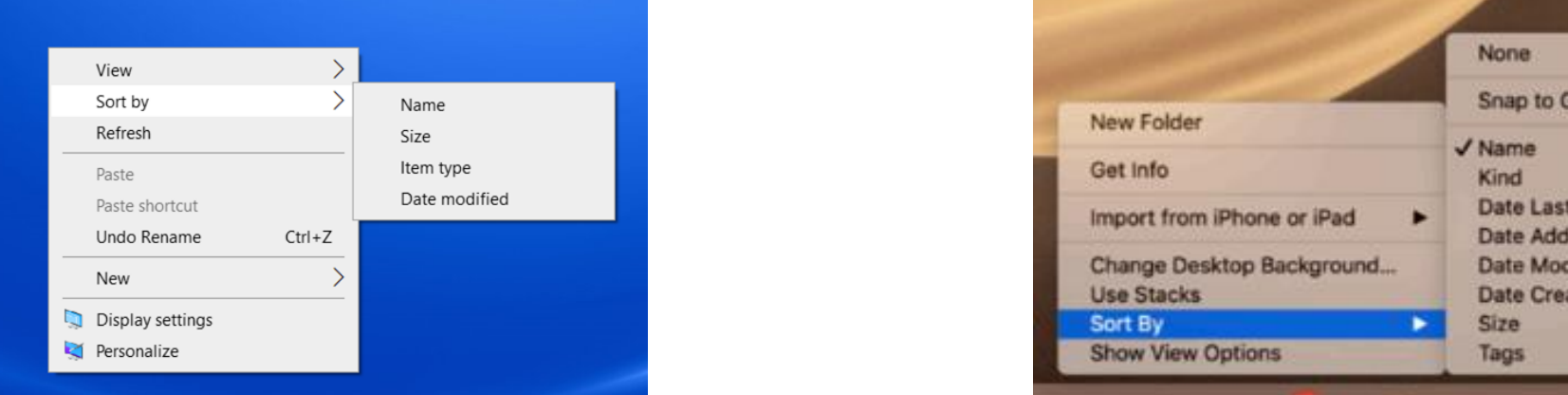

### **Jak usunąć ikony?**

Niektóre ikony są skrótami do programów na komputerze. Jeśli nie chcesz, aby skrót znajdował się na pulpicie, kliknij ikonę, a następnie przeciągnij ją do Kosza. Ta czynność usuwa tylko skrót, a nie program, na który wskazuje. Możesz również kliknąć prawym przyciskiem myszy ikonę, a następnie kliknąć przycisk Usuń, aby usunąć skrót z pulpitu. Niektórych ikon, takich jak miejsca w sieci, Kosz i Mój komputer, nie można usunąć.

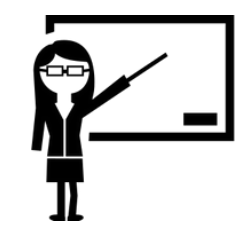

**AKTYWNOŚCI:** - Plan lekcji nr 3

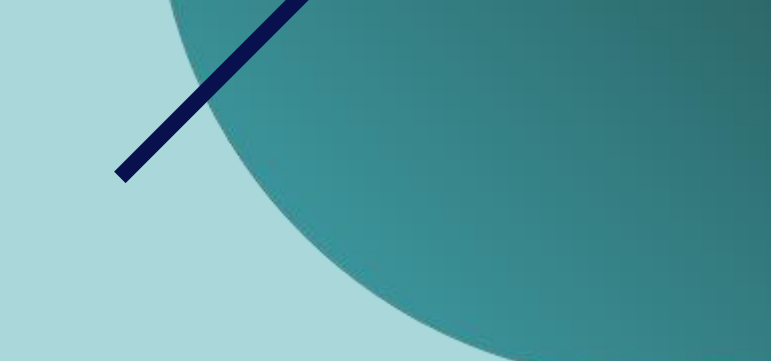

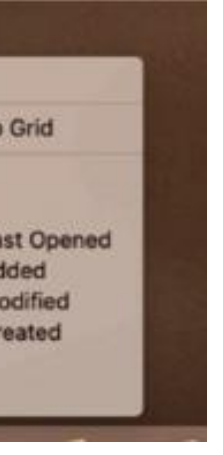

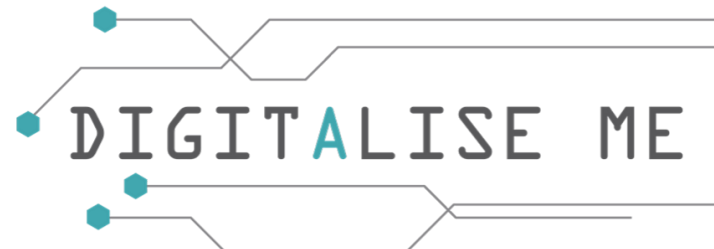

### **Jak przenieść ikonę?**

Są dwie metody, które możesz zastosować, aby przenieść ikonę z jednego folderu do drugiego.

- 1. Kliknij prawym przyciskiem myszy na ikonie, którą chcesz przenieść i wybierz Wytnij. Przejdź do folderu, do którego chcesz przenieść dokument, kliknij prawym przyciskiem myszy w puste miejsce w tym folderze i wybierz Wklej. Ikona zostanie automatycznie przeniesiona. Jeśli chcesz zachować kopię dokumentu również w bieżącym folderze, wybierz Kopiuj zamiast Wytnij.
- 2. Przeciągnij i upuść otwórz dwa foldery: folder, w którym znajduje się ikona, i folder, do którego chcesz ją przenieść. Kliknij na ikonę i przytrzymaj przycisk myszy, aby "złapać" obiekt. "Przeciągnij" obiekt do żądanej lokalizacji, przesuwając wskaźnik do tej lokalizacji. "Upuść" obiekt, zwalniając przycisk.

### **Jak wybrać wiele ikon?**

Jeśli chcesz zaznaczyć więcej ikon, naciśnij na klawiaturze przycisk CTRL (control) i trzymaj go wciśnięty podczas wybierania ikon. Wybrane ikony zostaną zaznaczone jak na obrazku obok. Możesz je przesuwać i kopiować.

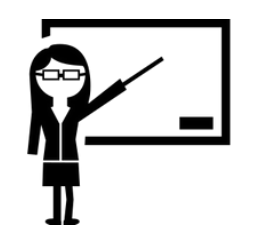

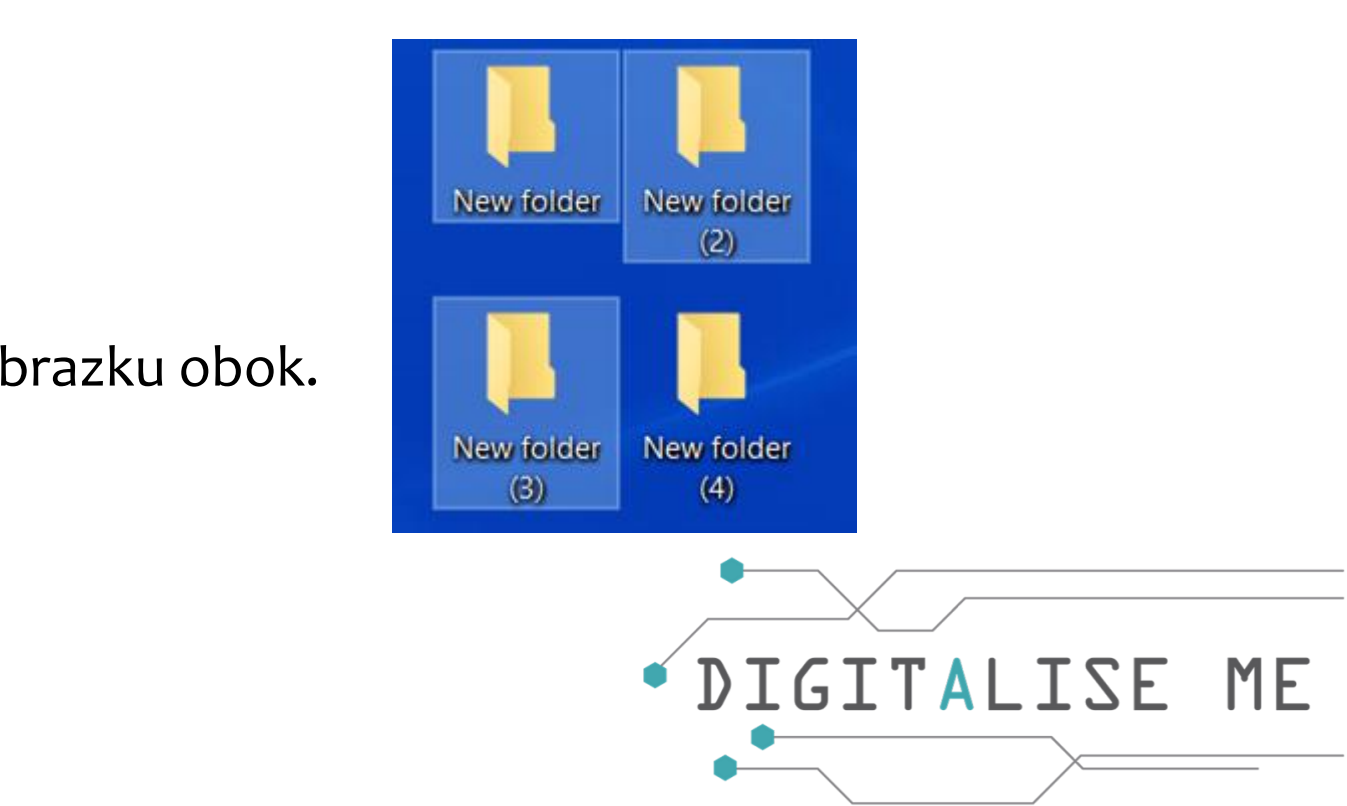

### **Jak powiększyć lub pomniejszyć ikony pulpitu?**

W systemach Windows i Mac ikony na pulpicie są wyświetlane w domyślnym średnim rozmiarze. Jednak ważne jest, aby widzieć wystarczająco wyraźnie, aby łatwo kliknąć na każdą ikonę, do której chcesz uzyskać dostęp. Poniżej znajdują się instrukcje, jak powiększyć ikony pulpitu, aby były lepiej widoczne lub zmniejszyć je, aby zmieściło się ich więcej na ekranie.

**Dla Windows**: Kliknij prawym przyciskiem myszy (lub przytrzymaj palec na ekranie, jeśli masz ekran dotykowy) gdzieś na wolnym miejscu na pulpicie.

W menu prawego przycisku myszy kliknij Widok. Pierwsze trzy opcje, które się w nim pojawią, to Ikony duże, Ikony średnie i Ikony małe.

Aktualny widok jest oznaczony czarną kropką przed nazwą.

Kliknij na wybraną wielkość, a ikony na pulpicie zmienią się odpowiednio.

**Dla Mac**: Kliknij prawym przyciskiem myszy gdzieś na wolnym miejscu na pulpicie. W menu prawego przycisku myszy kliknij polecenie Pokaż opcje widoku. Zostanie wyświetlone nowe okno. Za pomocą myszy można modyfikować rozmiar ikony, przesuwając kursor do przodu lub do tyłu na linii pomiaru rozmiaru ikony.

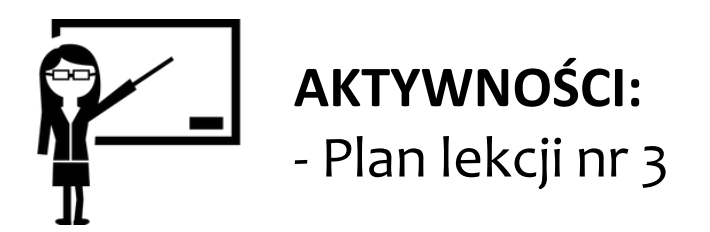

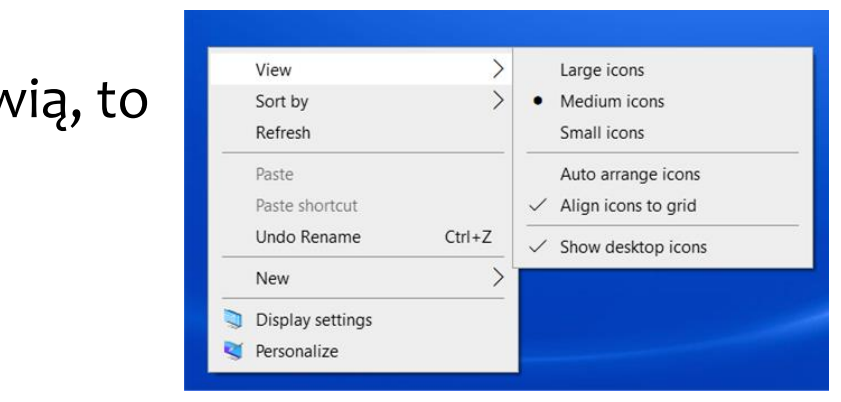

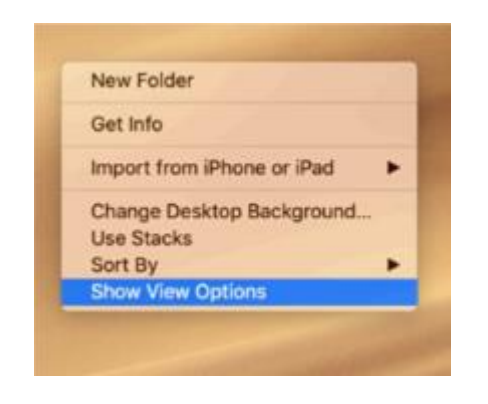

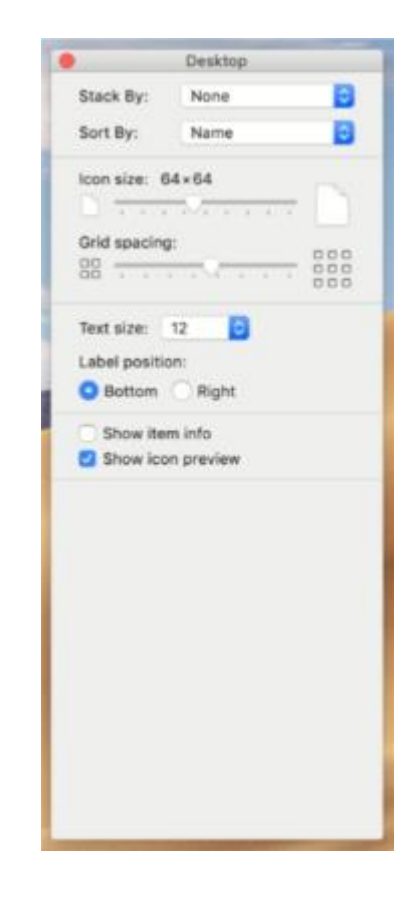

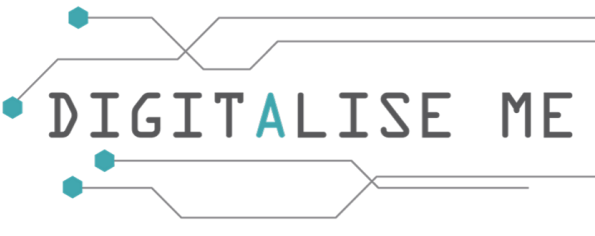

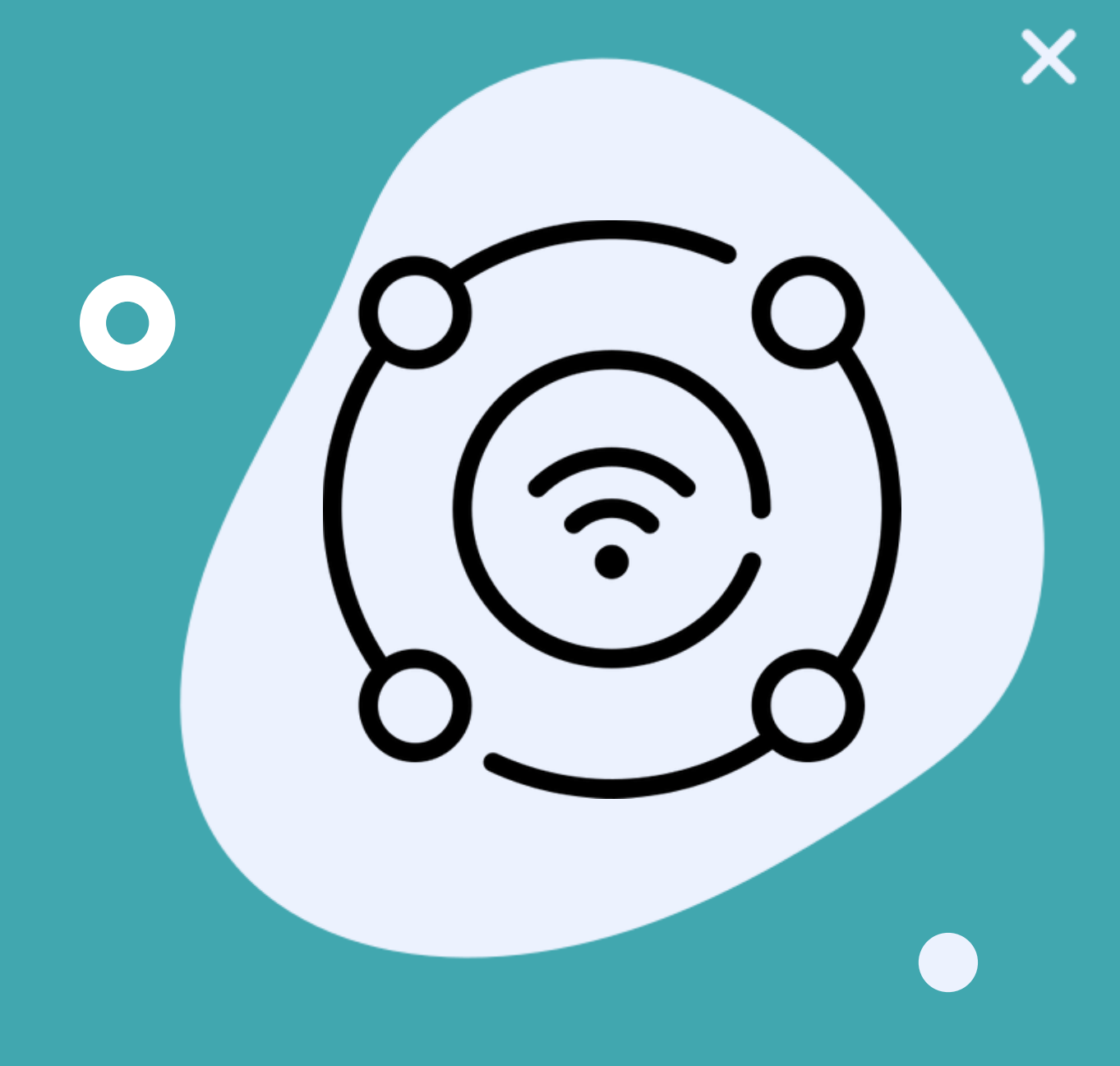

## ZARYS OGÓLNY

Ta część zawiera podstawowe informacje na temat przeglądania i wyszukiwania informacji w Internecie. W pierwszym temacie dowiedziałeś się już, czym jest przeglądarka internetowa i jakie są jej najpopularniejsze rodzaje. W tym temacie dowiemy się więcej o opcjach i ustawieniach, jakie może nam zaoferować przeglądarka internetowa. Zostanie przedstawione wiele praktycznych ćwiczeń o tym, jak poruszać się po stronie wyszukiwarki, aby pomóc Ci w samodzielnym poruszaniu się po niej.GITALI

### **Różnice między przeglądarką internetową a wyszukiwarką**

Definicje tych dwóch terminów zostały przedstawione w temacie 1, ale przeanalizujmy je jeszcze raz, aby dokładnie zrozumieć różnice między tymi dwoma pojęciami.

**Przeglądarka internetowa** służy do uzyskiwania dostępu do stron internetowych i plików HTML. Jest to narzędzie, którego używasz do przeglądania Internetu. Niektóre z popularnych to: Microsoft Edge, Safari, Mozilla, Chrome i Opera.

**Wyszukiwarka** służy do wyszukiwania informacji w Internecie. Jest to strona internetowa, za pomocą której można przeszukiwać treści dostępne w Internecie, wpisując żądane słowa kluczowe w pole wyszukiwania. Wyszukiwarka przeszukuje swój indeks w poszukiwaniu odpowiednich stron internetowych i wyświetla je w formie listy. Niektóre z popularnych to: Google, Bing, Yahoo, Baidu.

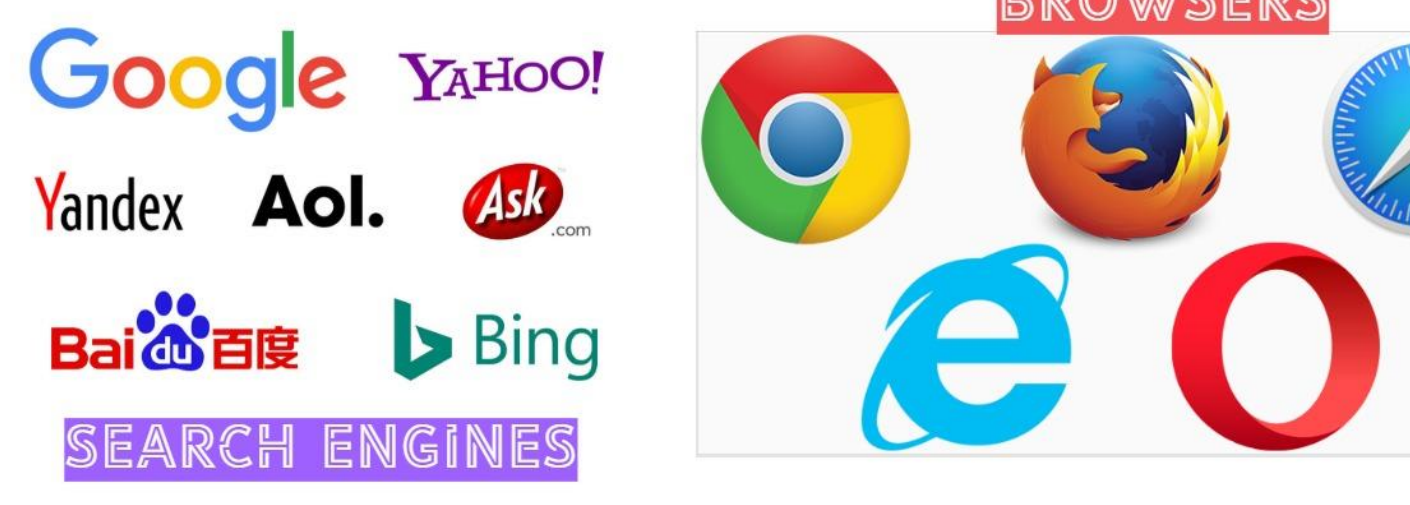

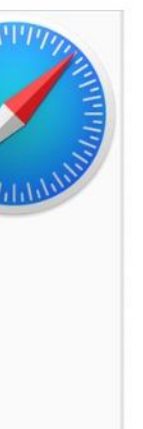

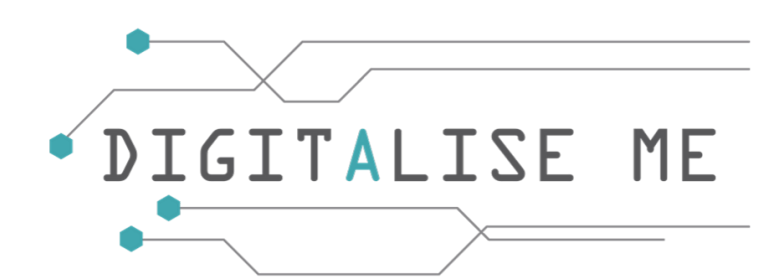

### **Jak otworzyć i zamknąć przeglądarkę internetową?**

Krótkie podsumowanie:

1. Przeglądarkę internetową można znaleźć na pulpicie lub na pasku zadań. Wystarczy poszukać odpowiedniej ikony.

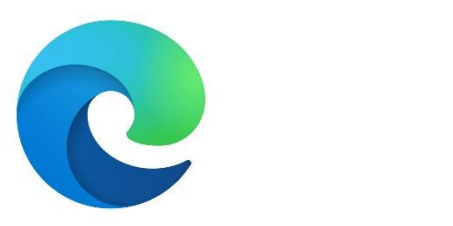

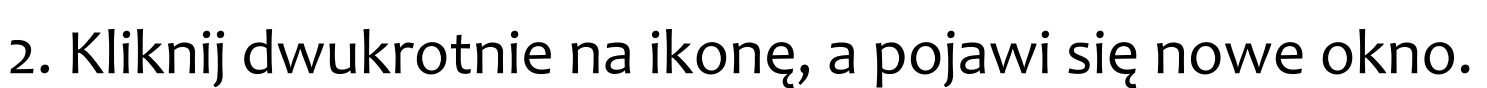

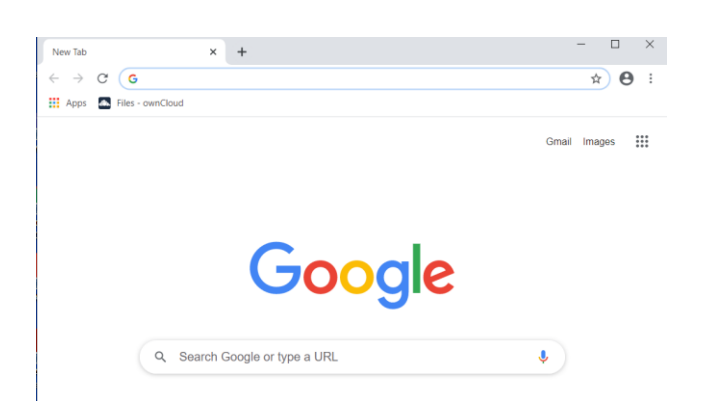

3. Aby zamknąć przeglądarkę internetową kliknij na przycisk X, który jest wyświetlany w prawym górnym rogu.

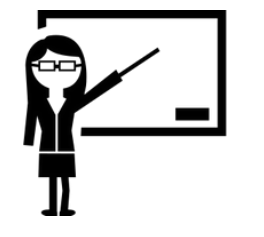

**AKTYWNOŚCI:** - Plan lekcji nr 4

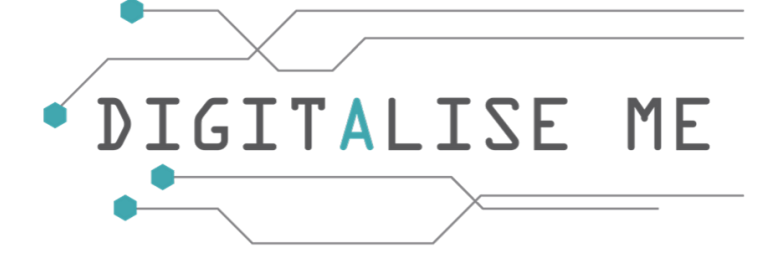

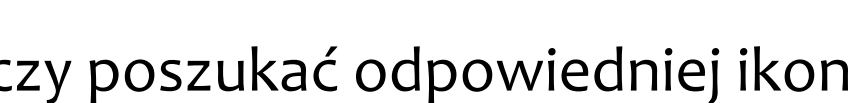

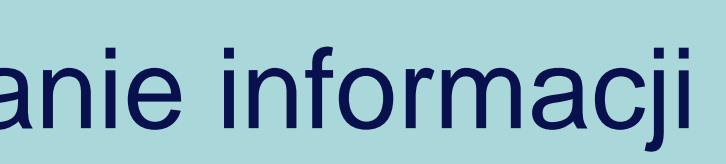

Teraz, gdy już wiesz jak otworzyć przeglądarkę internetową, będziemy kontynuować odkrywanie opcji, które przeglądarki internetowe mogą nam zaoferować.

a) **Otwieranie strony internetowej w nowym oknie**

• Bieżące okno internetowe zostanie zminimalizowane na pasku zadań, a ty będziesz móg otworzyć nowe okno, klikając dwukrotnie ikonę Internetu.

• Aby otworzyć nowe okno, najpierw zminimalizuj aktualne okno, klikając przycisk

pokazany na obrazku z boku.

### b) **Zamykanie okna internetowego**

• Aby zamknąć okno internetowe, kliknij przycisk X wyświetlony w prawym górnym rogu.

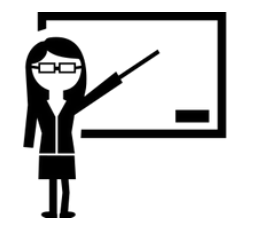

**AKTYWNOŚCI:** - Plan lekcji nr 4

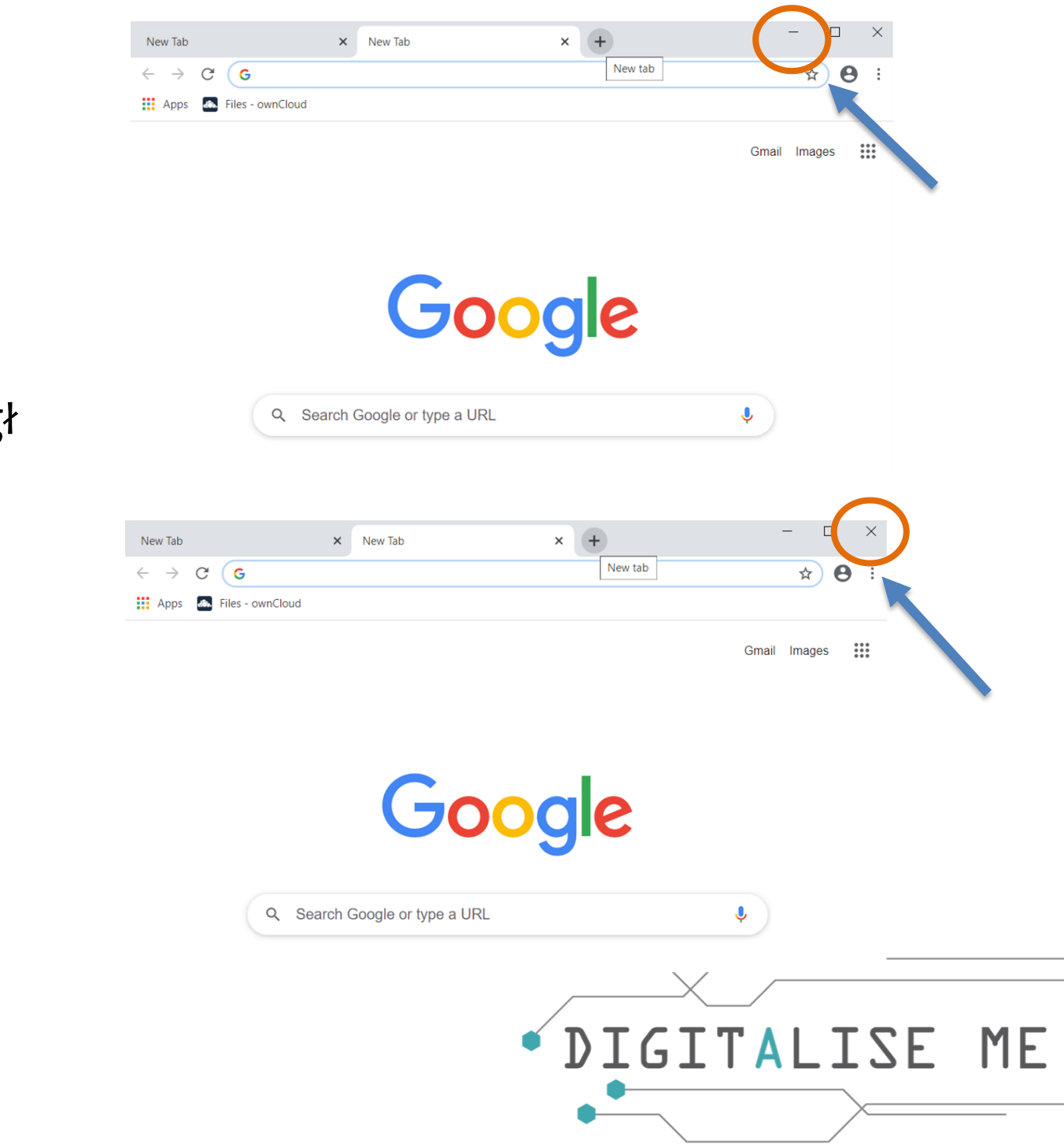

### **c) Otwieranie strony internetowej w nowej karcie**

- Aby przeglądać wiele stron jednocześnie, naciśnij przycisk + na pasku u góry obrazu. u góry obrazu.
- Pojawi się tekst "nowa karta".

### **d) Odświeżenie strony internetowej/zatrzymanie ładowania strony internetowej**

• Odświeżenie strony oznacza uaktualnienie jej o najnowszą wersję

informacji na stronie.

• Możesz odświeżyć swoją stronę klikając na przycisk wskazany na

na obrazku z boku.

• Z drugiej strony, jeśli ładowanie strony trwa zbyt długo, możesz zatrzymać

proces ładowania, klikając w tym samym miejscu. Tym razem zamiast przycisku

Odśwież, wyświetlony zostanie przycisk X.

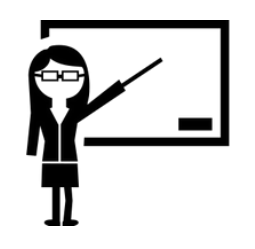

**AKTYWNOŚCI:** - Plan lekcji nr 4

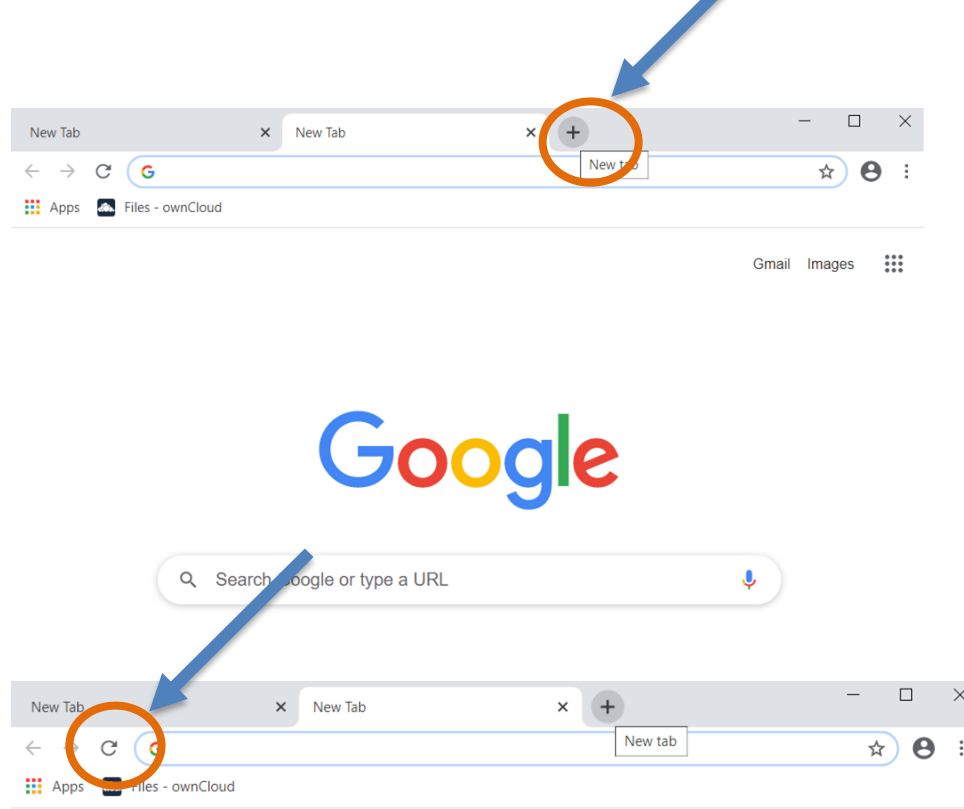

Gmail Images

 $\ddot{\mathbf{v}}$ 

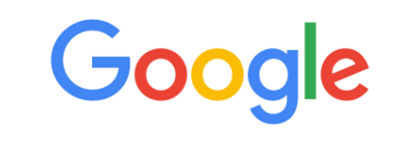

Q Search Google or type a URL

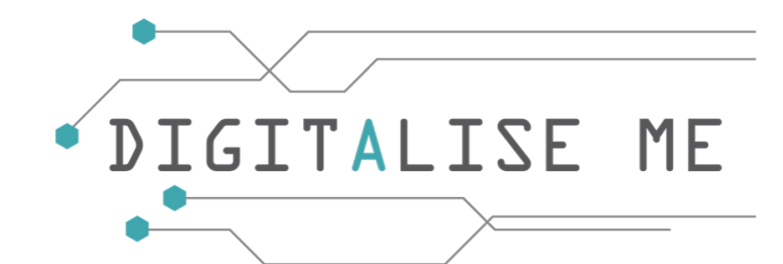

### **e) Zamykanie kart**

• Jeśli otwartych zostało zbyt wiele kart, można je zamknąć, klikając na znak X wyświetlany

w danej zakładce.

• Jeśli chcesz zamknąć wszystkie otwarte w oknie zakładki, musisz kliknąć na X wyświetlony

w prawym górnym rogu.

### **f) Sprawdzenie poprzednio odwiedzanych adresów URL**

Jeśli przez pomyłkę zamknąłeś jakąś stronę internetową, nie wpadaj w panikę!

- Możesz łatwo powrócić do tej strony klikając na znak (jak pokazano na obrazku z boku).
- Pojawi się nowy wyskakujący pasek. Kliknij na Historię, a wyświetlą się ostatnio zamknięte strony.
- Aby powrócić do odwiedzonej strony, wystarczy wybrać ją z listy i kliknąć na nią.
- Jeśli chcesz powrócić do strony, która była odwiedzana kilka dni lub tygodni temu.

możesz to zrobić, klikając przycisk Historia (powyżej Ostatnio zamknięte).

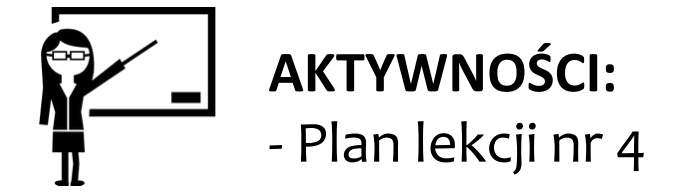

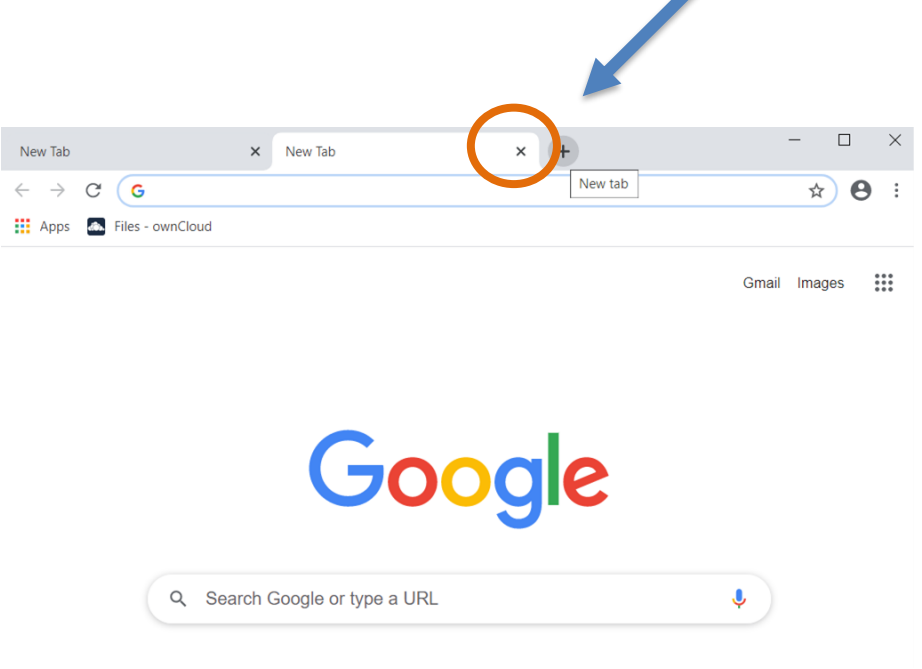

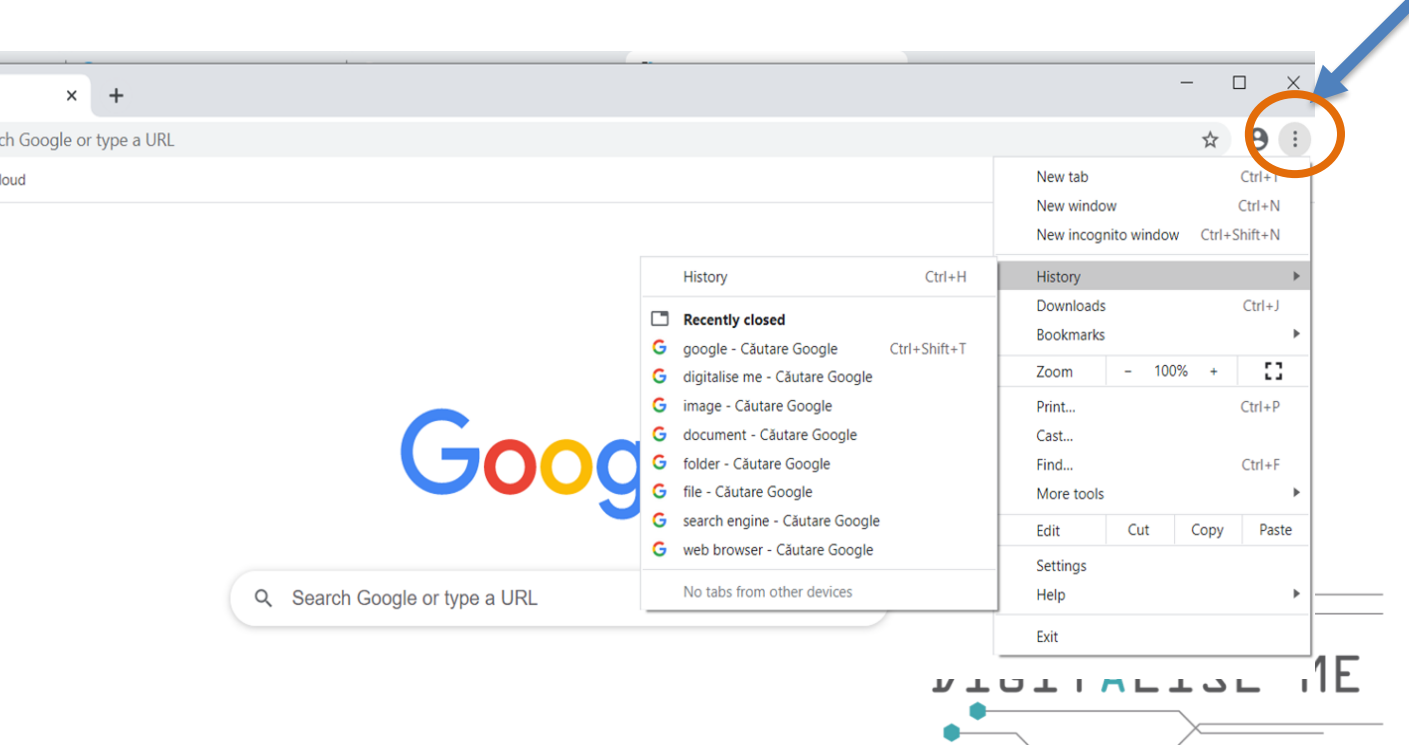

### g**) Zarządzanie historią przeglądania**

- Po kliknięciu na przycisk Historia zostanie wyświetlony poniższy obraz.
- Możesz poruszać się po tej stronie i wyszukiwać strony internetowe odwiedzone wcześniej. Możesz kierować wyszukiwaniem biorąc pod uwagę dzień lub godzinę, kiedy odwiedziłeś stronę, której szukasz.

### **h) Czyszczenie historii przeglądania**

• Jeśli chcesz usunąć historię odwiedzonych stron internetowych, wystarczy, że klikniesz na Wyczyść dane przeglądania. Pojawi się nowe okno, w którym będziesz miał możliwość usunięcia historii z ostatniej godziny, ostatniego dnia, ostatniego miesiąca lub historii całego czasu.

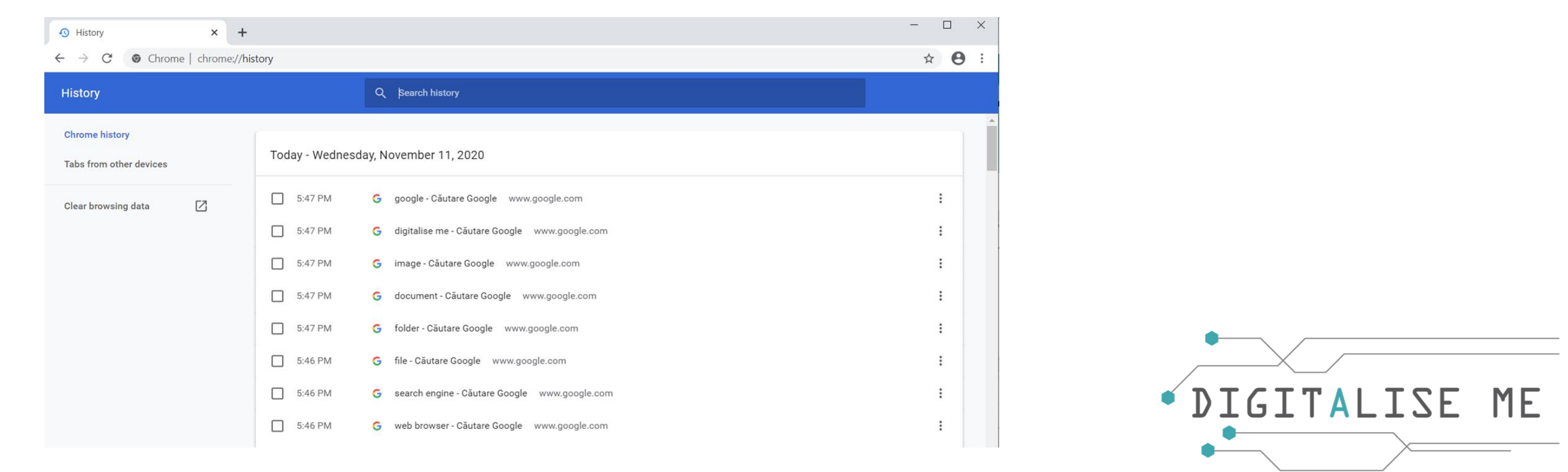

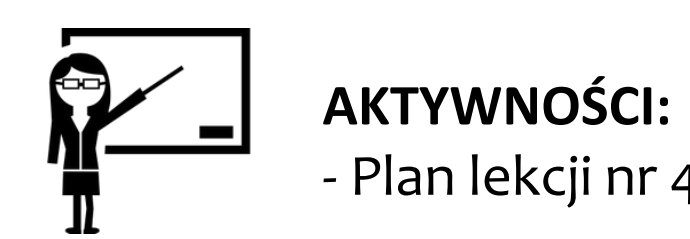

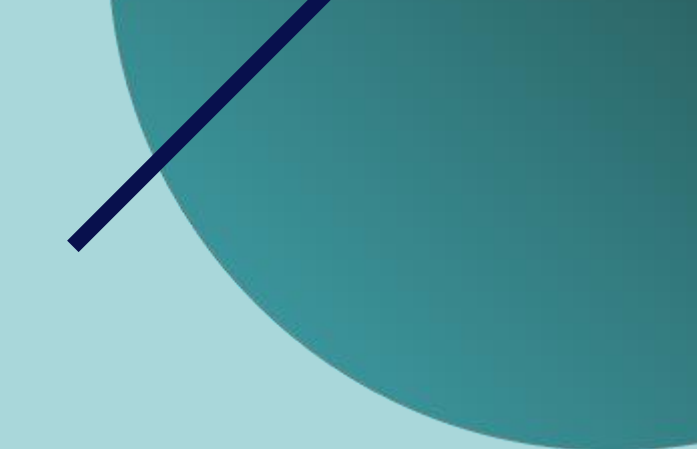

### **Ustawianie strony startowej przeglądarki internetowej**

Można dostosować przeglądarkę internetową, aby otwierała dowolną stronę jako stronę startową. Zazwyczaj zaleca się ustawienie wyszukiwarki jako strony startowej.

Aby ustawić stronę startową, należy wykonać następujące kroki:

- 1. Otwórz przeglądarkę, klikając dwukrotnie jej ikonę z Pulpitu.
- 2. W prawym górnym rogu kliknij znak
- 3. Kliknij na Ustawienia, pojawi się nowe okno.
- 4. Przewiń w dół, aż dojdziesz do sekcji "Wyszukiwarka".
- 5. Kliknij na wyskakujący pasek i wybierz żądaną wyszukiwarkę.

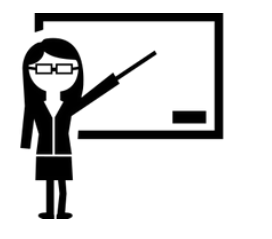

**ATYWNOŚCI:** - Plan lekcji nr 4

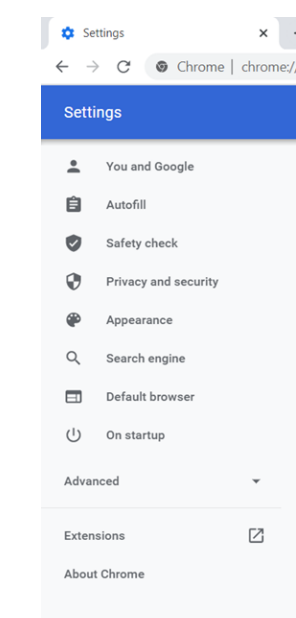

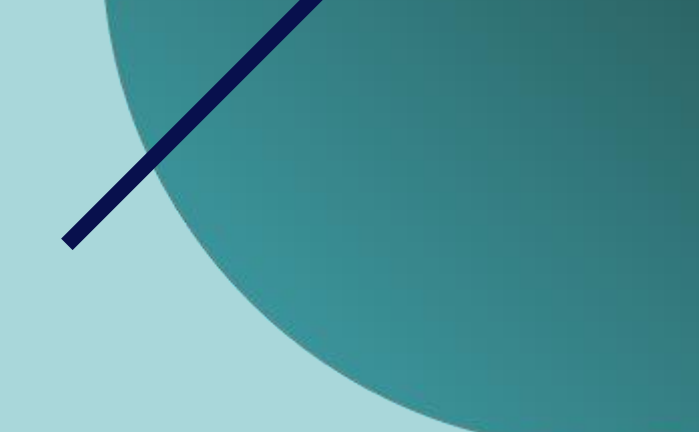

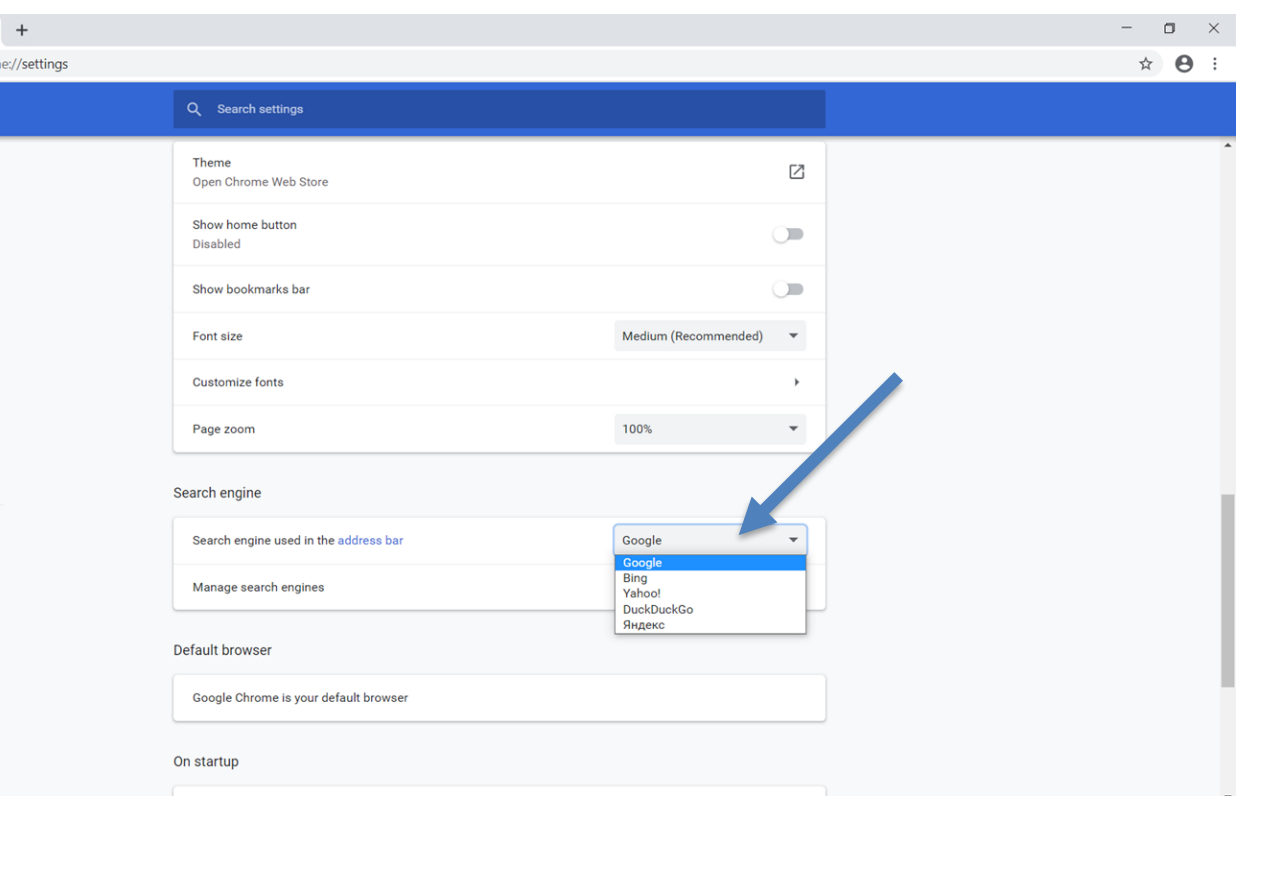

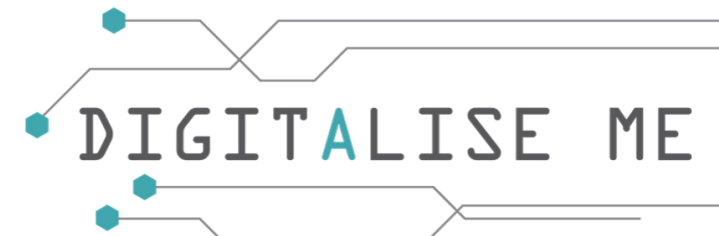

### **Jak stworzyć/zobaczyć/usunąć zakładki?**

Zakładka to zapisany skrót, który przekierowuje przeglądarkę do określonej strony internetowej. Przechowuje ona tytuł i adres odpowiedniej strony. Zapisywanie zakładek pozwala na łatwy dostęp do ulubionych miejsc w sieci.

Aby **utworzyć** zakładkę, należy wykonać następujące kroki:

- 1. Otwórz przeglądarkę, klikając dwukrotnie jej ikonę z Pulpitu.
- 2. Wejdź na stronę, która ma zostać zapisana jako zakładka.
- 3. W prawym górnym rogu stuknij znak
- 4. Wybierz zakładki, a pojawi się nowa wyskakująca ikona.
- 5. Kliknij na "Dodaj tę kartę do zakładek" i naciśnij "Gotowe". Strona będzie

wyświetlona w górnym pasku narzędzi, tuż pod polem wyszukiwania.

(jak wskazuje strzałka na obrazku)

**Aby wyświetlić** zakładkę, wystarczy kliknąć na jej tytuł. **Aby usunąć** zakładkę, kliknij prawym przyciskiem myszy na jej tytuł i wybierz "Usuń".

**AKTYWNOŚCI:** - Plan lekcji nr 4

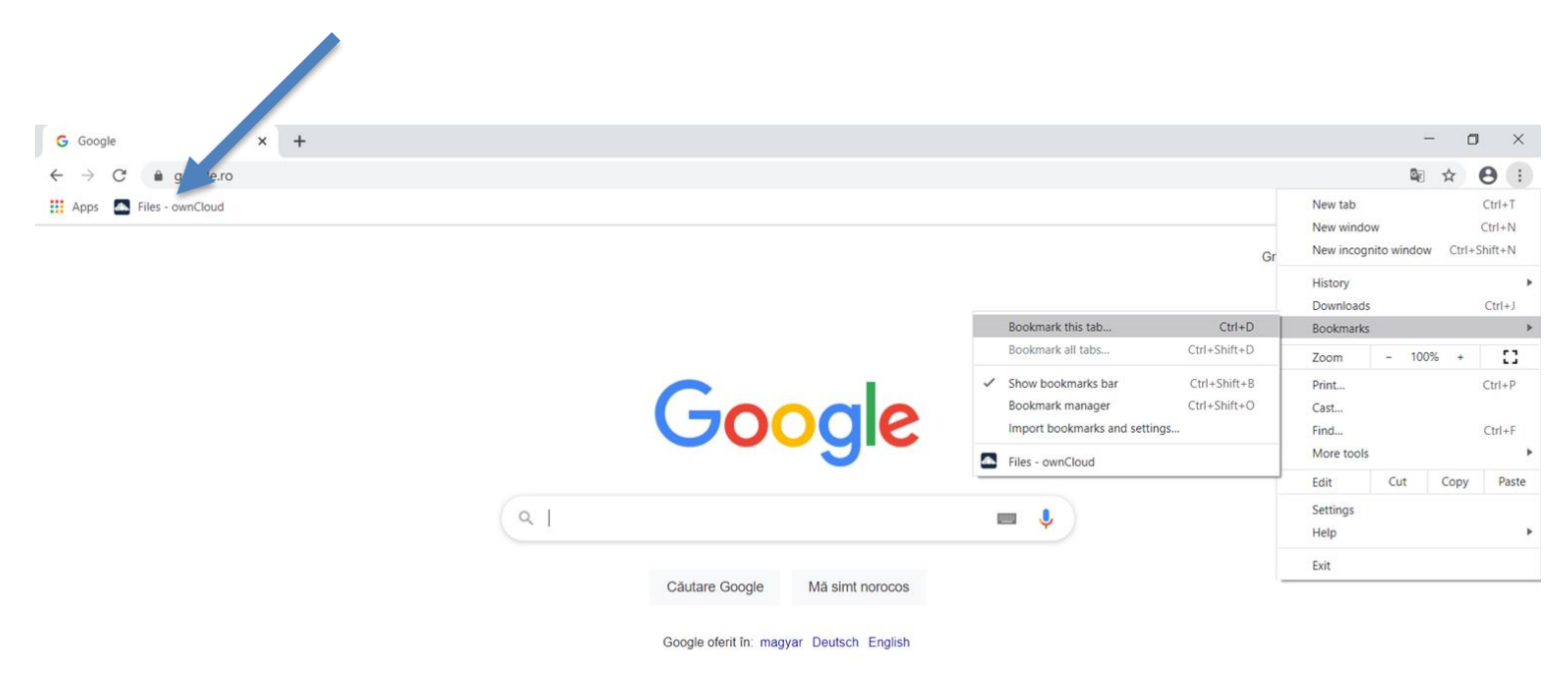

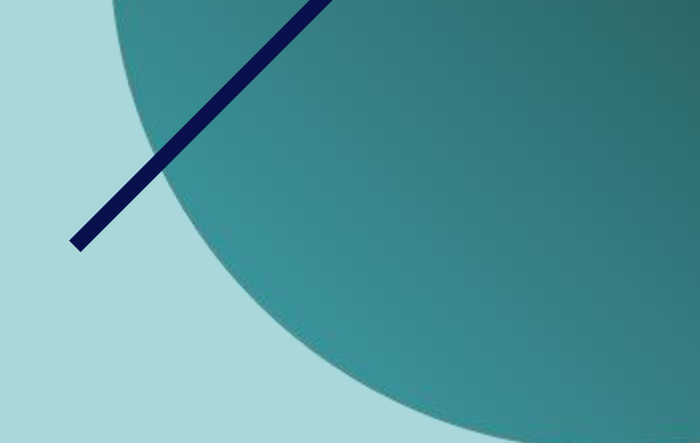

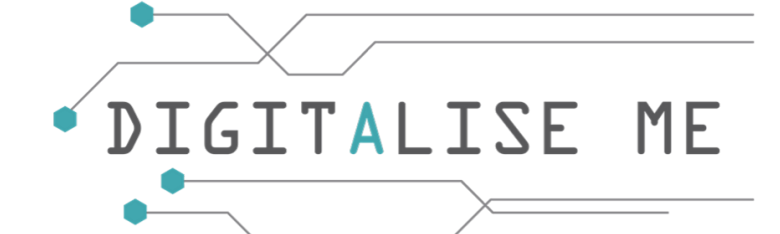

### **Jak znaleźć konkretne treści takie jak: a) Zdjęcia b) Wiadomości c) Filmy d)Więcej**

Jeśli wykonałeś ćwiczenie 1 przedstawione wcześniej, prawdopodobnie zauważyłeś przyciski wyświetlane pod polem wyszukiwania:

Wszystkie, Obrazy, Mapy, Filmy i Więcej.

Przyciski te mają za zadanie filtrowanie informacji, których szukasz. Jeśli chcesz zobaczyć tylko obrazy związane z określonym tematem, kliknij przycisk Obrazy, a jeśli chcesz zobaczyć filmy związane z tym tematem, możesz kliknąć przycisk Filmy itd..

Aby uzyskać bardziej zaawansowane filtrowanie, możesz kliknąć na Więcej. Pomoże Ci to znaleźć informacje związane z: zakupami, książkami, lotami czy finansami.

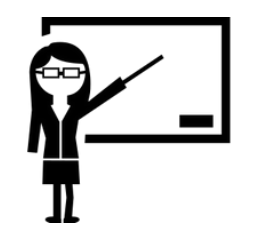

*Spróbuj!* **AKTYWNOŚCI:** - Plan lekcji nr 4

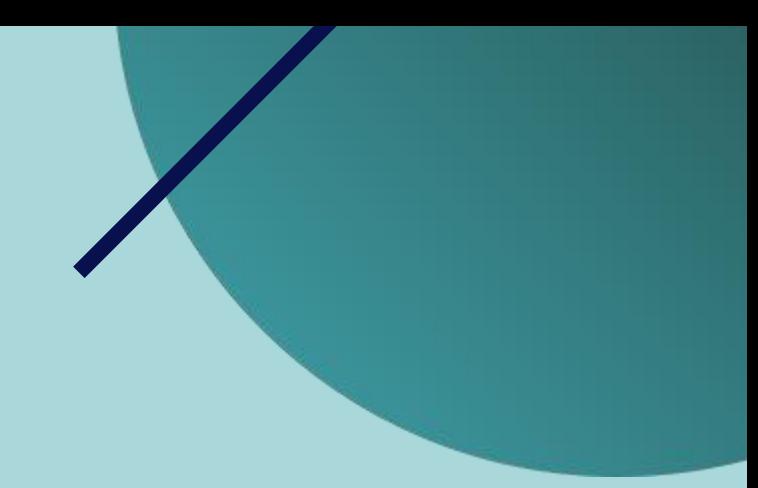

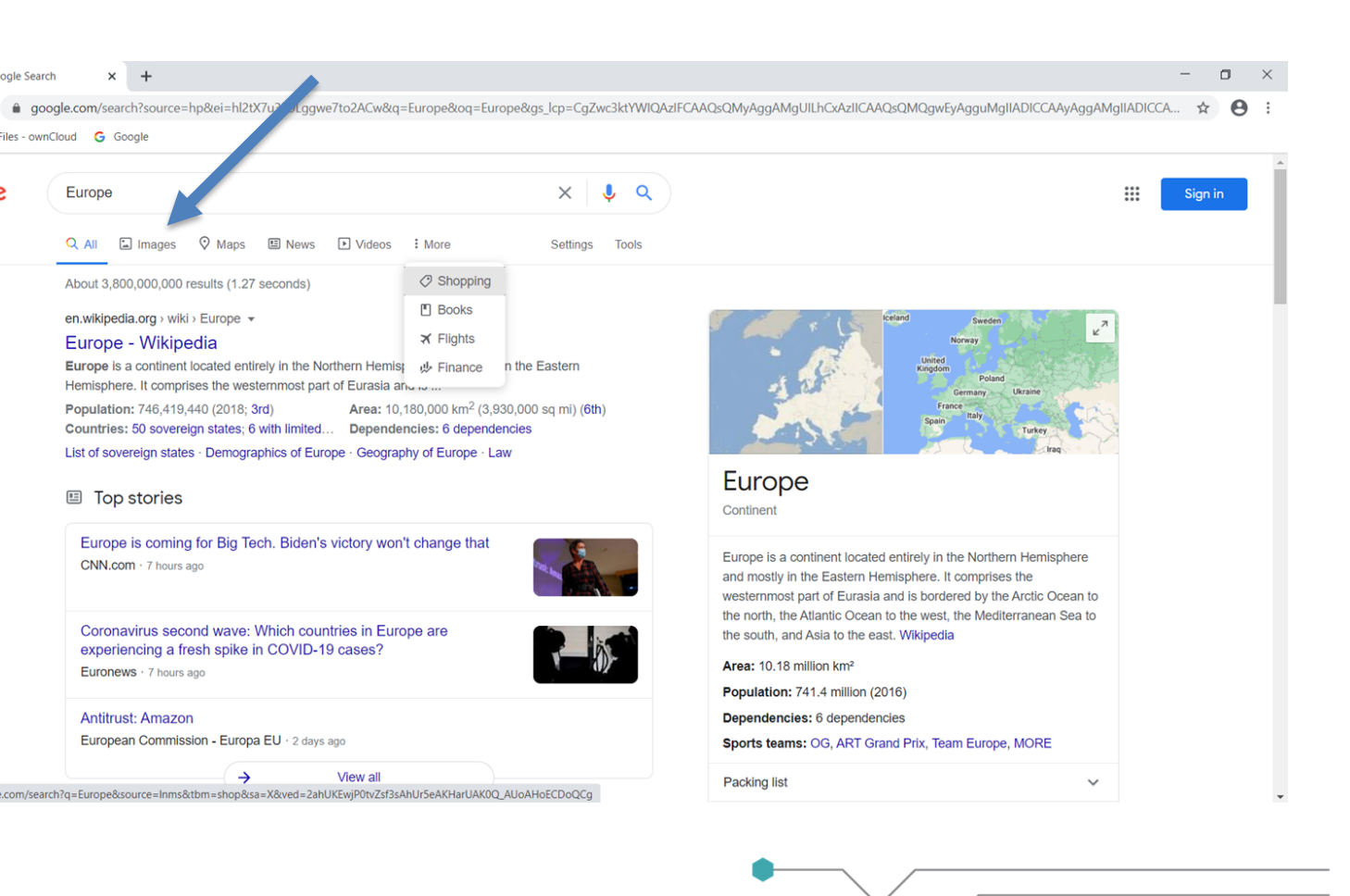

### **Jak drukować dokumenty**

Drukować można zarówno strony internetowe, jak i dokumenty przygotowane w programie Word, Excel czy Power Point. Przede wszystkim należy podłączyć drukarkę do komputera lub laptopa. Jeśli nie potrafisz podłączyć jej samodzielnie, możesz skorzystać z pomocy specjalisty w swojej okolicy.

Po upewnieniu się, że drukarka jest prawidłowo podłączona. można przejść do kolejnych kroków:

- 1. Otwórz przeglądarkę, klikając dwukrotnie na ikonę z pulpitu.
- 2. Wejdź na stronę, która ma być zapisana jako zakładka.
- 3. W prawym górnym rogu dotknij znaku
- 4. Kliknij na Drukuj i pojawi się nowe okno.
- 5. Inną metodą jest jednoczesne naciśnięcie przycisków Ctrl i P na klawiaturze.
- 6. W nowo otwartych oknach możesz podejrzeć plik przed wydrukowaniem.
- 7. Kliknij przycisk Drukuj, jak wskazuje strzałka na obrazku, a dokument zostanie wydrukowany na papierze.

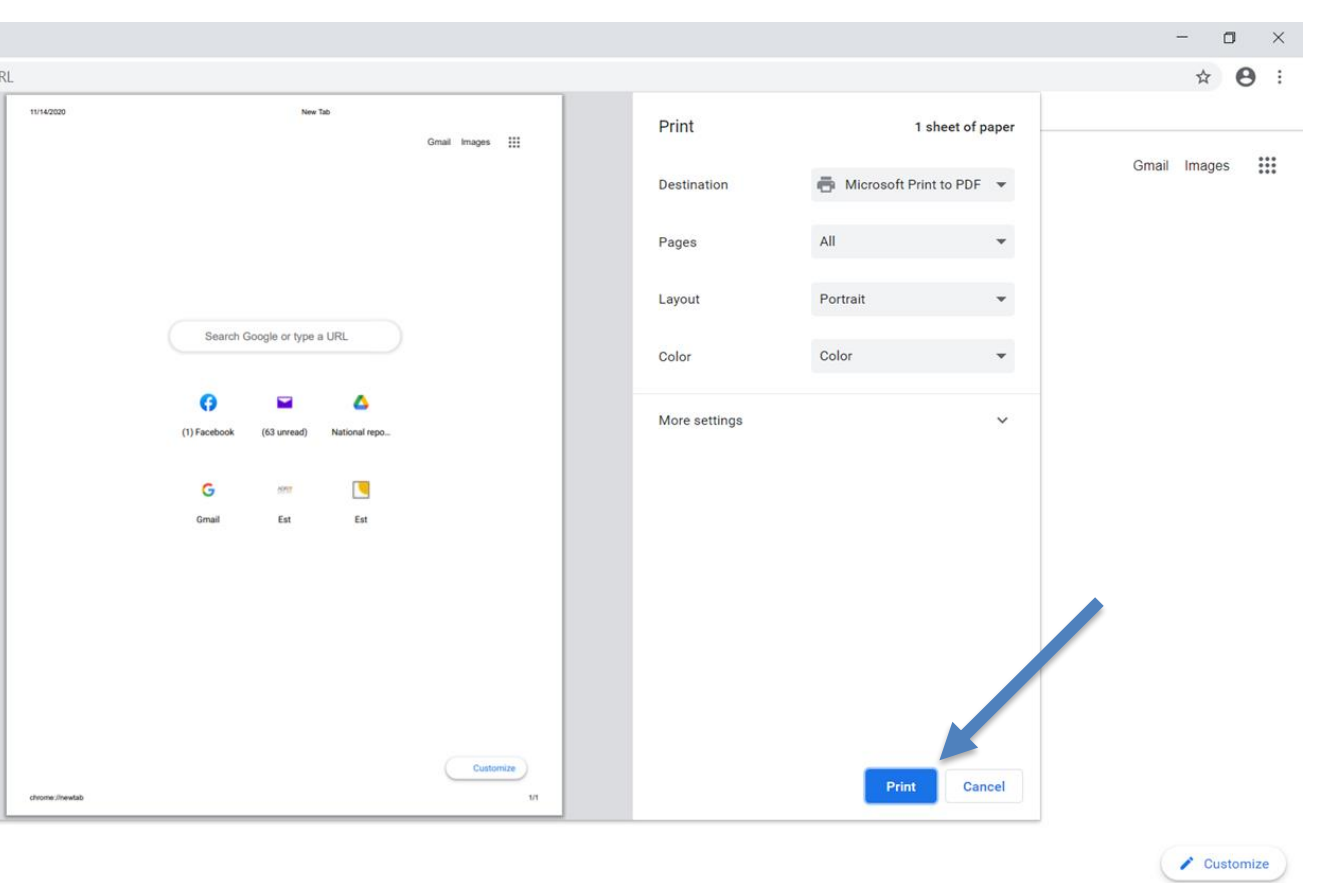

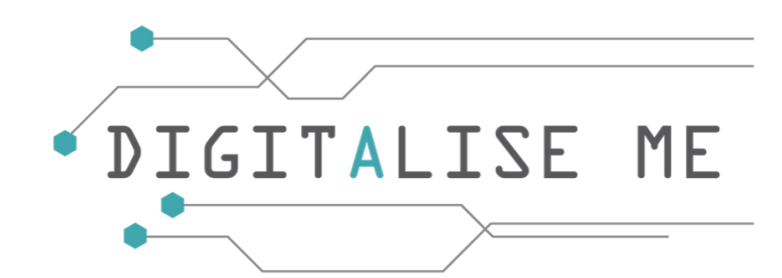

**Jak korzystać z funkcji pomocy w przeglądarce internetowej**

Czy utknąłeś w pewnym momencie podczas przeszukiwania Internetu? Nie ma problemu!

Przeglądarki internetowe zapewniają pomoc dla

najczęstszych problemów, które mogą wystąpić w Internecie.

Stuknij znak: i wybierz Pomoc, a następnie kliknij Centrum pomocy.

Zostanie wyświetlona lista najczęściej występujących problemów (jak na obrazku obok).

Przewiń w dół i kliknij temat, który jest związany z Twoim

problemem i wykonaj czynności opisane przez specjalistów technicznych.

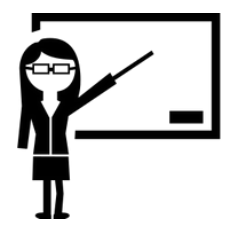

**AKTYWNOŚCI:** - Plan lekcji nr 4

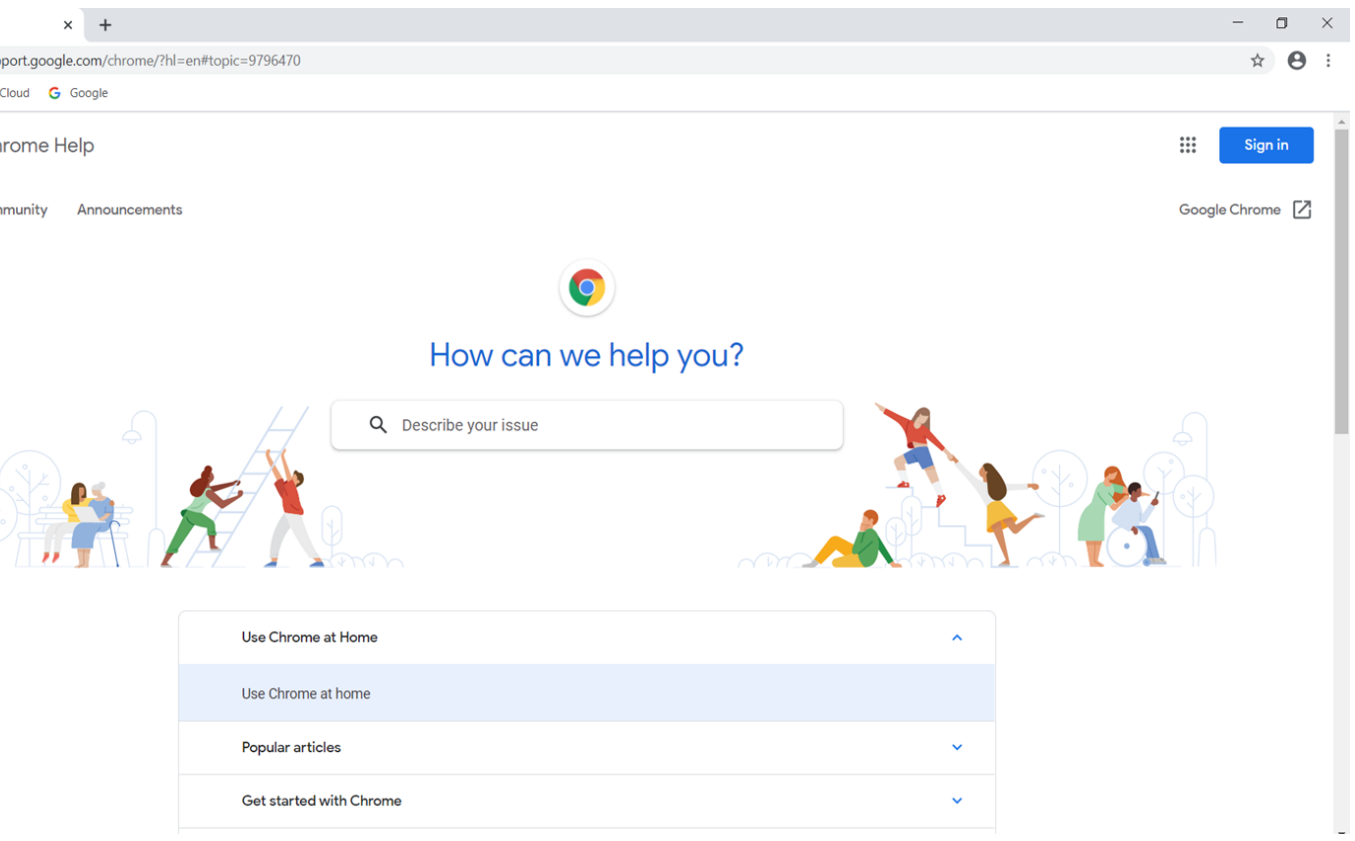

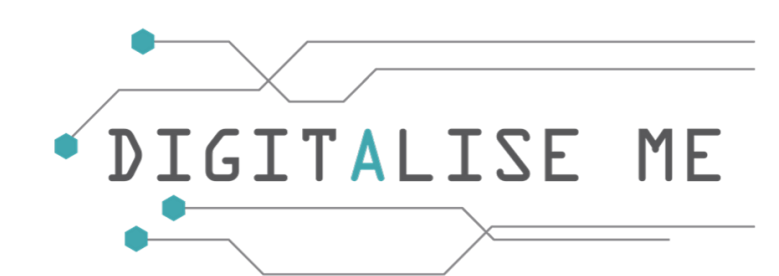

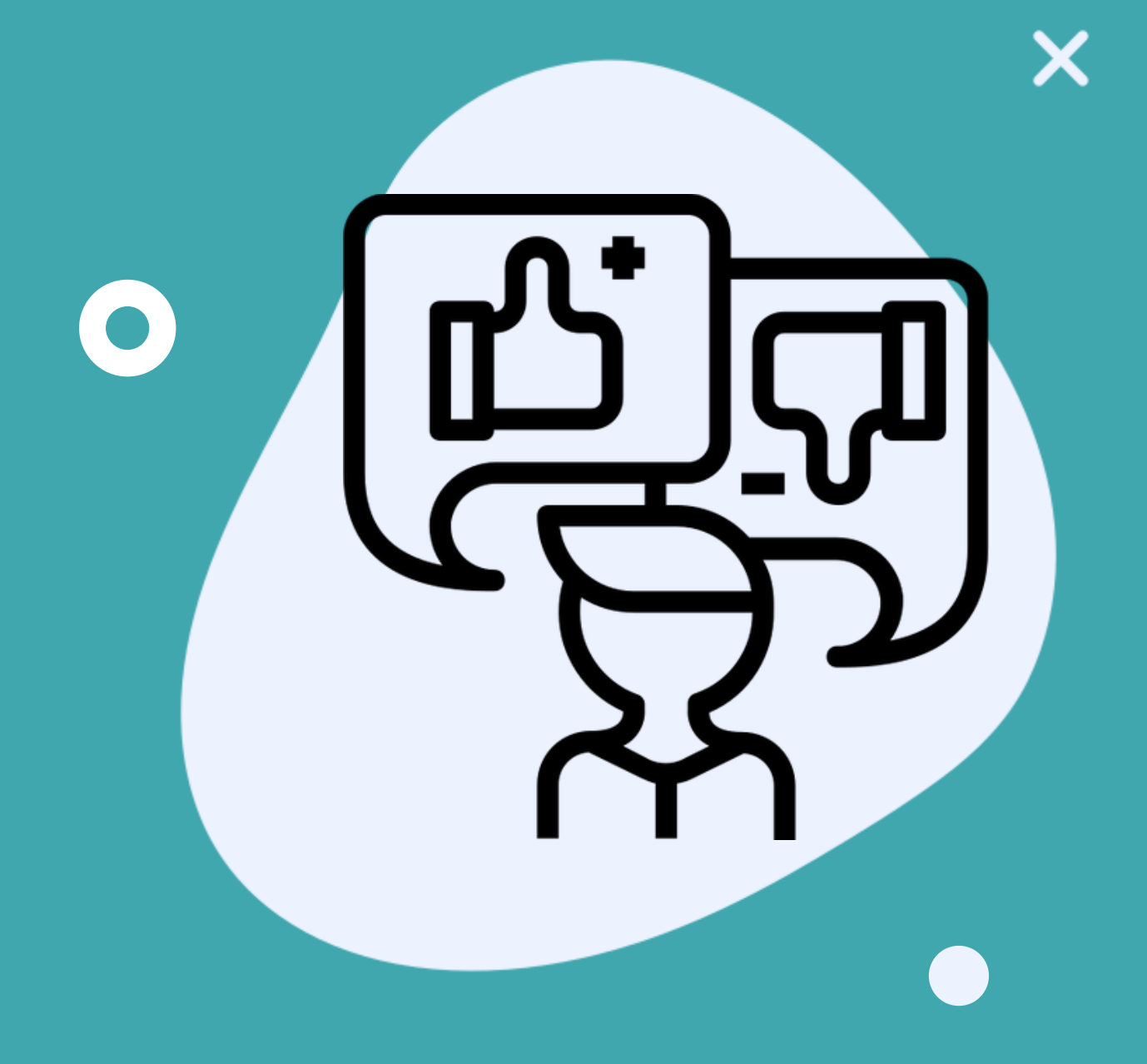

# TEMAT 3: Filtrowanie i ocena informacji

## ZARYS OGÓLNY

W tej części opisano znaczenie oceny i filtrowania informacji online. Opisane jest również, jak wykonywać wyszukiwanie zaawansowane oraz jak korzystać z różnych informacji offline.

### · DIGITALI **ME**

### **Umiejętność korzystania z danych i informacji**

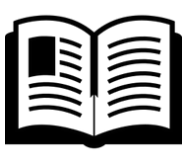

**Dane** to miejsce, z którego pochodzą informacje: ilości, znaki lub symbole, na których komputer wykonuje operacje. Wyniki, które otrzymujemy w wyniku przetwarzania danych, dostarczają nam dodatkowej wiedzy. Nazywamy ją **informacją**.

**Informacja** jest tym, czego chcemy się nauczyć i pochodzi z zestawienia danych. Informacja eliminuje niepewność, którą ktoś odczuwa w obliczu konkretnych faktów i sytuacji, aby umożliwić mu podejmowanie właściwych decyzji, rozwiązywanie problemów i pokonywanie przeszkód. Dlatego tak ważne jest rozwijanie umiejętności i narzędzi niezbędnych do gromadzenia, zapisywania i oceniania danych w celu generowania informacji, które następnie zamieniają się w wiedzę.

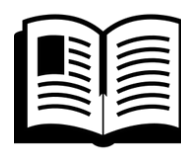

**Umiejętność korzystania z danych** to zdolność do odczytywania, rozumienia, tworzenia i przekazywania danych jako informacji.

**Umiejętność korzystania z informacji** to "zestaw zintegrowanych umiejętności obejmujących refleksyjne odkrywanie informacji, rozumienie, w jaki sposób informacje są wytwarzane i cenione oraz wykorzystywanie informacji do tworzenia nowej wiedzy i etycznego uczestnictwa w społecznościach uczących się"; zdefiniowany przez Stowarzyszenie Bibliotek Akademickich i Naukowych (The Association of College & Research Libraries).

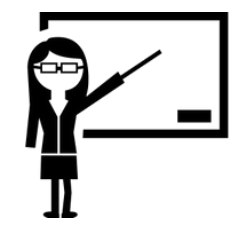

**AKTYWNOŚCI:** - Plan lekcji nr 5

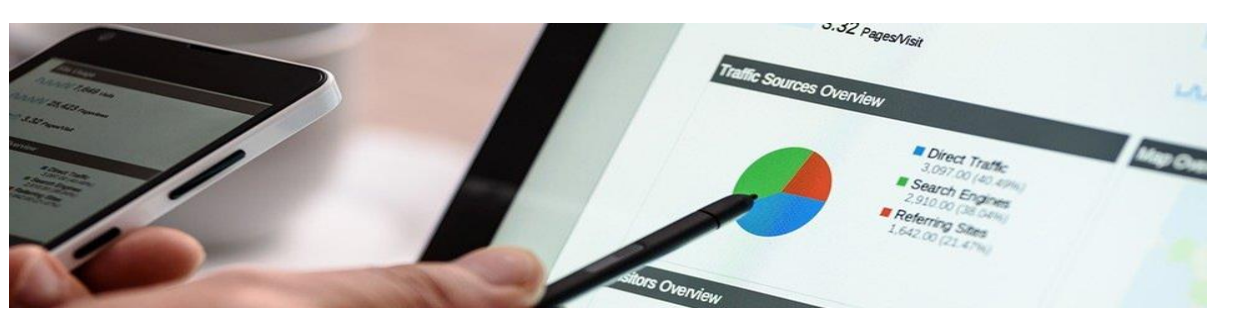

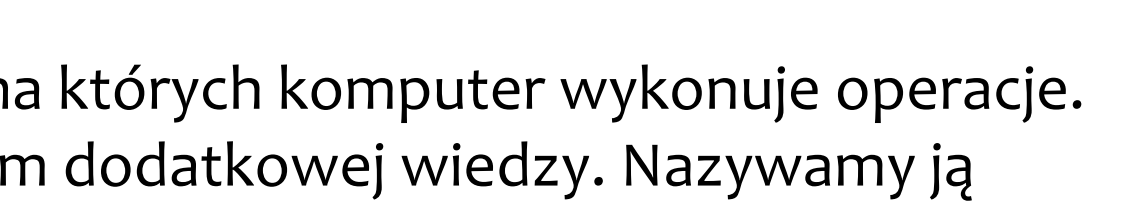

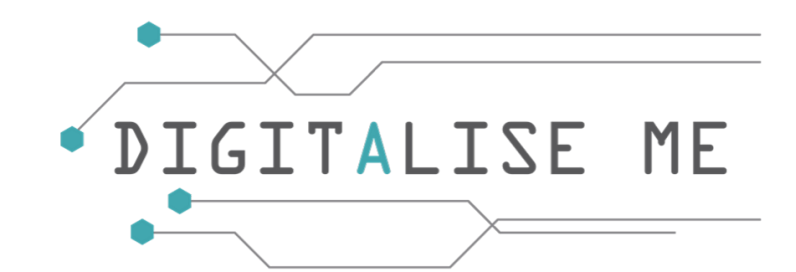

### **Filtrowanie informacji**

W poprzednim temacie zostały przedstawione sposoby wyszukiwania określonych typów informacji za pomocą wyszukiwarki Google: obrazy, filmy, mapy itd. Korzystanie z tych ukierunkowanych wyszukiwań pomoże Ci uniknąć przytłoczenia przez nadmiar informacji. Proces wyszukiwania informacji przy użyciu określonych kryteriów nazywany jest **filtrowaniem informacji.**

*"System filtrowania informacji to system, który usuwa zbędne lub niepożądane informacje ze strumienia informacji przy użyciu zautomatyzowanych lub skomputeryzowanych metod przed przedstawieniem ich użytkownikowi ludzkiemu".* (Wikipedia)

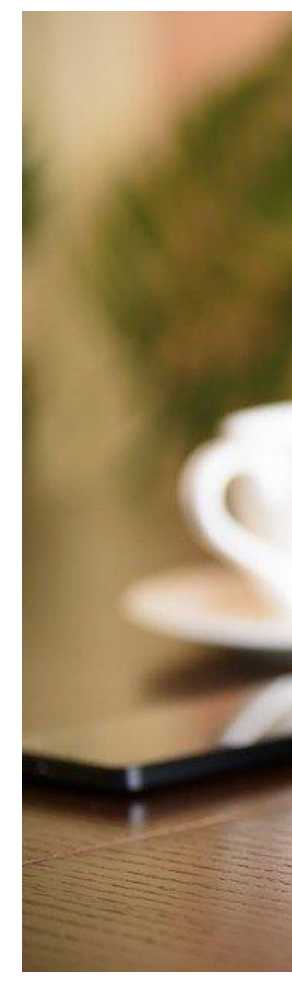

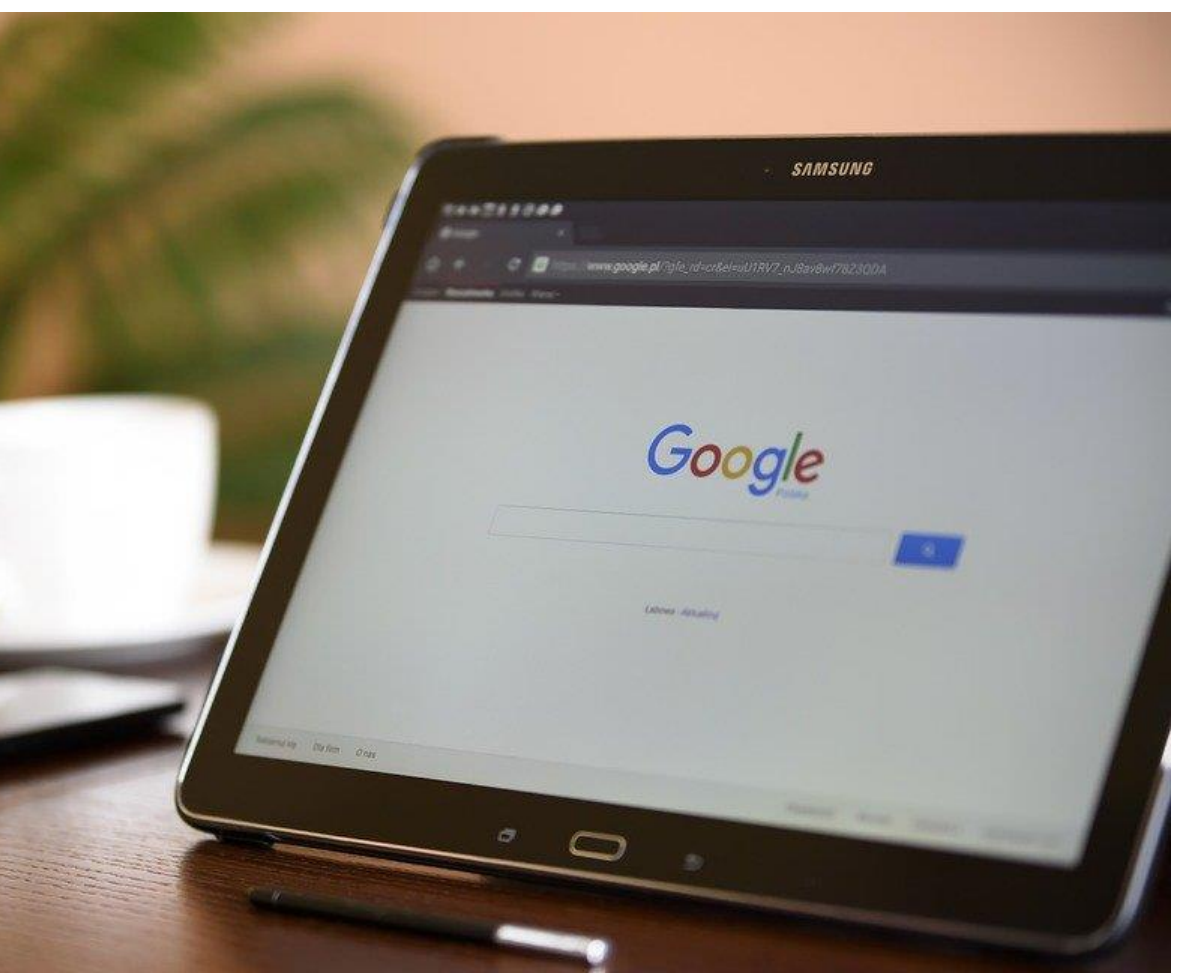

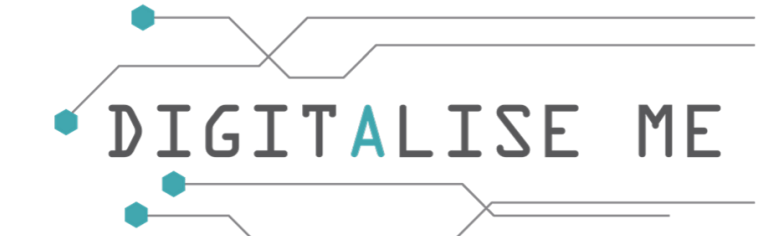

### **Krytyczna ocena informacji online**

Informacje, które można znaleźć w Internecie są bardzo zróżnicowane. Powinniśmy być świadomi, że każdy na całym świecie może umieszczać dane i ten fakt może być postrzegany jako wielka zaleta, ale nigdy nie powinniśmy brać źródła online za wartość nominalną.

Ważne jest, aby ostrożnie oceniać informacje znalezione w sieci, ponieważ nie wszystkie źródła online są tak samo wiarygodne, wartościowe lub dokładne.

Powinieneś zawsze krytycznie ocenić źródło, aby sprawdzić jego wiarygodność i dokładność przed użyciem go, aby upewnić się, że otrzymujesz poprawne i wiarygodne informacje.

### **Jak krytycznie oceniać informacje online**

Dobrze znaną strategią testowania jakości źródeł jest test CRAAP. Test ten skupia się na pięciu kluczowych aspektach, które mogą wskazywać na jakość źródła i zawiera pytania, które należy zadać źródłu, aby ocenić jego jakość. Więcej na temat tego testu dowiesz się w Module 5 - Umiejętność korzystania z mediów.

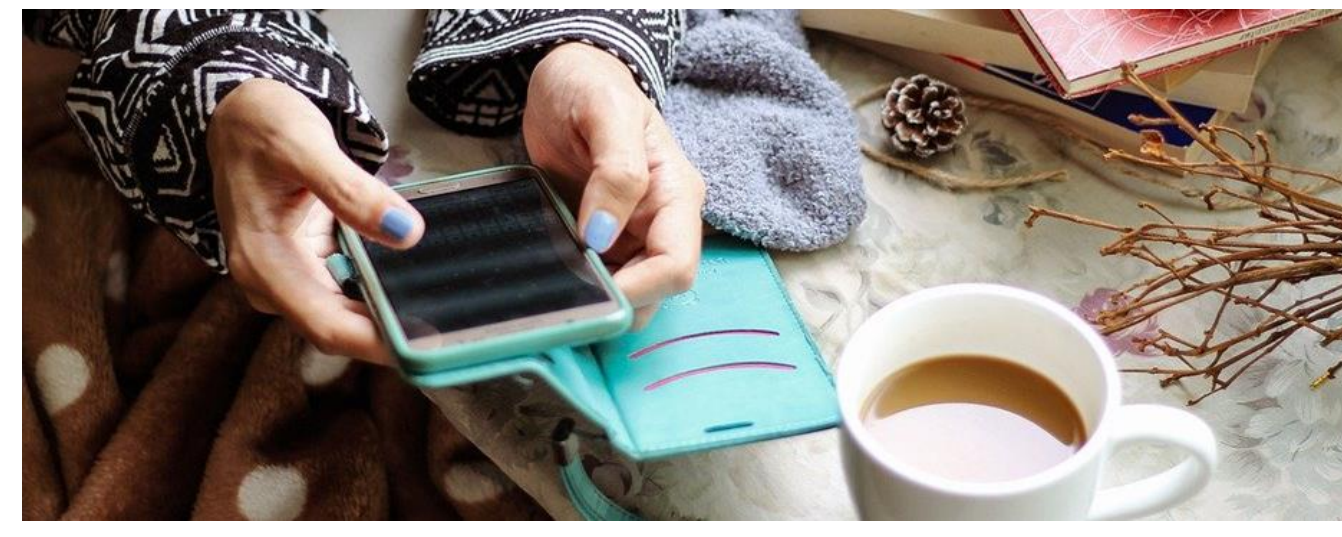

- 
- 
- 
- 

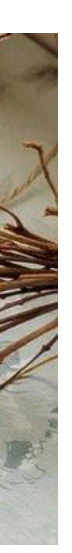

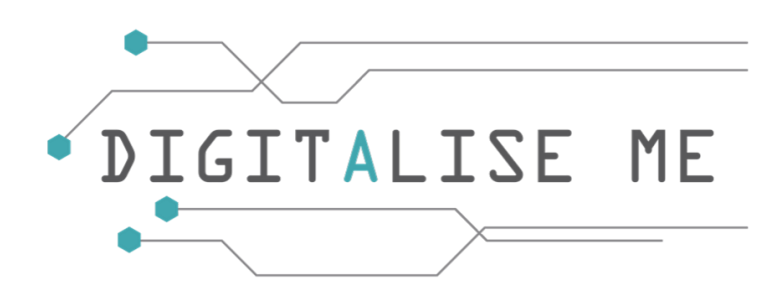

### **Jak korzystać z wyszukiwania zaawansowanego**

Zawęź wyniki wyszukiwania w przypadku złożonych wyszukiwań, korzystając ze strony wyszukiwania zaawansowanego. Na przykład, możesz znaleźć strony zaktualizowane w ciągu ostatnich 24 godzin lub obrazy, które są czarno-białe.

Zobaczmy, jak przeprowadzić wyszukiwanie zaawansowane:

1. Wpisz tekst, którego szukasz, w polu wyszukiwania Google i naciśnij Enter.

- 2. Kliknij na Więcej (jak wskazuje strzałka na obrazku).
- 3. Wybierz opcję Wyszukiwanie zaawansowane.
- 4. W sekcji "Znajdź strony za pomocą" wprowadź wyszukiwane słowa.
- 5. W sekcji "Zawęź wyniki według" wybierz filtry, których chcesz użyć. Możesz użyć jednego lub więcej filtrów.
- 6. Kliknij przycisk Wyszukiwanie zaawansowane.

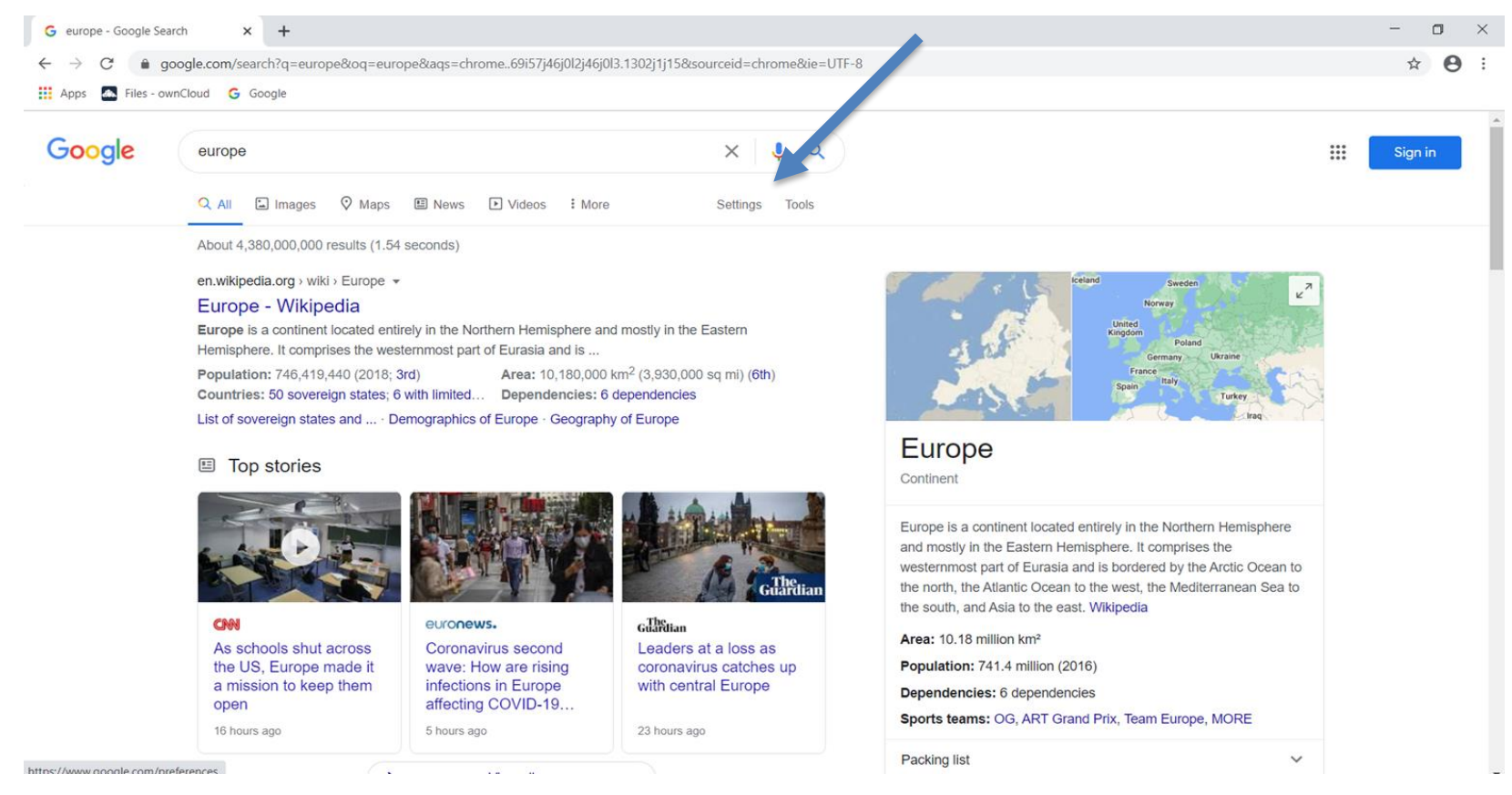

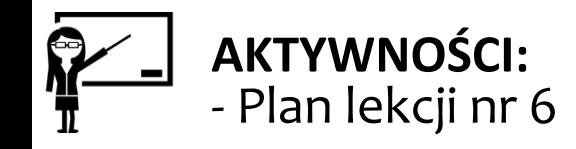

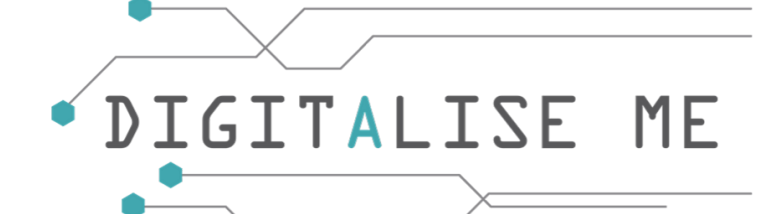

### **Zaawansowane filtry wyszukiwania, których możesz użyć**

**Strony internetowe** Język, Region Ostatnia aktualizacja Strona lub domena W którym miejscu na stronie pojawiają się wyszukiwane hasła Filtr SafeSearch Poziom czytania Typ pliku Prawa do użytkowania (znajdź strony, na których używanie masz pozwolenie)

### **Obrazy**

Rozmiar, Kolor Proporcje Typ (twarz, animowane, itp.) Strona lub domena Typ pliku Filtr SafeSearch Prawa do użytkowania (znajdź obrazy, na których użycie masz pozwolenie)

**G** Google Advanced Search

**Advanced Search** 

Find pages with

this exact word or phras any of these words

Then narrow your results

by.. languag region last update site or domain terms appearin

Google

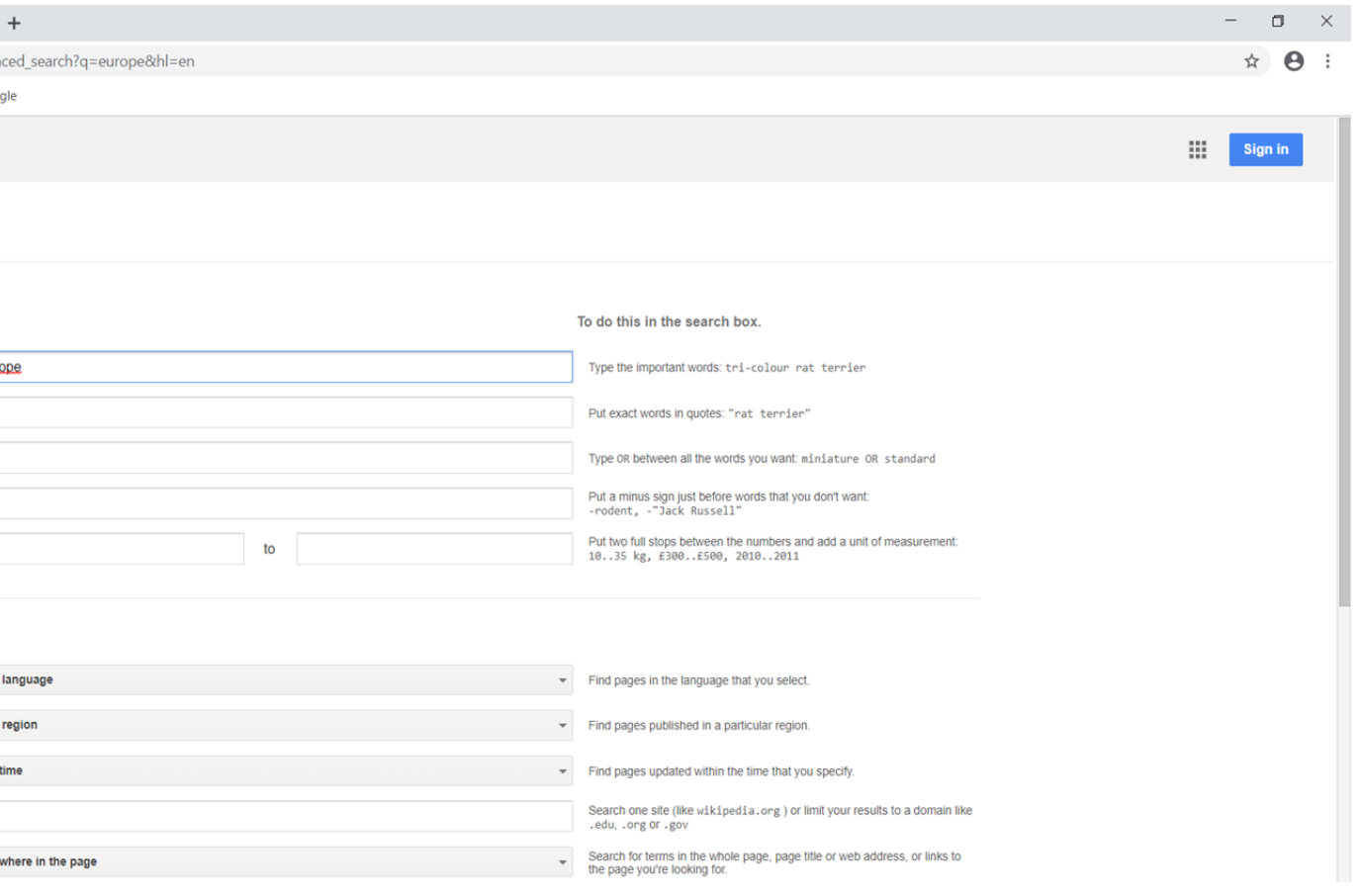

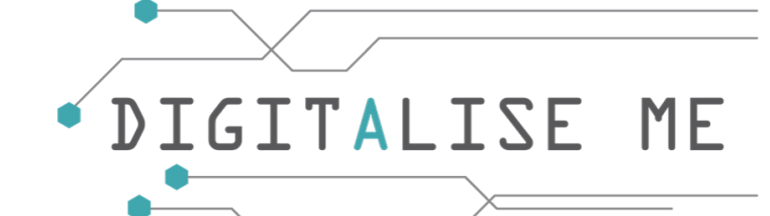

### **Jak używać słów kluczowych do wyszukiwania informacji online**

Optymalizacja za pomocą słów kluczowych, inaczej zwana wyszukiwaniem za pomocą słów kluczowych, jest aktem wyszukiwania, analizy i wyboru najbardziej odpowiednich słów kluczowych tak, aby uzyskać najlepsze wyniki z wyszukiwarek.

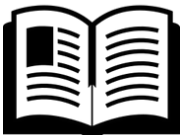

**Słowa kluczowe** to słowa, które wprowadzasz do pól wyszukiwania bazy danych. Stanowią one podstawę tematu, którego szukasz i są słowami używanymi w życiu codziennym do opisania tematu. Bardzo ważne jest, aby wybrać właściwe słowa kluczowe, w przeciwnym razie możesz mieć trudności w znalezieniu artykułów, których potrzebujesz.

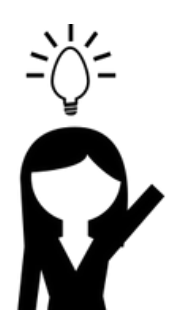

**Wskazówki, które mogą pomóc wybrać najlepsze słowa kluczowe dla Twojego wyszukiwania:**

- Określ główne pojęcia związane z Twoim tematem
- Znajdź synonimy lub antonimy, które również mogą być użyte do opisania Twojego tematu
- Jeśli Twój temat posiada również skróty, możesz spróbować je zastosować.

Nie zniechęcaj się, jeśli nie znajdziesz najlepszych wyników podczas pierwszego wyszukiwania. Może to zająć kilka prób, aby określić, które słowa kluczowe działają najlepiej dla Twojego tematu. Na pewno po przeprowadzeniu wielu wyszukiwań z użyciem różnych słów kluczowych, znajdziesz informacje, których szukasz.

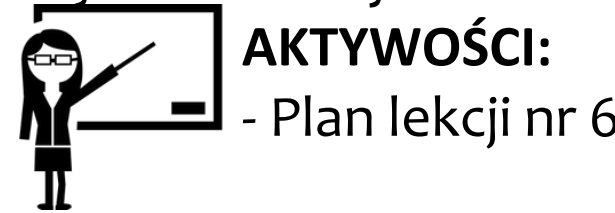

- 
- 
- 
- 
- 

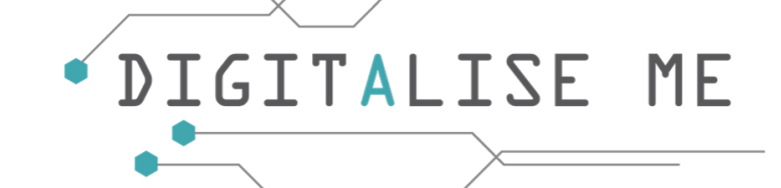

### **Główne rodzaje plików i ich zastosowanie**

Zapewne słyszałeś, jak wielu użytkowników komputerów dyskutuje o kilku rodzajach skrótów takich jak .doc, .pdf, .jpg i nie wiedząc co te kody oznaczają, zniechęciłeś się.

Tutaj znajdziesz najczęściej spotykane rodzaje plików i rozszerzenia używane dla każdego z nich.

**Dokument Microsoft Word** - .doc lub .docx

Do tworzenia dokumentów tekstowych (listów itp.)

**Dokument Microsoft Excel -** .xls

Do tworzenia tabel i organizowania danych arytmetycznych.

**Adobe Acrobat Reade**r - .pdf

Do przeglądania, edytowania, drukowania i zarządzania plikami

**Prezentacje Power Point** - .ppt Do tworzenia interaktywnych prezentacji

**Obrazy** - .jpg lub .jpeg Do wyświetlania i drukowania obrazów

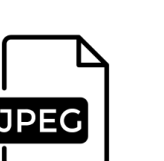

 $P$ 

Więcej szczegółów na temat wykonywania różnych zadań przy użyciu tych dokumentów można znaleźć w: **Moduł 3 - Tworzenie treści cyfrowych, Temat 2 – Tworzenie treści cyfrowych**

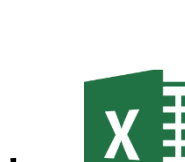

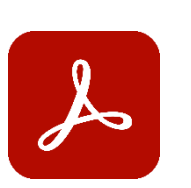

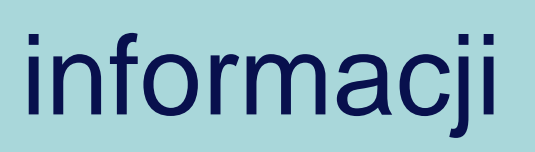

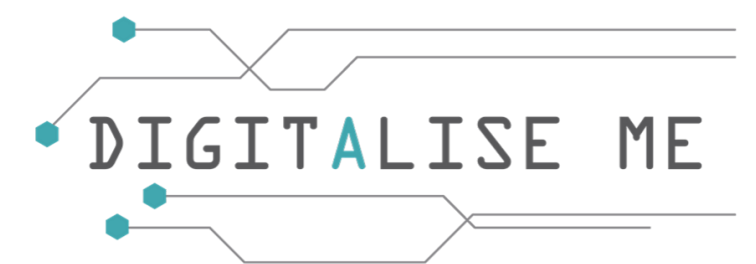

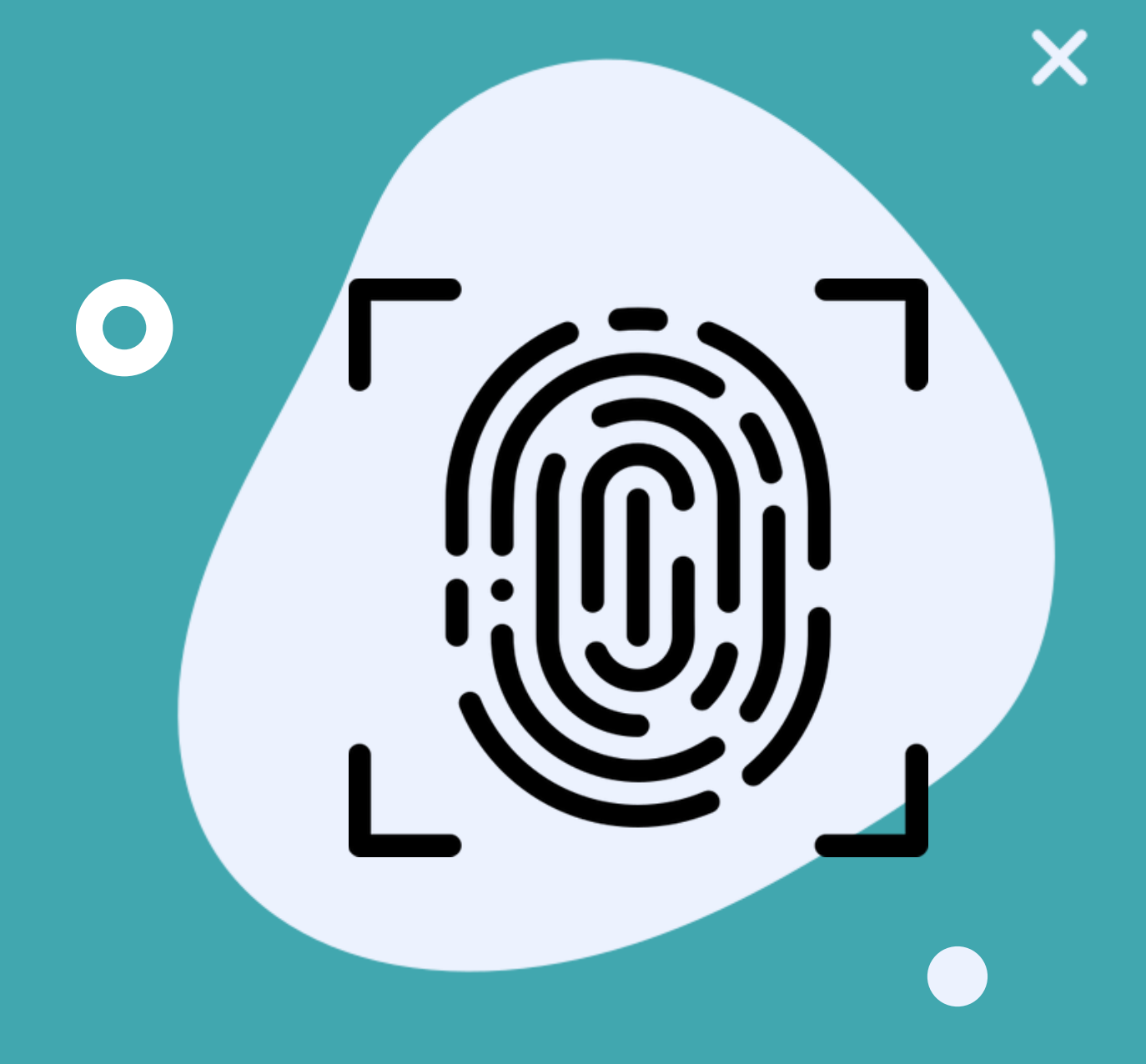

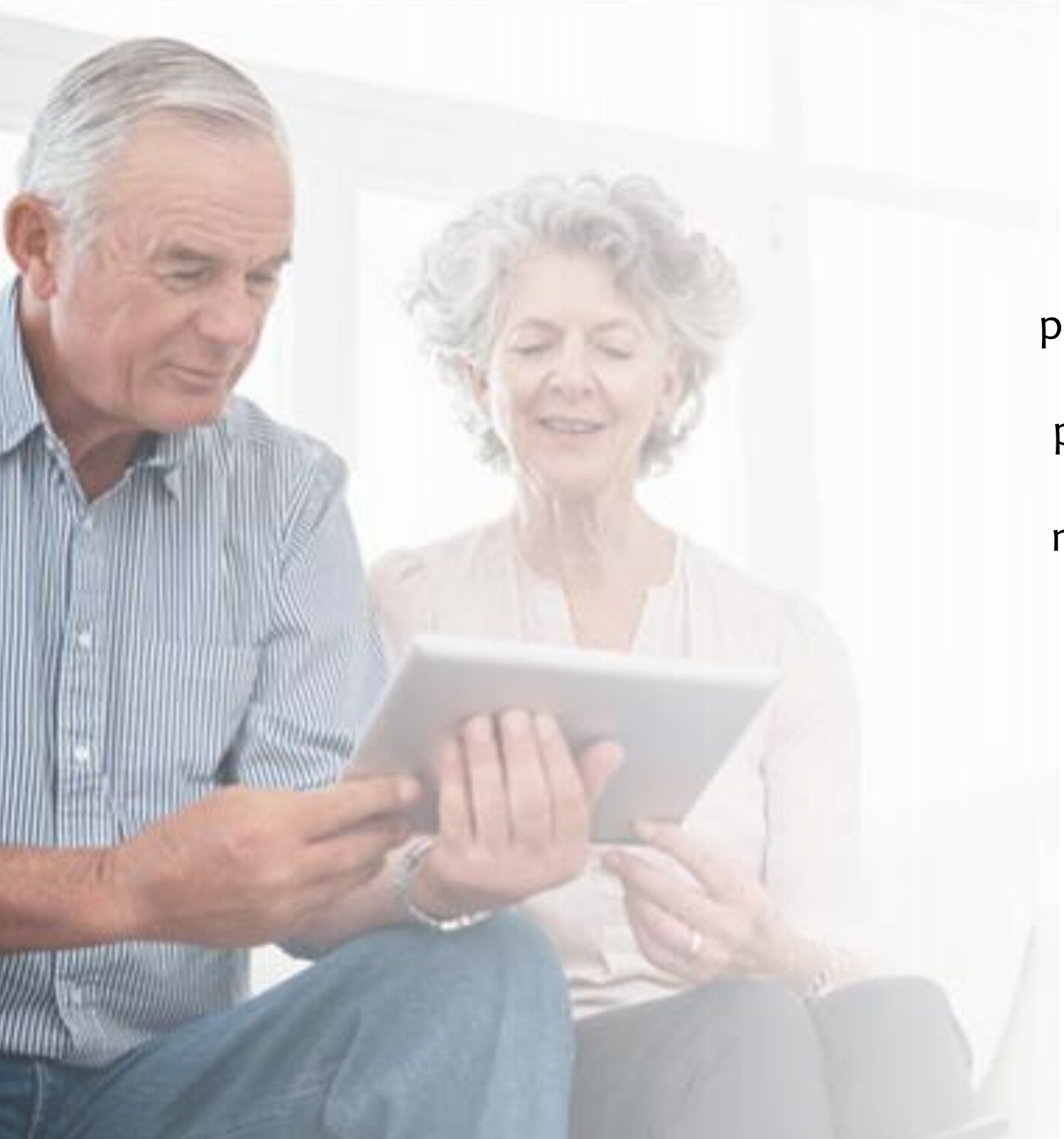

Ta część zawiera informacje na temat przechowywania informacji online, w szczególności przy użyciu Dysku Google. Zawiera ona opis najczęstszych i najbardziej przydatnych czynności, które można wykonać w Dysku Google.

### ME

### **Przechowywanie danych online**

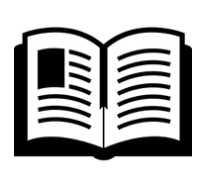

Internetowe przechowywanie danych odnosi się do przechowywania danych elektronicznych za pomocą usługi strony trzeciej, do której dostęp uzyskuje się przez Internet. Jest to alternatywa dla tradycyjnych lokalnych pamięci masowych (takich jak dyski lub taśmy) i przenośnych pamięci masowych (takich jak nośniki optyczne lub dyski flash). Najpopularniejsze rodzaje przechowywania danych online to: Google Drive, Dropbox, Microsoft One Drive czy Apple ICloud Drive.

### **Dysk Google**

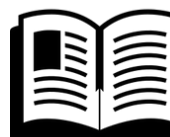

Dysk Google to usługa pamięci masowej w chmurze i jej głównym celem jest rozszerzenie możliwości przechowywania plików poza granice dysku twardego.

Dysk Google może przechowywać każdy rodzaj pliku: zdjęcia, wideo, pliki .pdf, pliki Microsoft Office i wiele innych. Możesz również zapisywać załączniki wiadomości e-mail wysłanych do Ciebie za pośrednictwem Gmaila bezpośrednio w Dysku Google, co oszczędza Ci konieczności ręcznego wykonywania tego ruchu. Możesz zarejestrować się w Dysku Google, tworząc konto Google, które daje Ci dostęp nie tylko do Dysku, ale także do Gmaila, Google Play i kilku innych usług Google.

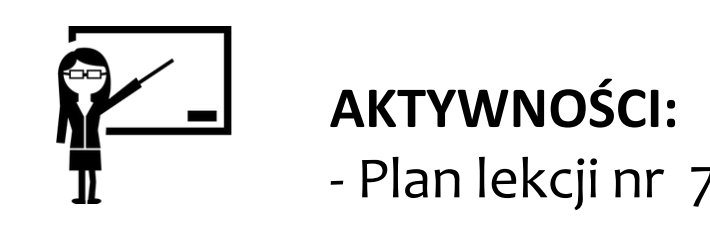

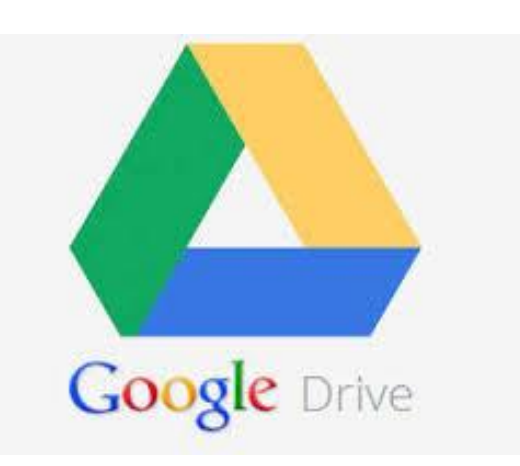

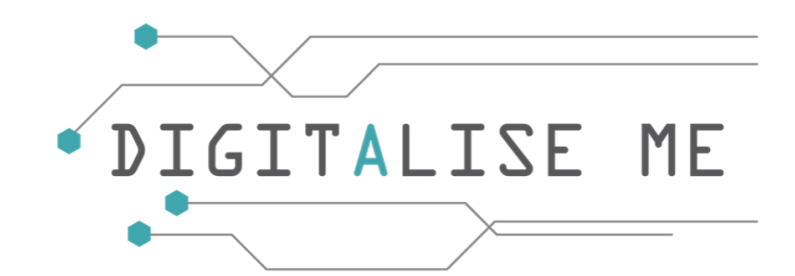

Aby skorzystać z Dysku Google, należy najpierw utworzyć konto Google i zalogować się na nie.

Przejdź na stronę logowania do konta Google: <https://accounts.google.com/signup>.

- 1. Kliknij przycisk Utwórz konto.
- 2. Wprowadź swoje imię i nazwisko.
- 3. W polu "Nazwa użytkownika" wprowadź nazwę użytkownika.
- 4. Wpisz i potwierdź swoje hasło. Kliknij Dalej.
- 5. Opcjonalnie: Dodaj i zweryfikuj numer telefonu dla swojego konta. Wpisz swoją datę urodzenia i płeć. Kliknij Dalej.
- 6. Przeczytaj i zaakceptuj Regulamin. Kliknij "Załóż konto".

Aby uzyskać dostęp do swojego Dysku Google, kliknij na Aplikacje Google wyświetlone w prawym górnym rogu ekranu. Zostaną wyświetlone wszystkie dostępne aplikacje. Wybierz "Dysk" (jak pokazano na obrazku z boku).

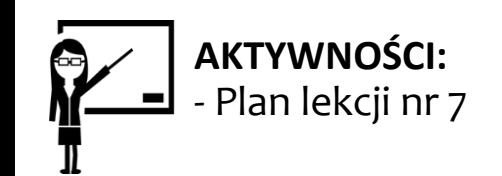

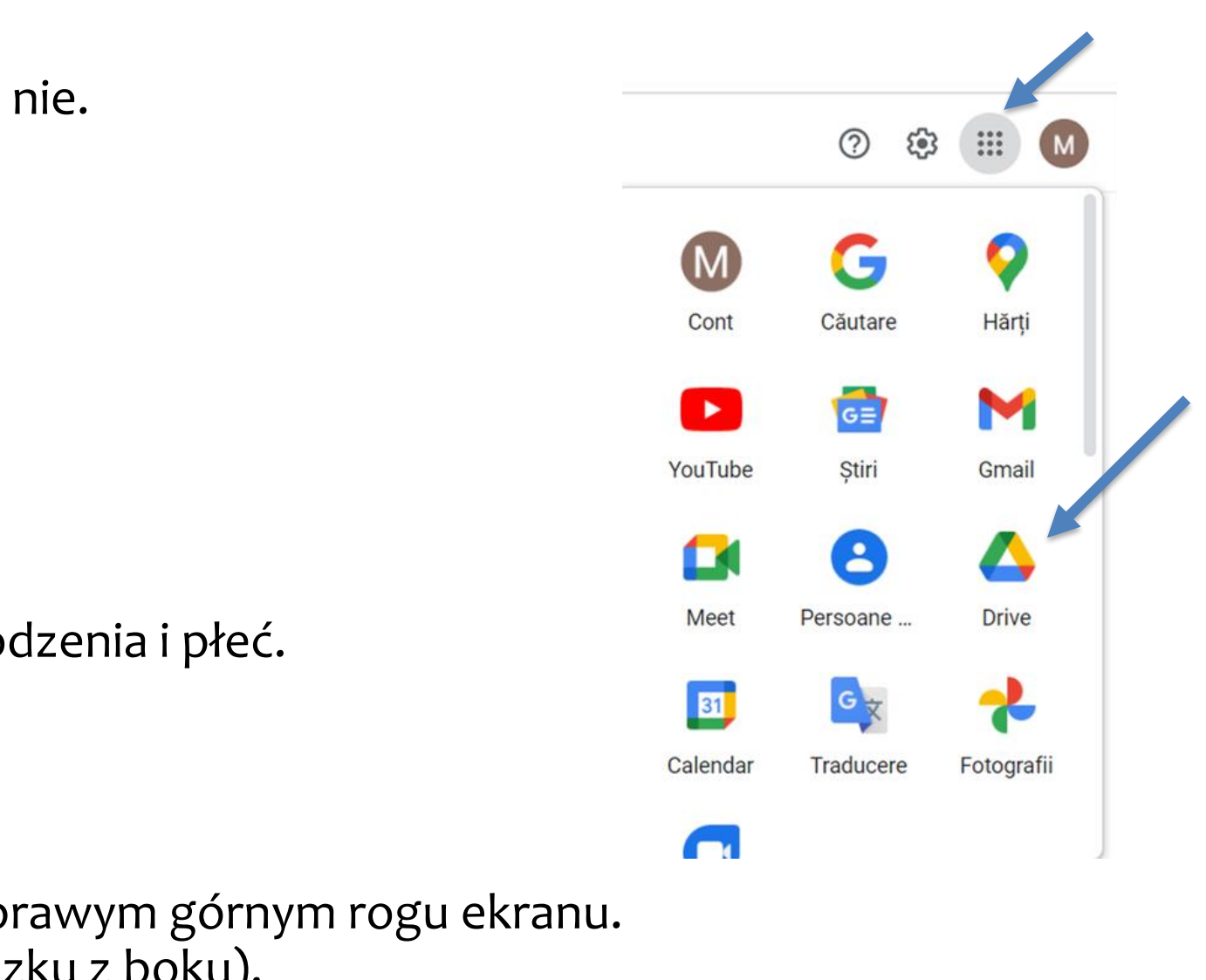

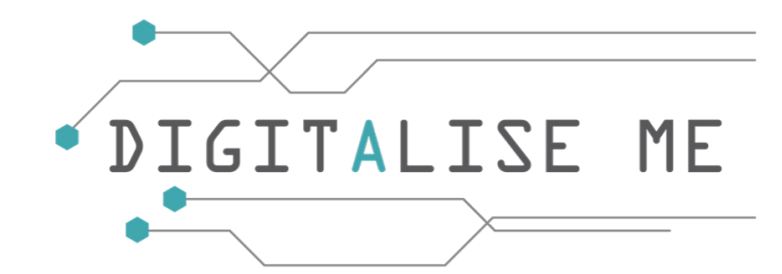

Zakładki umieszczone wzdłuż lewego marginesu służą do:

- Mój dysk: dostęp do zapisanych plików
- Udostępnione dla mnie: dostęp do plików udostępnionych użytkownikowi
- Ostatnio używane: dostęp do ostatnio używanych plików
- Oznaczone gwiazdką: wyświetlanie plików oznaczonych jako ważne
- Kosz: dostęp do Twojego kosza
- Kopie zapasowe: dostęp do kopii zapasowych
- Uaktualnij pamięć masową: kup więcej pamięci masowej w chmurze

**"Mój dysk"** jest centralnym punktem usługi Google Drive. Zawiera główne repozytorium plików, które przesyłasz do chmury Google. Działa to jak folder, który zawiera zarówno pliki, jak i podfoldery.

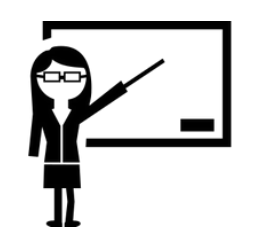

**AKTYWNOŚCI:** - Plan lekcji nr 7

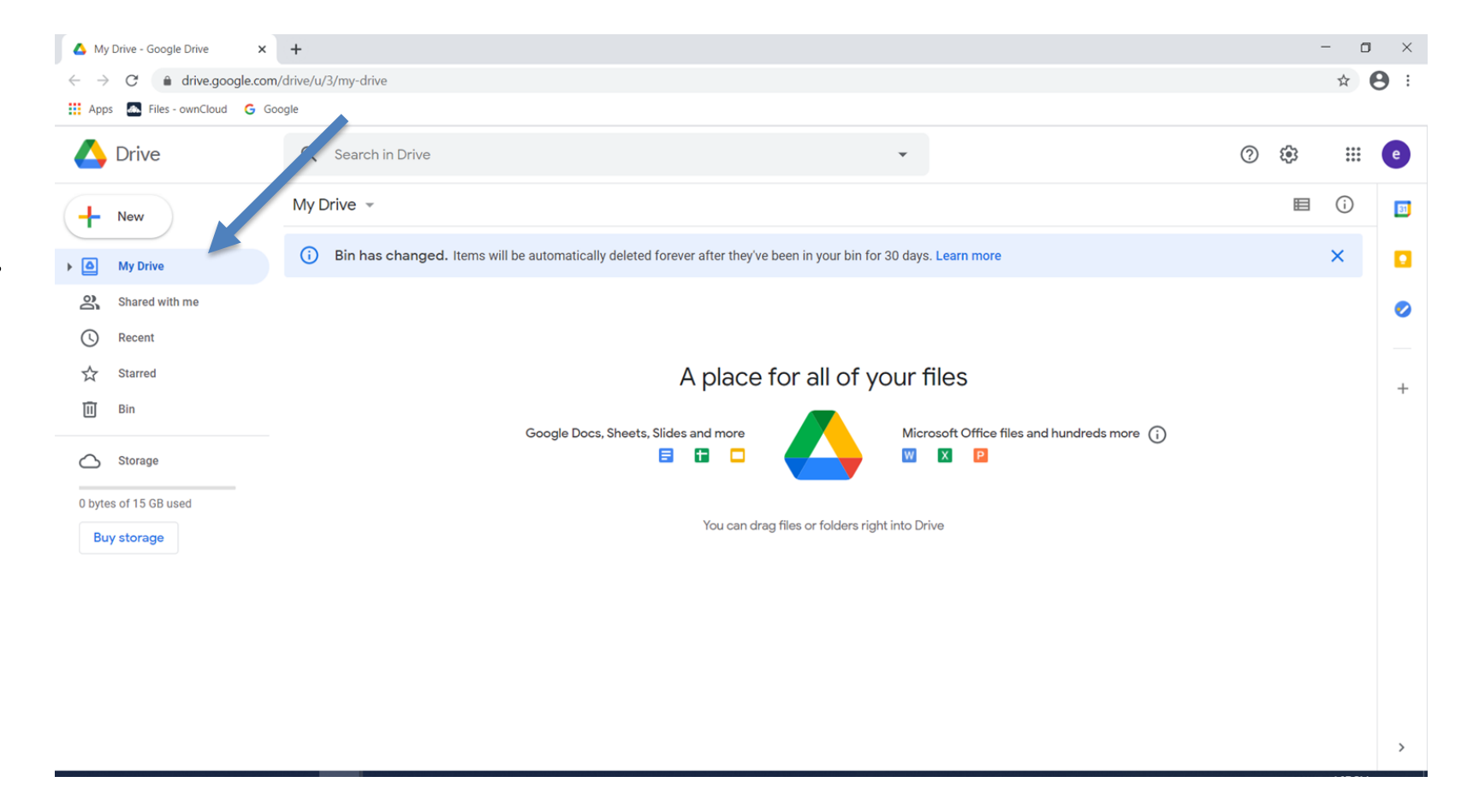

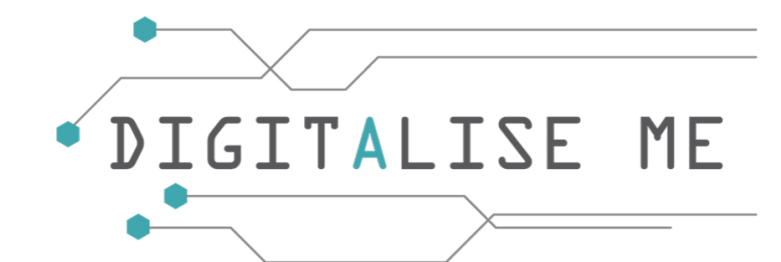

### **Jak utworzyć nowy folder w Dysku Google**

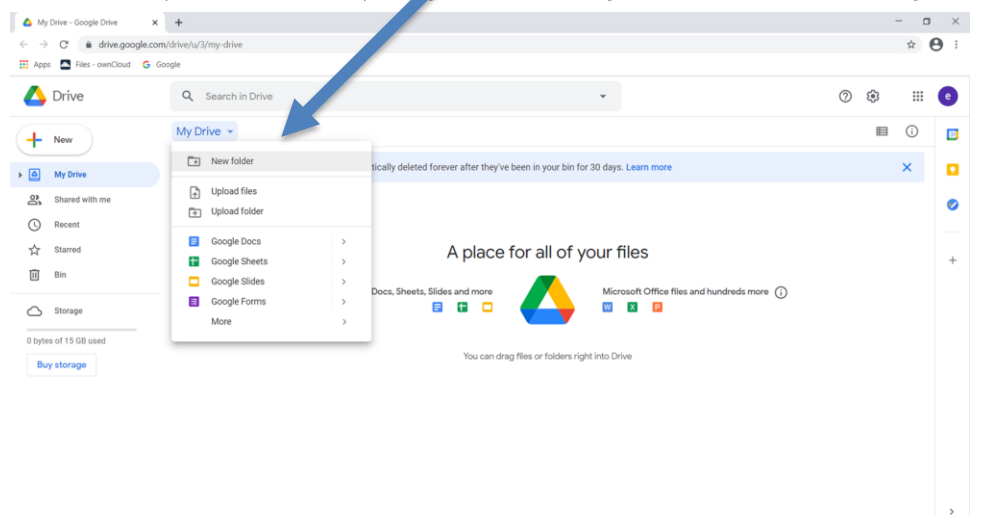

### 1. Kliknij na Mój dysk i wybierz Nowy folder. 2. Wpisz nazwę nowego folderu i kliknij przycisk Utwórz.

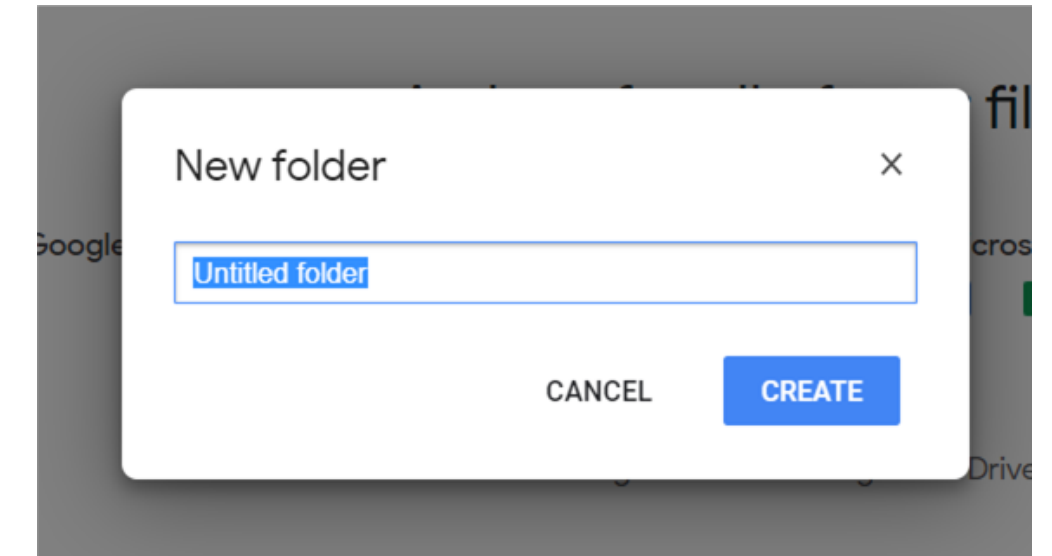

3. Nowy folder zostanie wyświetlony w sekcji Mój dysk. Możesz uzyskać do niego dostęp klikając dwukrotnie na nazwę folderu.

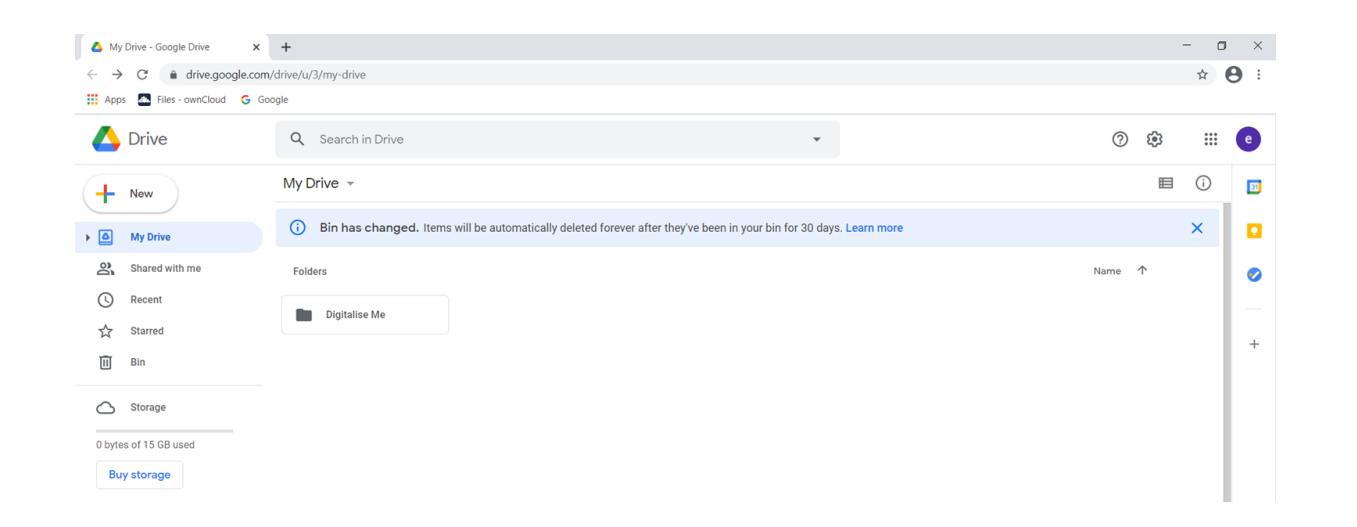

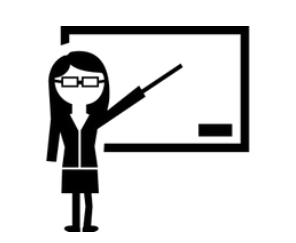

**AKTYWNOŚCI:** - Plan lekcji nr 7

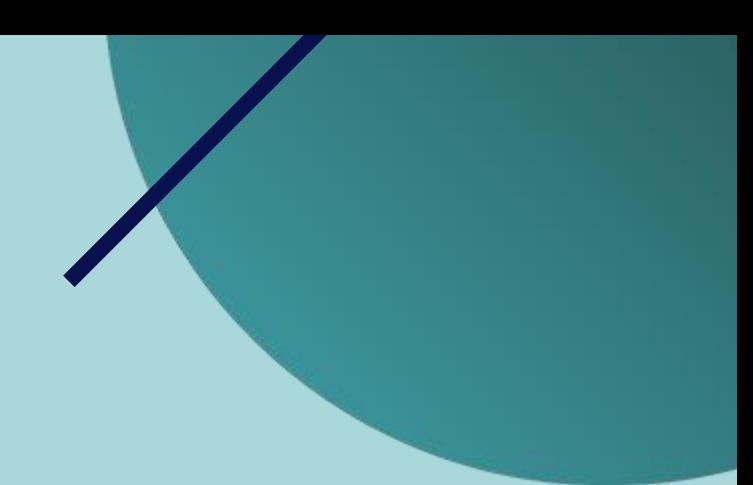

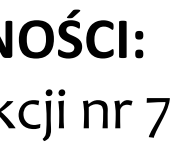

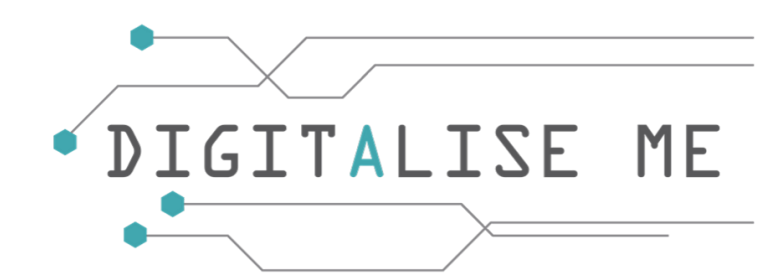

### **Jak przesłać plik lub folder?**

 $\rightarrow$  C' a drive.google.co 국 Upload file:

1. Aby przesłać **plik** z komputera, kliknij na Mój dysk 2. Pojawi się nowe okno. Wybierz plik, który chcesz przesłać z

i wybierz opcję Prześlij pliki. swojego komputera. Kliknij Otwórz, a plik zostanie dodany do Twojego dysku.

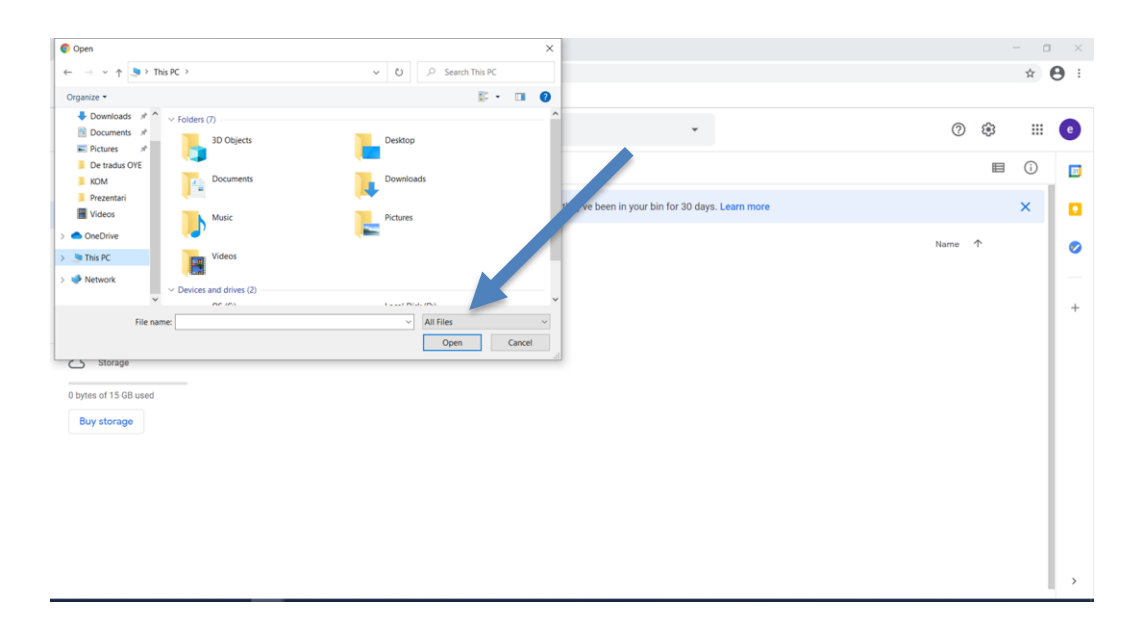

3. Jeśli chcesz przesłać plik do folderu, który już utworzyłeś, otwórz go i kliknij prawym przyciskiem myszy w puste miejsce. Zostaną wyświetlone te same opcje, co w kroku 1. Aby przesłać folder, kliknij ponownie na Mój Dysk i wybierz Prześlij Foldery. Wykonaj te same kroki, co poprzednio, ale zamiast przesyłać plik z komputera, tym razem prześlesz cały folder.

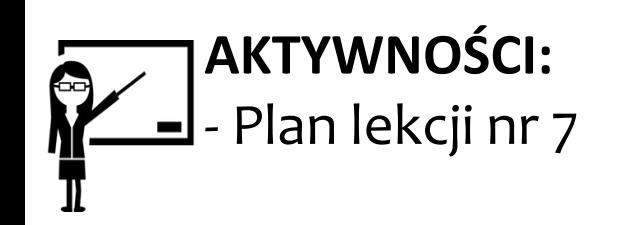

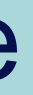

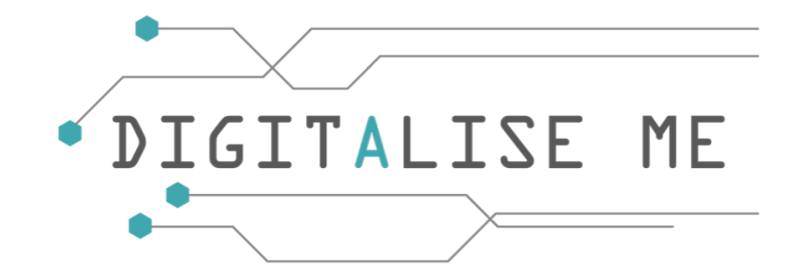

### **Różne działania związane z dokumentami w usłudze Dysk Google**

- Aby **otworzyć** dokument w usłudze Google Drive, kliknij dwukrotnie odpowiedni dokument. Jeśli dokument znajduje się w folderze, kliknij dwukrotnie na folder, a następnie kliknij dwukrotnie na dokument.
- Aby **przenieść** dokument z jednego folderu do innego, kliknij prawym przyciskiem myszy element, który chcesz przenieść, kliknij Przenieś do i wybierz lub utwórz folder, a następnie kliknij Przenieś, lub kliknij i przytrzymaj element, który chcesz przenieść, a następnie przesuń go nad folder i puść.
- Aby **zmienić nazwę** dokumentu, kliknij prawym przyciskiem myszy element, którego nazwę chcesz zmienić, kliknij Zmień nazwę i wpisz w polu nową nazwę, a następnie kliknij Ok.
- Aby **zrobić kopię** dokumentu, kliknij prawym przyciskiem myszy na elemencie, który chcesz skopiować, kliknij Zrób kopię, a kopia będzie dostępna w tym samym folderze z nazwą Kopia....

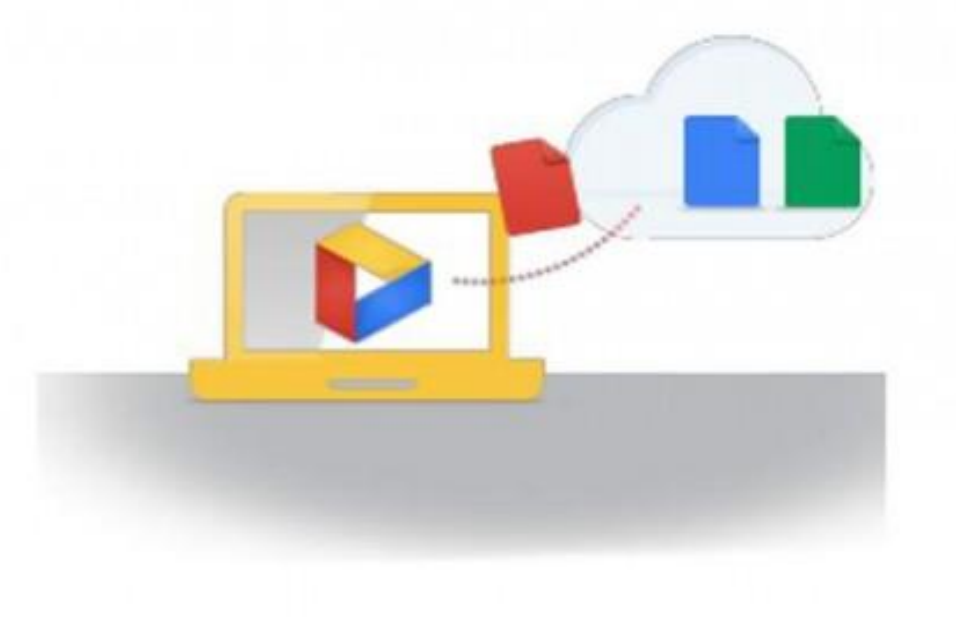

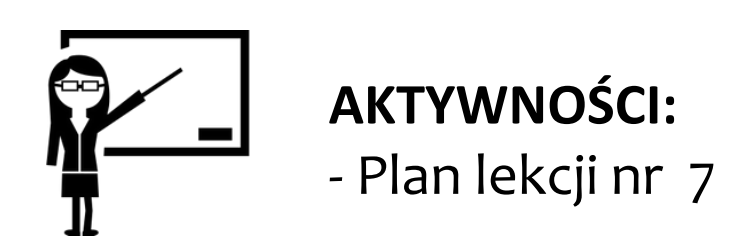

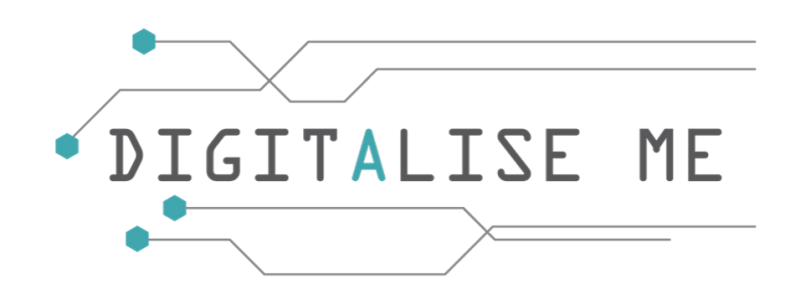

### **Różne działania związane z dokumentami w usłudze Dysk Google**

- Aby **zarządzać wersjami** dokumentu, kliknij prawym przyciskiem myszy element, dla którego chcesz przesłać nową wersję, kliknij opcję Zarządzaj wersjami, a następnie wybierz opcję Prześlij nowe wersje. Wybierz z komputera zaktualizowany plik, który chcesz dodać.
- Aby **usunąć** dokument, kliknij prawym przyciskiem myszy na pozycji, którą chcesz usunąć, kliknij Usuń, a dokument zostanie automatycznie usunięty.
- Aby dodać **dokument do listy oznaczonych gwiazdką**, kliknij prawym przyciskiem myszy na pozycji, którą chcesz dodać, kliknij Dodaj do oznaczonych gwiazdką, a dokument zostanie automatycznie dodany do sekcji Oznaczone gwiazdką.
- Aby **pobrać** dokument, kliknij prawym przyciskiem myszy na pozycji, którą chcesz pobrać, kliknij przycisk Pobierz, a dokument zostanie pobrany na Twój komputer w folderze Pobrane.

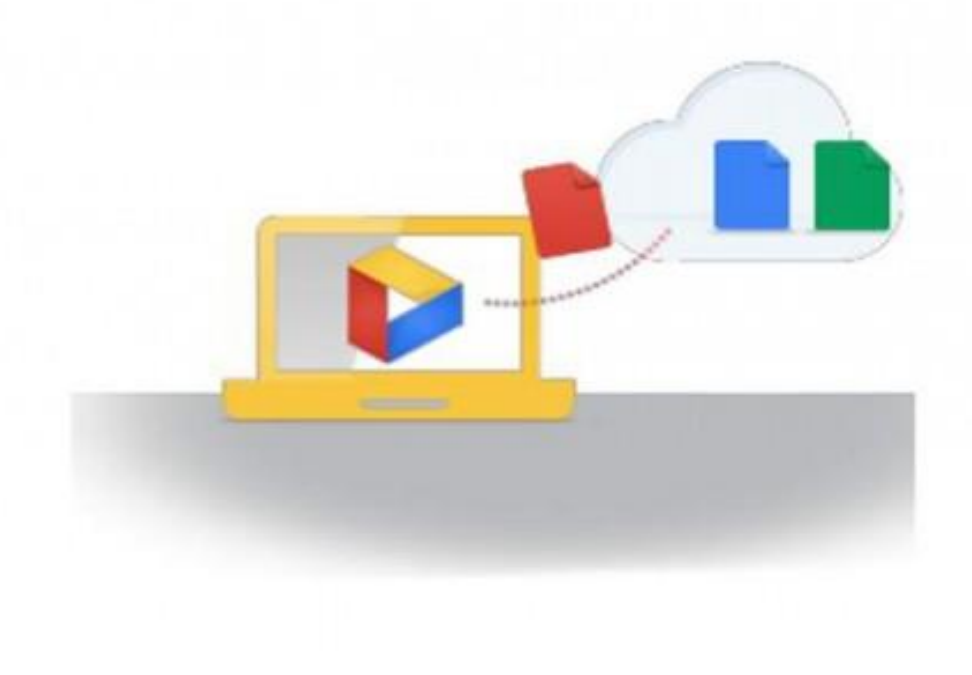

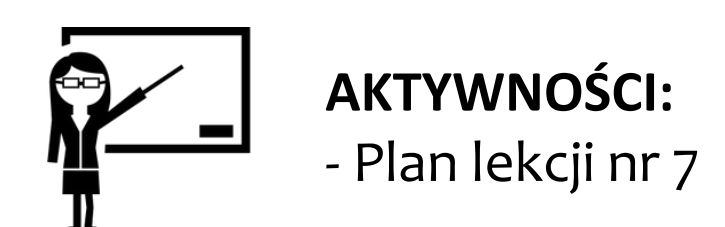

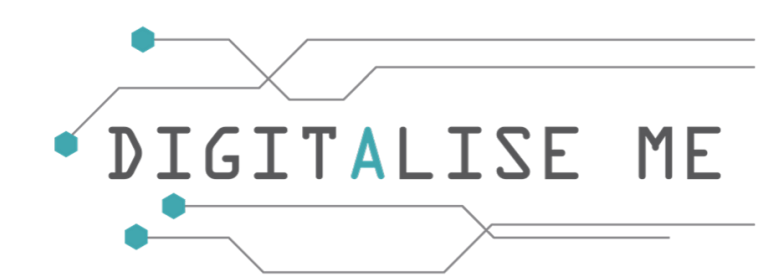

### **Różne działania związane z folderami w usłudze Dysk Google**

- Aby **otworzyć** folder w Dysku Google, kliknij dwukrotnie odpowiedni folder. Zostaną wyświetlone podfoldery lub dokumenty z tego folderu.
- Aby **przenieść** folder, kliknij prawym przyciskiem myszy folder, który chcesz przenieść, kliknij przycisk Przenieś do i wybierz, lub utwórz folder, a następnie kliknij przycisk Przenieś, lub kliknij i przytrzymaj element, który chcesz przenieść, a następnie przesuń element nad folder i upuść go.
- Aby **zmienić nazwę** folderu, kliknij prawym przyciskiem myszy element, którego nazwę chcesz zmienić, kliknij Zmień nazwę i wpisz w polu nową nazwę, a następnie kliknij Ok.
- Aby **usunąć** folder, kliknij prawym przyciskiem myszy na elemencie, który chcesz usunąć, kliknij Usuń, a folder zostanie automatycznie usunięty.

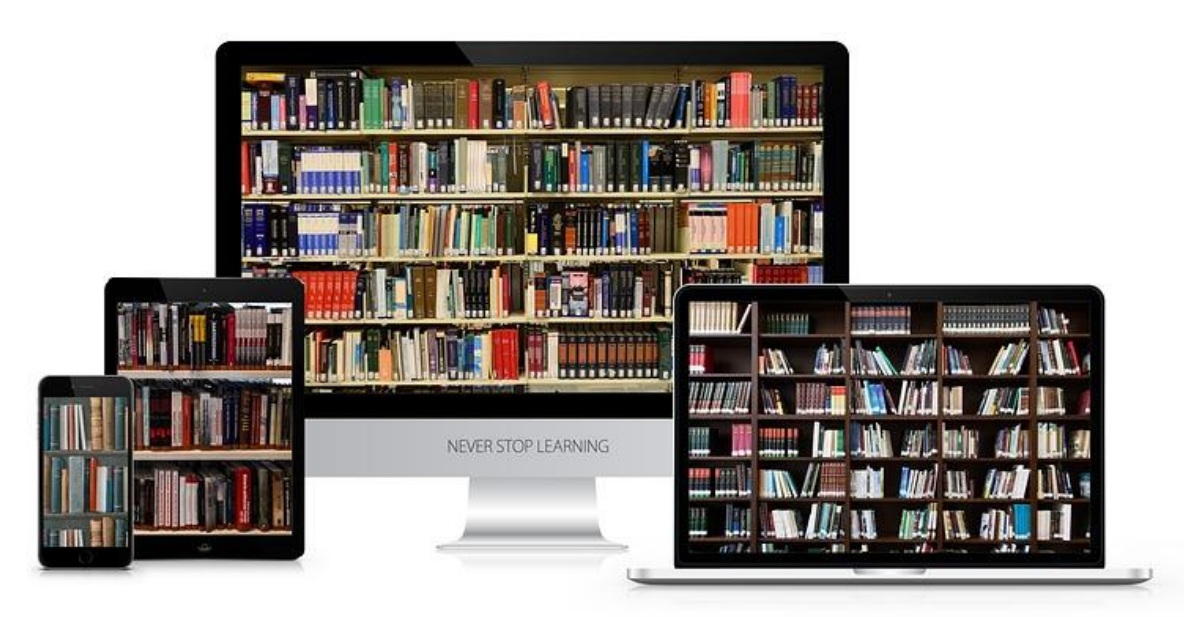

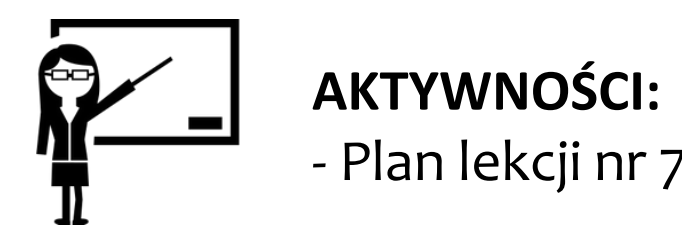

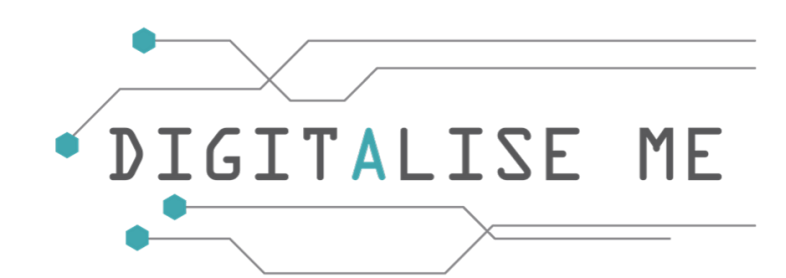

### **Różne działania związane z folderami w usłudze Dysk Google**

- Aby **dodać folder do listy oznaczonych gwiazdką**, kliknij prawym przyciskiem myszy na elemencie, który chcesz dodać, kliknij Dodaj do oznaczonych gwiazdką, a folder zostanie automatycznie dodany do folderu Oznaczone gwiazdką.
- Aby **pobrać** folder, kliknij prawym przyciskiem myszy na elemencie, który chcesz pobrać, kliknij Pobierz, a folder zostanie pobrany na Twój komputer do folderu Pobrane.
- Aby **zmienić kolor** folderu, kliknij prawym przyciskiem myszy na elemencie, który chcesz edytować, kliknij Zmień kolor i wybierz kolor, który chcesz użyć dla tego folderu; kolor zostanie automatycznie zmieniony.

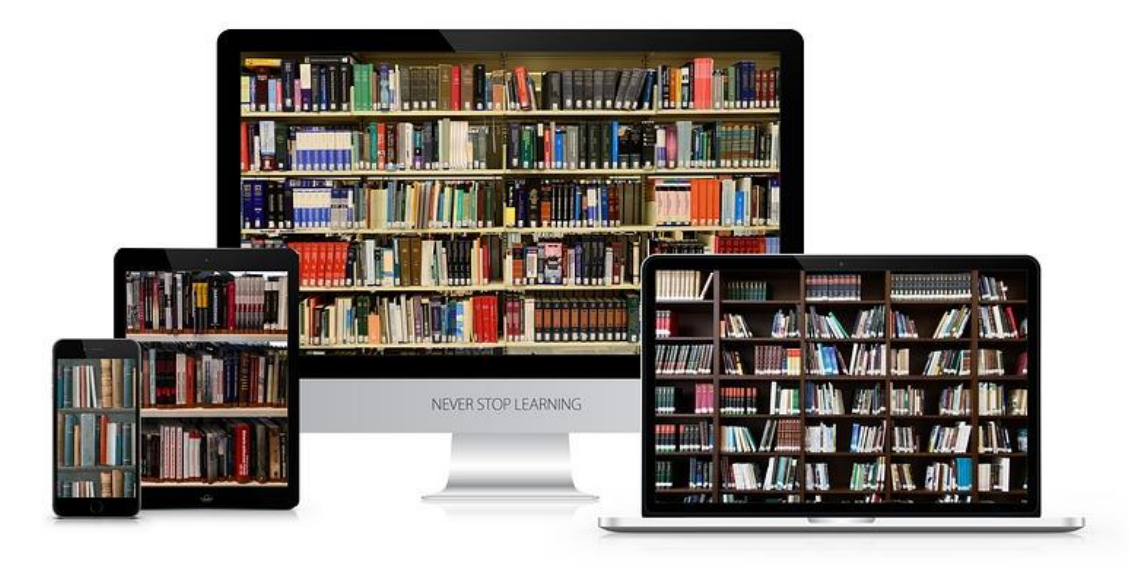

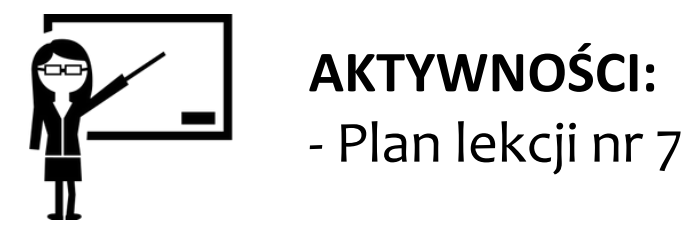

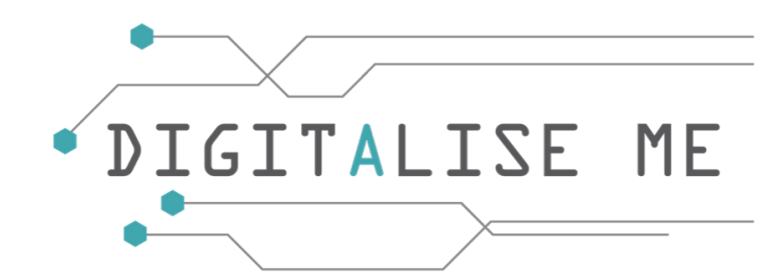

### **Jak udostępnić dokument lub folder**

Aby **udostępnić** dokument/folder, kliknij prawym przyciskiem myszy na elemencie, który chcesz udostępnić, kliknij Udostępnij, a pojawi się nowe okno. W polu wpisz adres e-mail osoby, której chcesz udostępnić element i kliknij przycisk Gotowe. Dana osoba otrzyma od Ciebie zaproszenie do dostępu do dokumentu/folderu.

### **Jak uzyskać link udostępniający**

Możesz przekazać innym osobom link do swojego folderu, aby nie trzeba było dodawać adresów e-mail podczas udostępniania folderu. Kliknij prawym przyciskiem myszy na elemencie, który chcesz udostępnić, kliknij Pobierz link, a pojawi się nowe okno. Zmień opcję Dostęp ograniczony na opcję Każda osoba mająca link i kliknij na Kopiuj link, dzięki czemu będziesz mógł wysłać link do osób, którym chcesz udostępnić element.

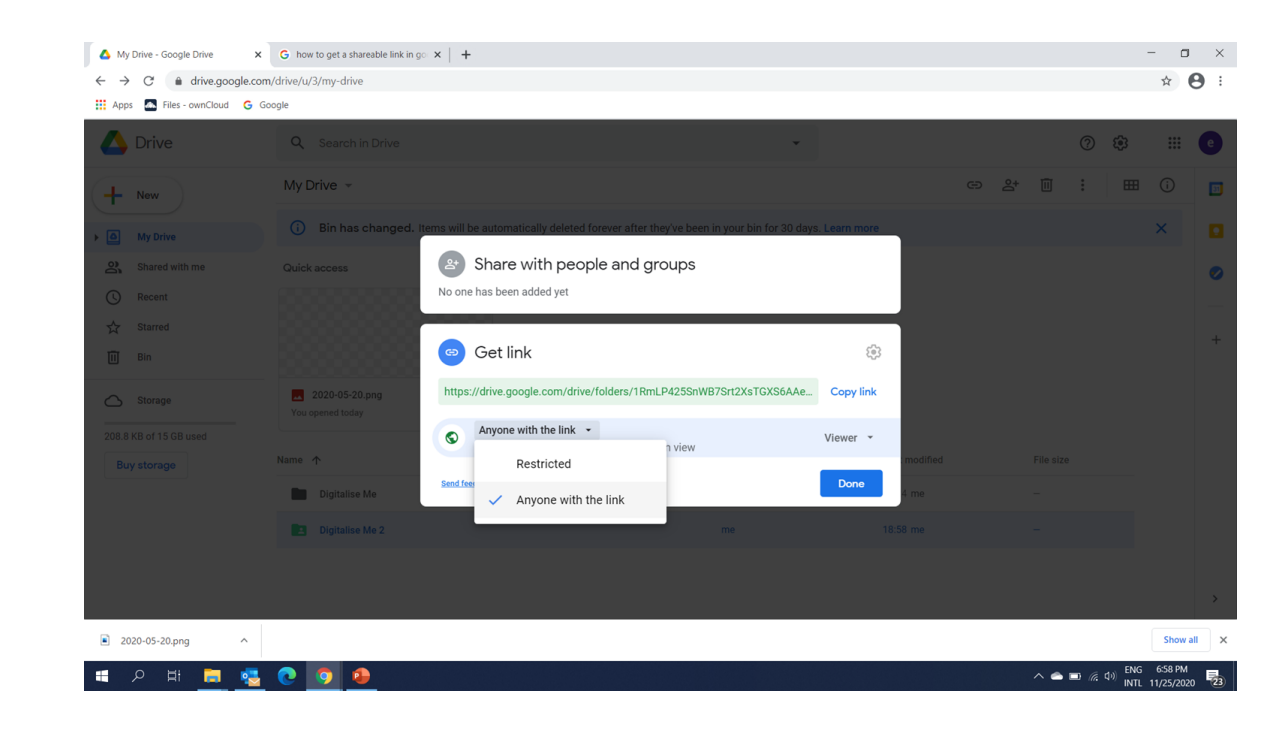

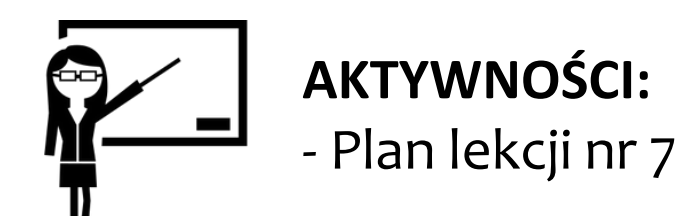

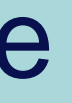

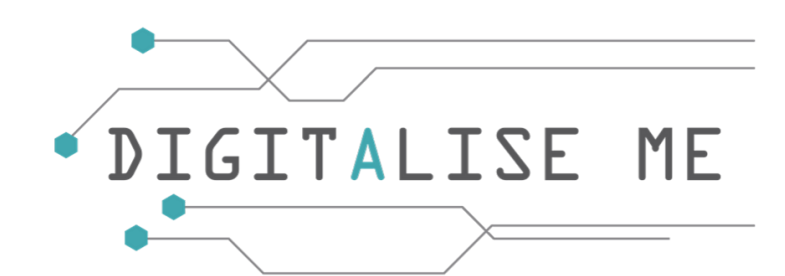

Bibliografia

<http://www.bibme.org/citation-guide/apa/>

<https://techterms.com/definition/>

<http://onisifor-ghibu.blogspot.com/>

<https://en.wikipedia.org/>

[https://docs.microsoft.com/en-us/windows-hardware/drivers/gettingstarted/what-is-a-driver](https://docs.microsoft.com/en-us/windows-hardware/drivers/gettingstarted/what-is-a-driver-)<https://www.computerhope.com/jargon/s/shortcut.htm>

<https://support.microsoft.com/ro-ro/help/289587/how-to-arrange-or-move-icons-on-the-desktop> <https://www.digitalcitizen.ro/>

<https://www.uow.edu.au/student/learning-co-op/finding-and-using-information/evaluating-the-quality-of-online-information/> <https://support.google.com/websearch/answer/35890?hl=en>

<https://academicguides.waldenu.edu/library/keyword/search-strategy>

[https://www.webopedia.com/TERM/O/online\\_data\\_storage.html#:~:text=Online%20data%20storage%20refers%20to,optical%20media](https://www.webopedia.com/TERM/O/online_data_storage.html#:~:text=Online%20data%20storage%20refers%20to,optical%20media%20or%20flash%20drives) %20or%20flash%20drives).

Image sources: pixabay.com, flickr.com

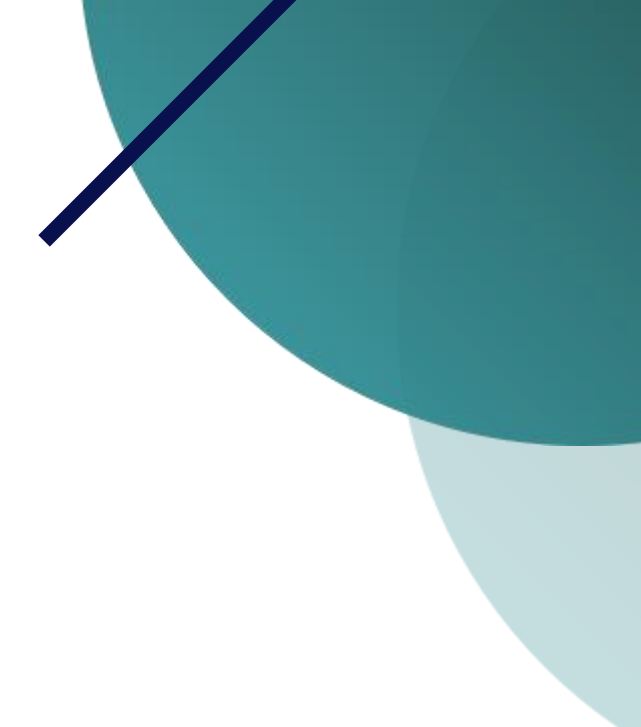

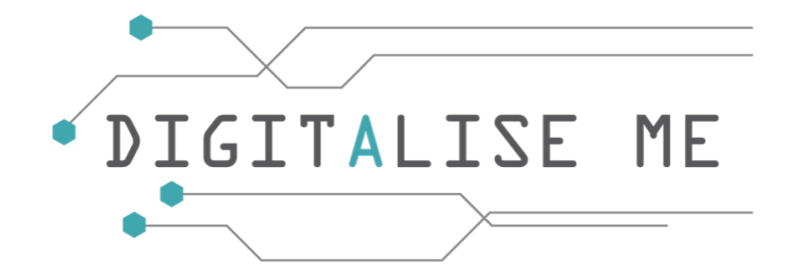

# Glosariusz (1)

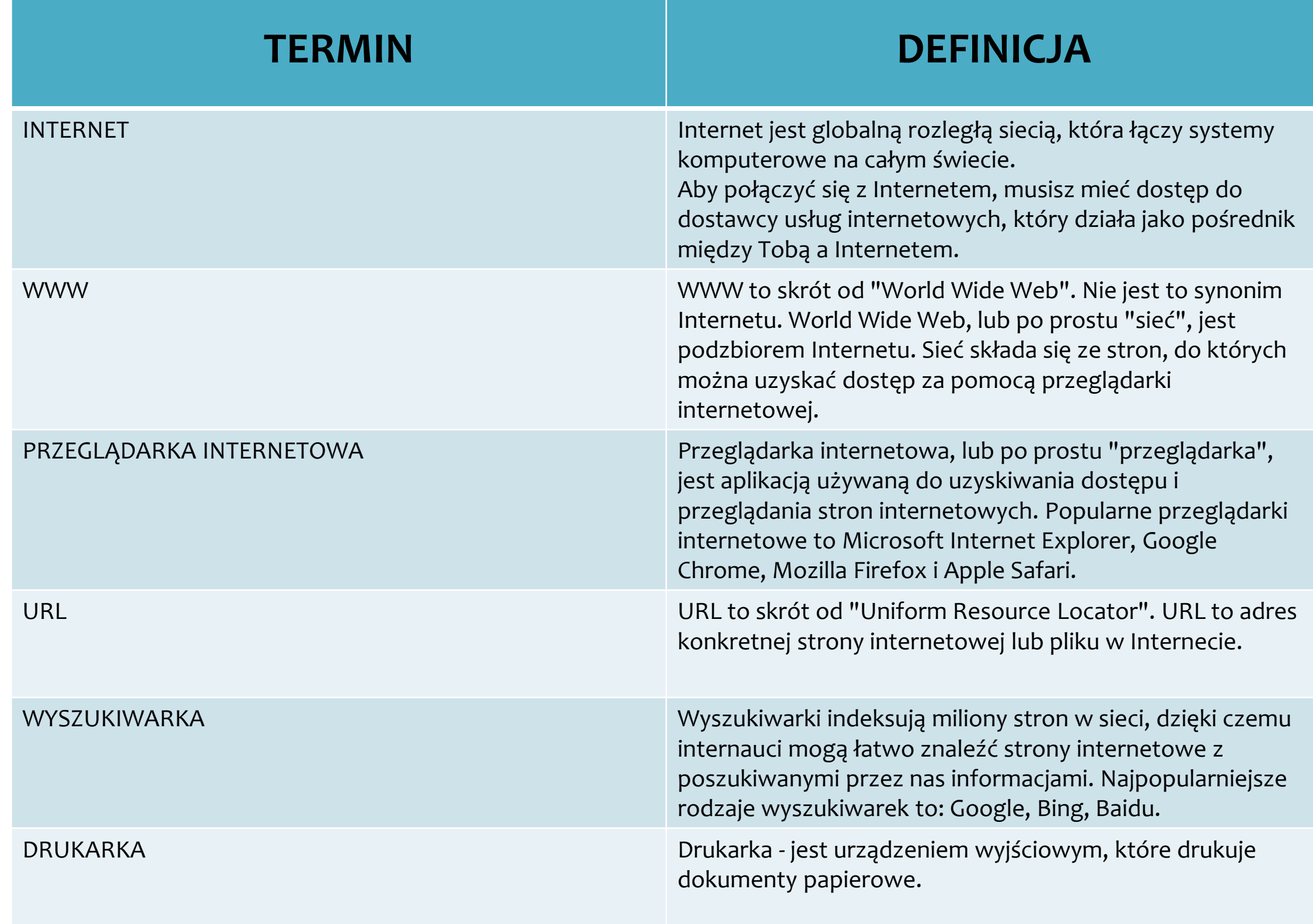

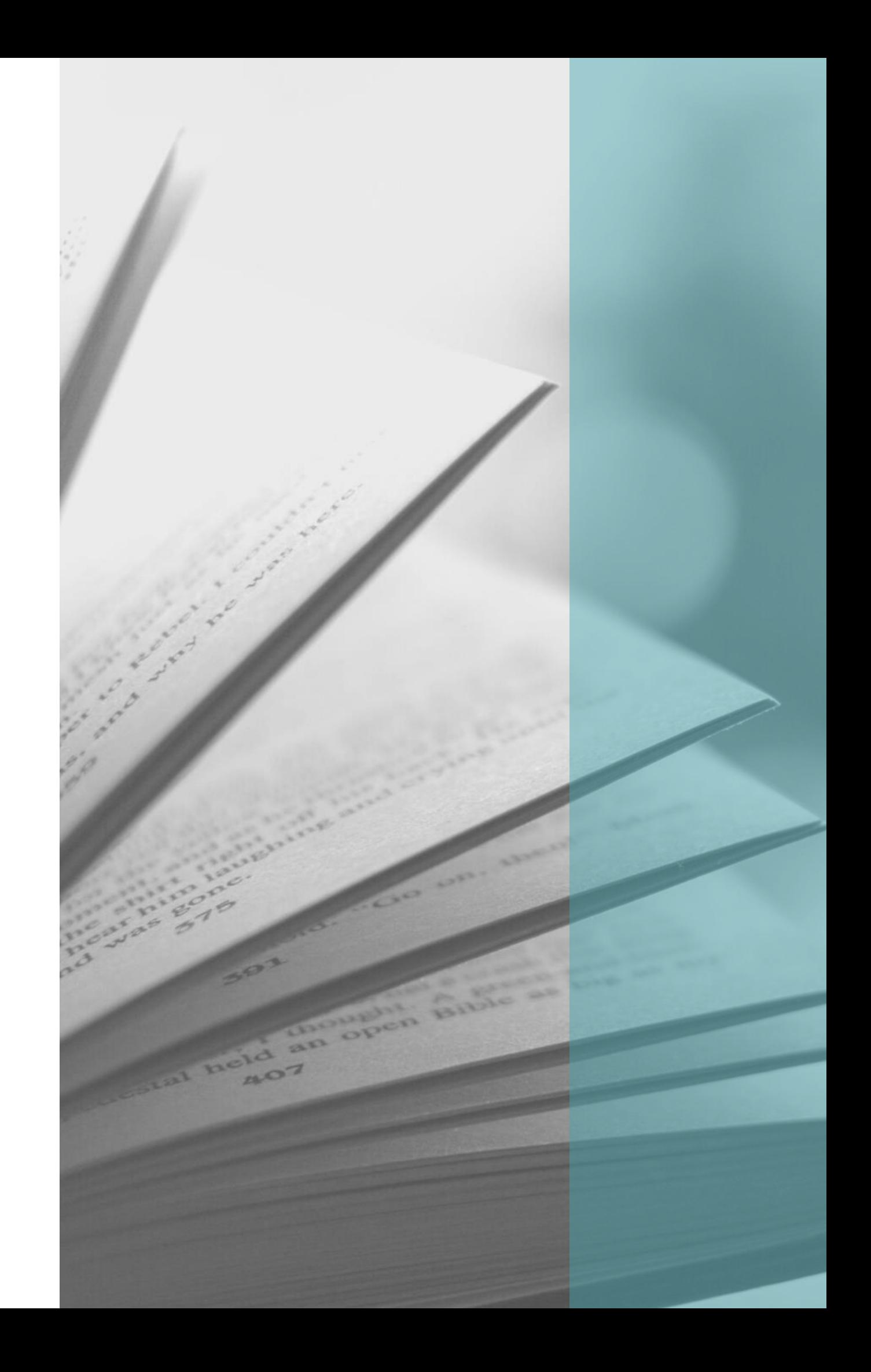

# Glosariusz (2)

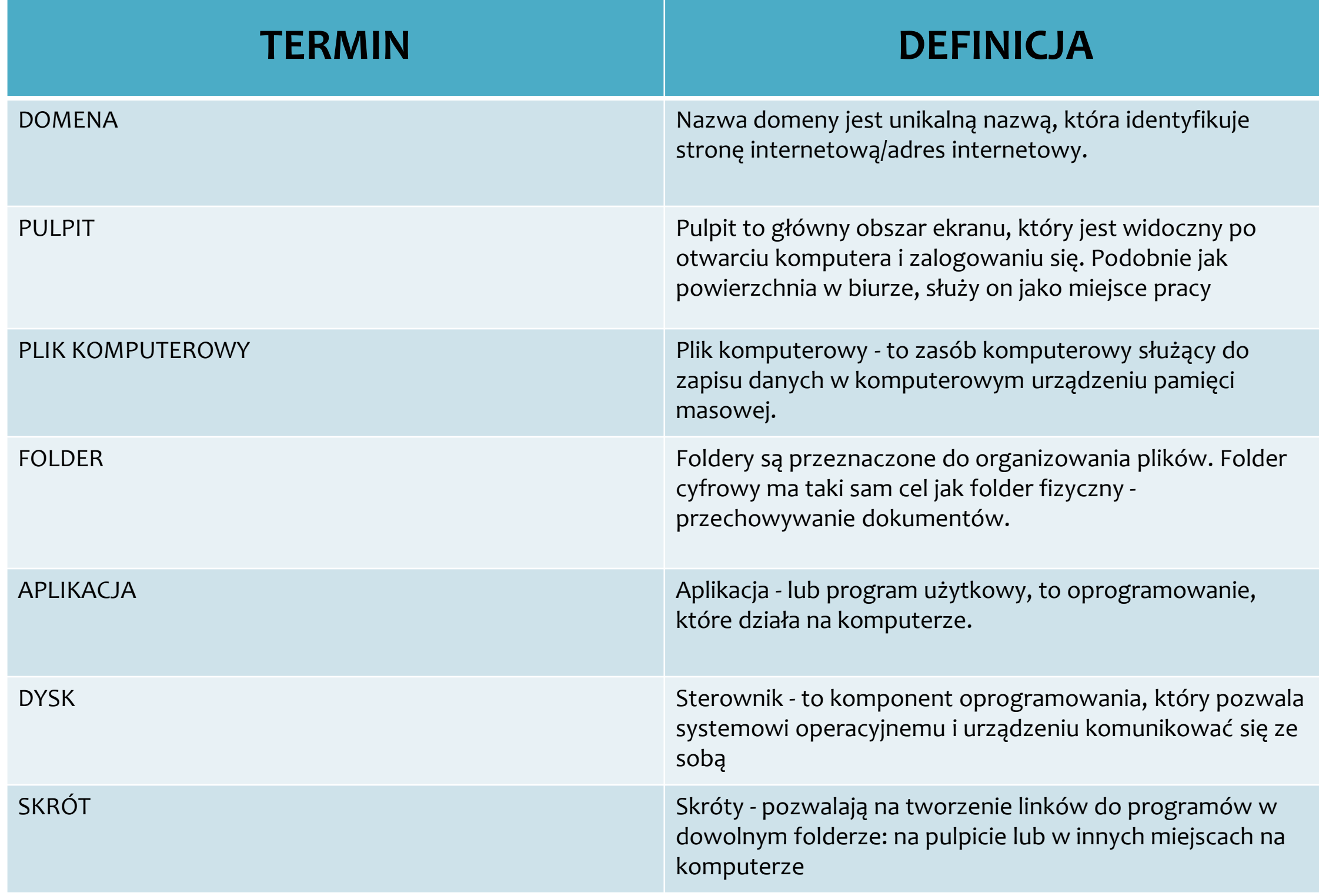

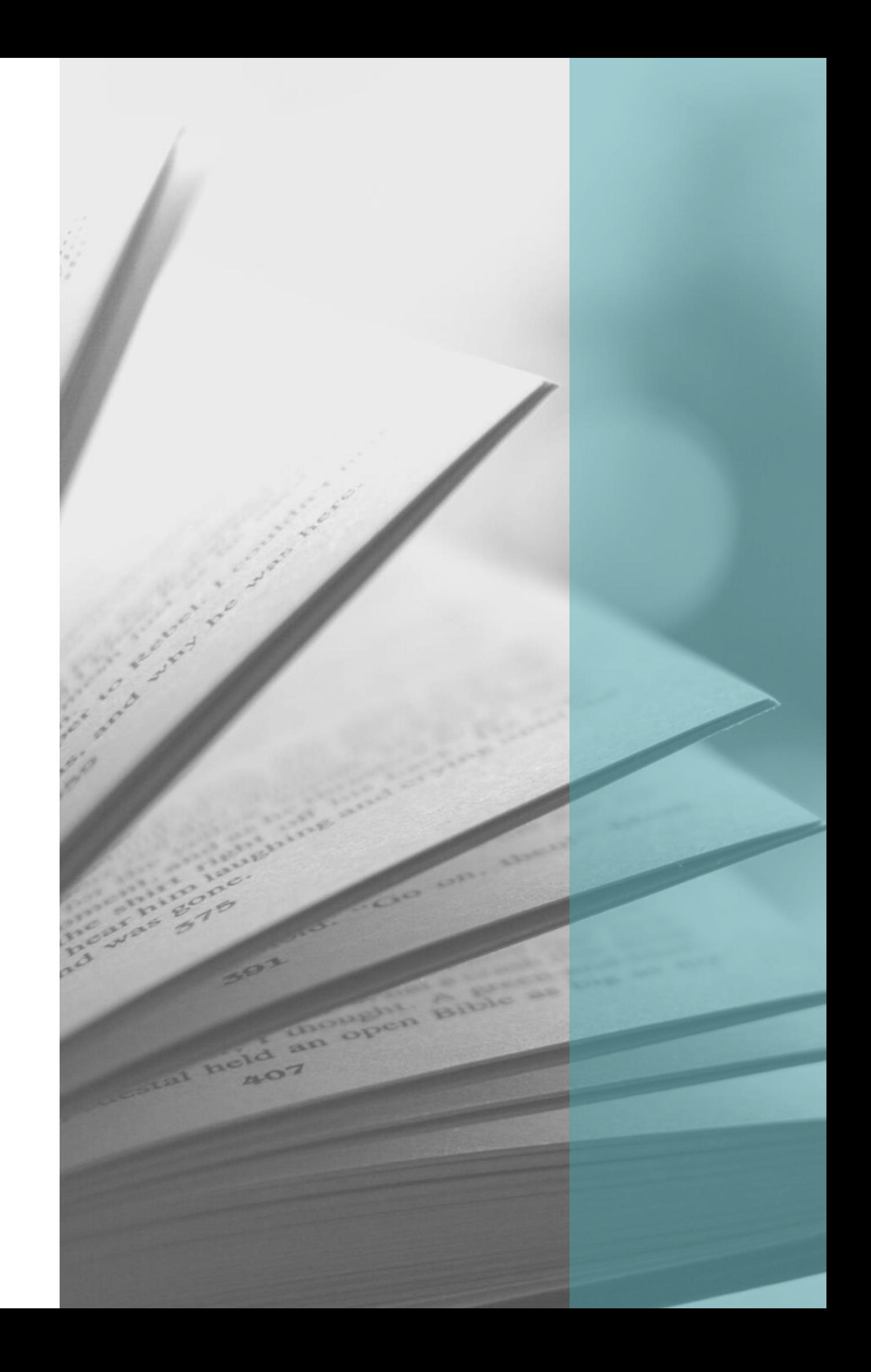

# Glosariusz (3)

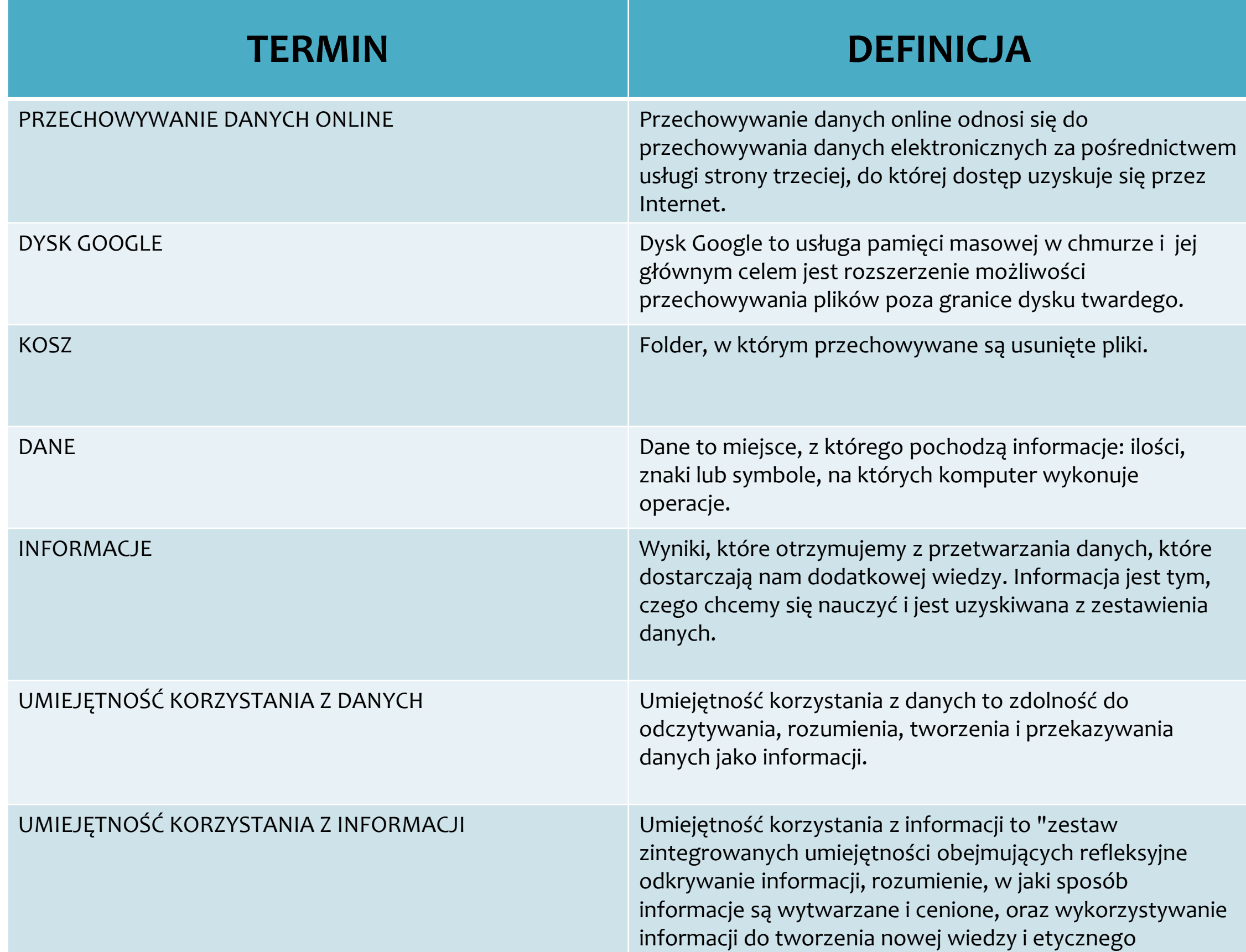

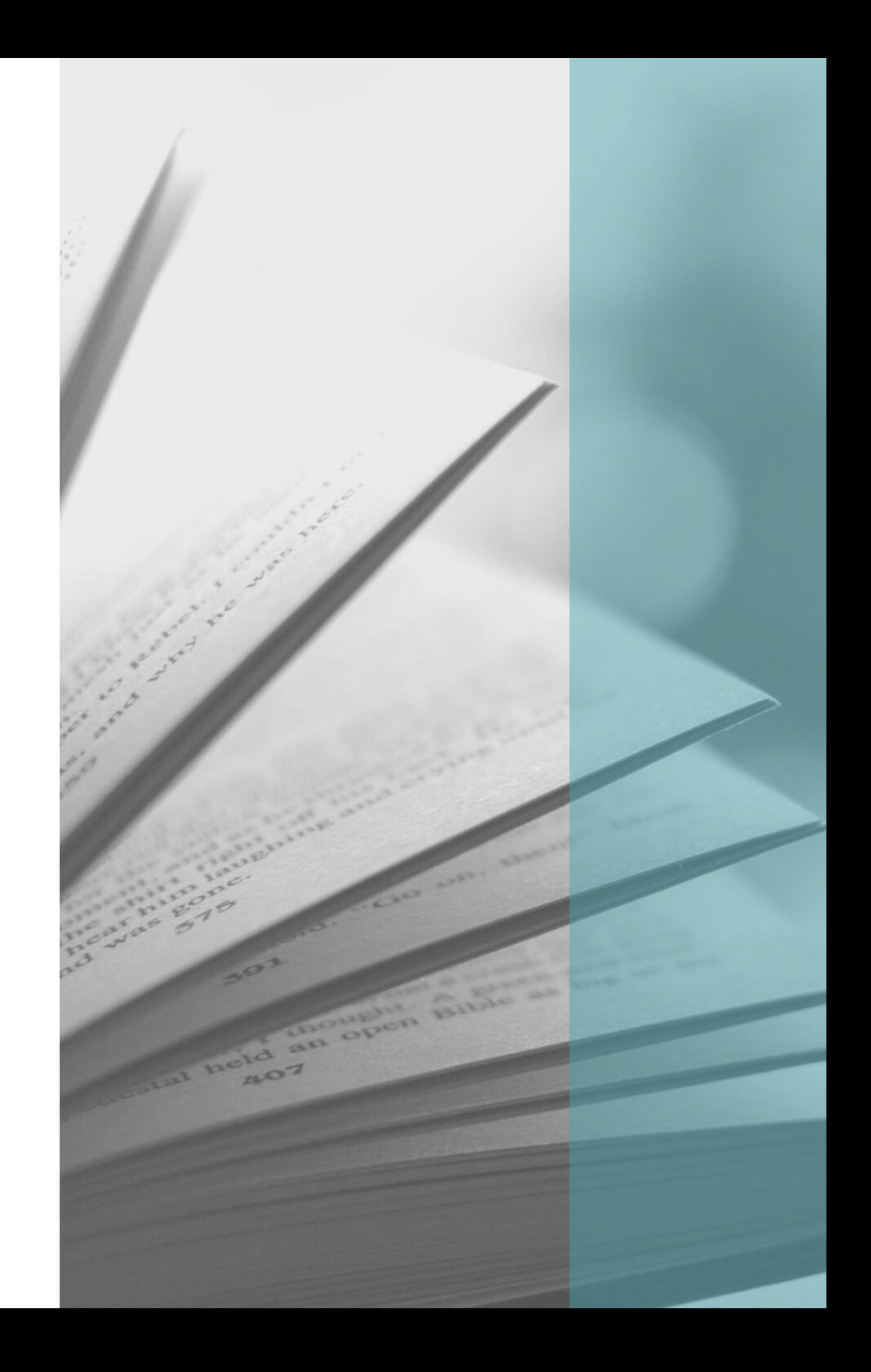

# Glosariusz (4)

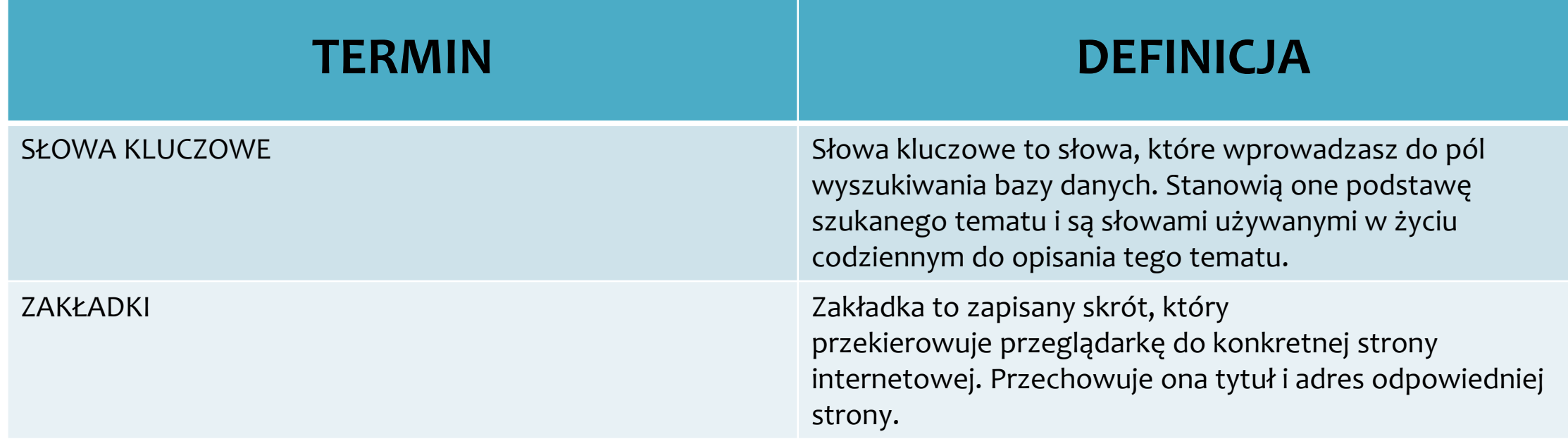

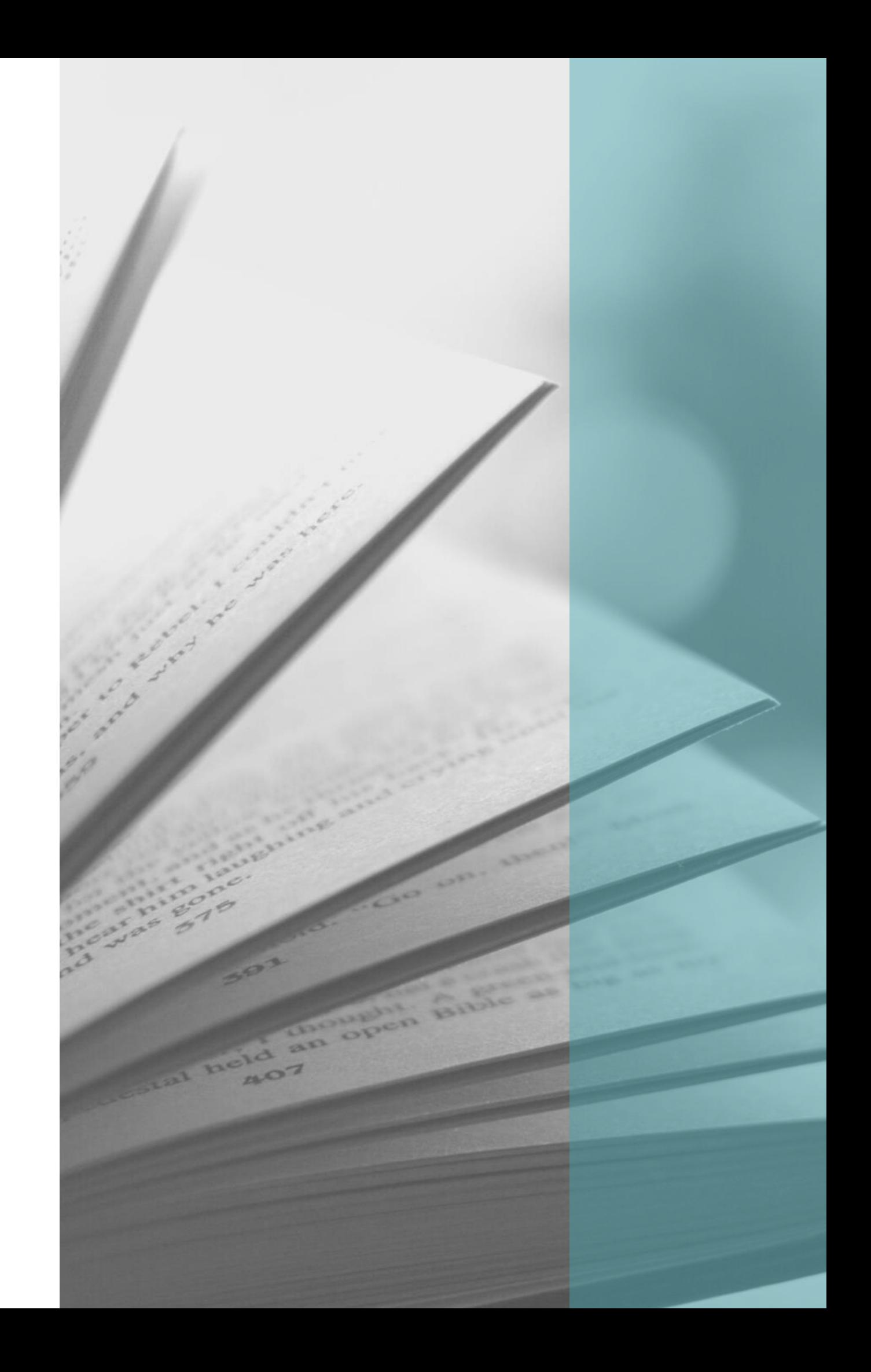

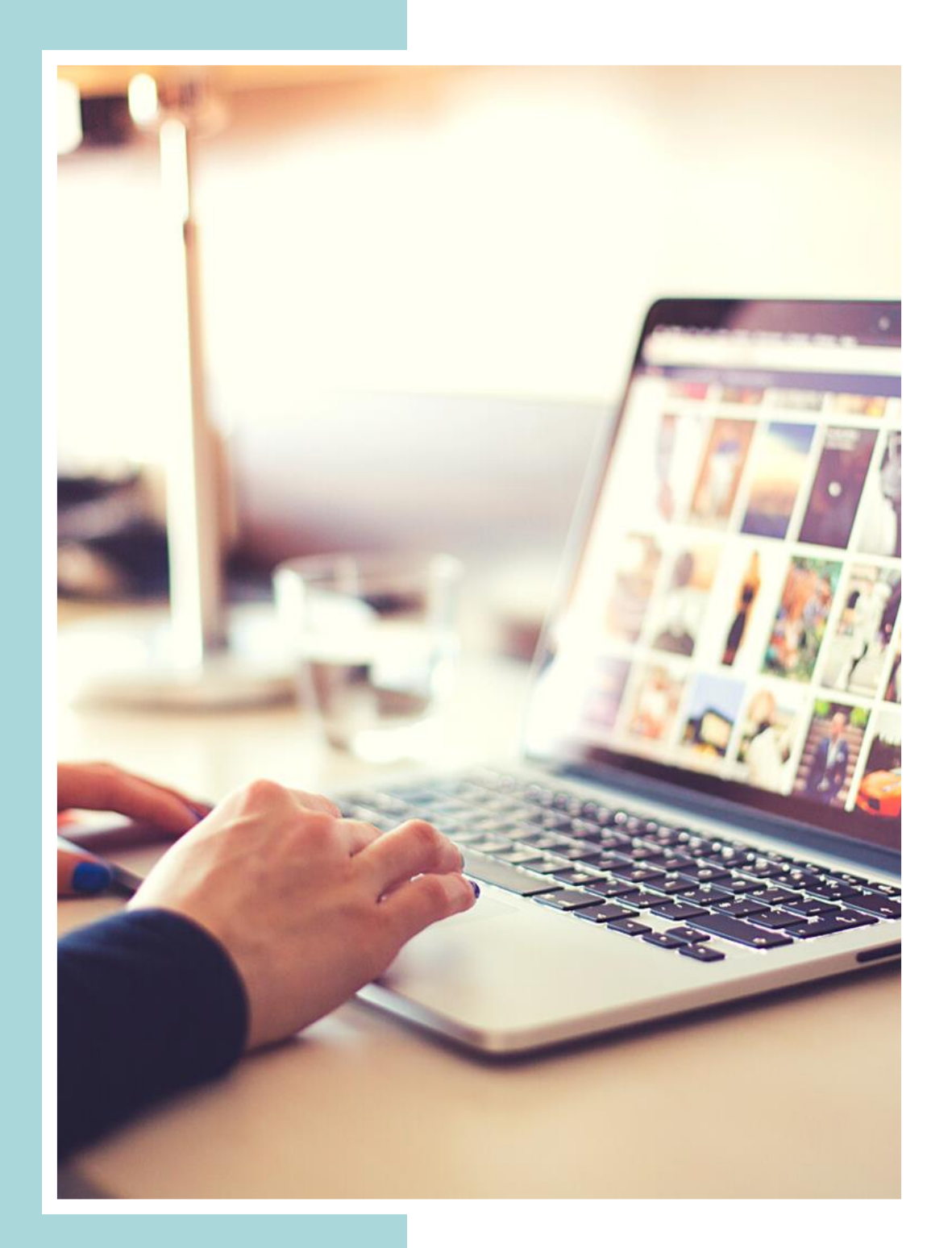

# Kontakt

http://www.digitaliseme.eu/en

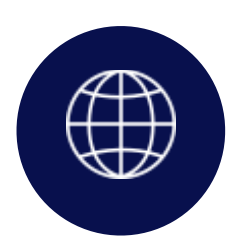

https://www.facebook.com/digit

### aliseme.project/

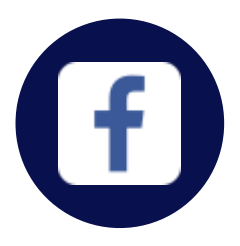

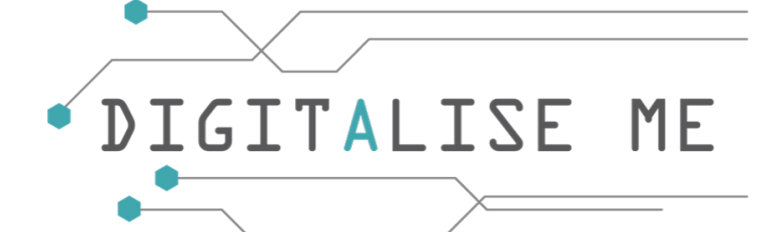